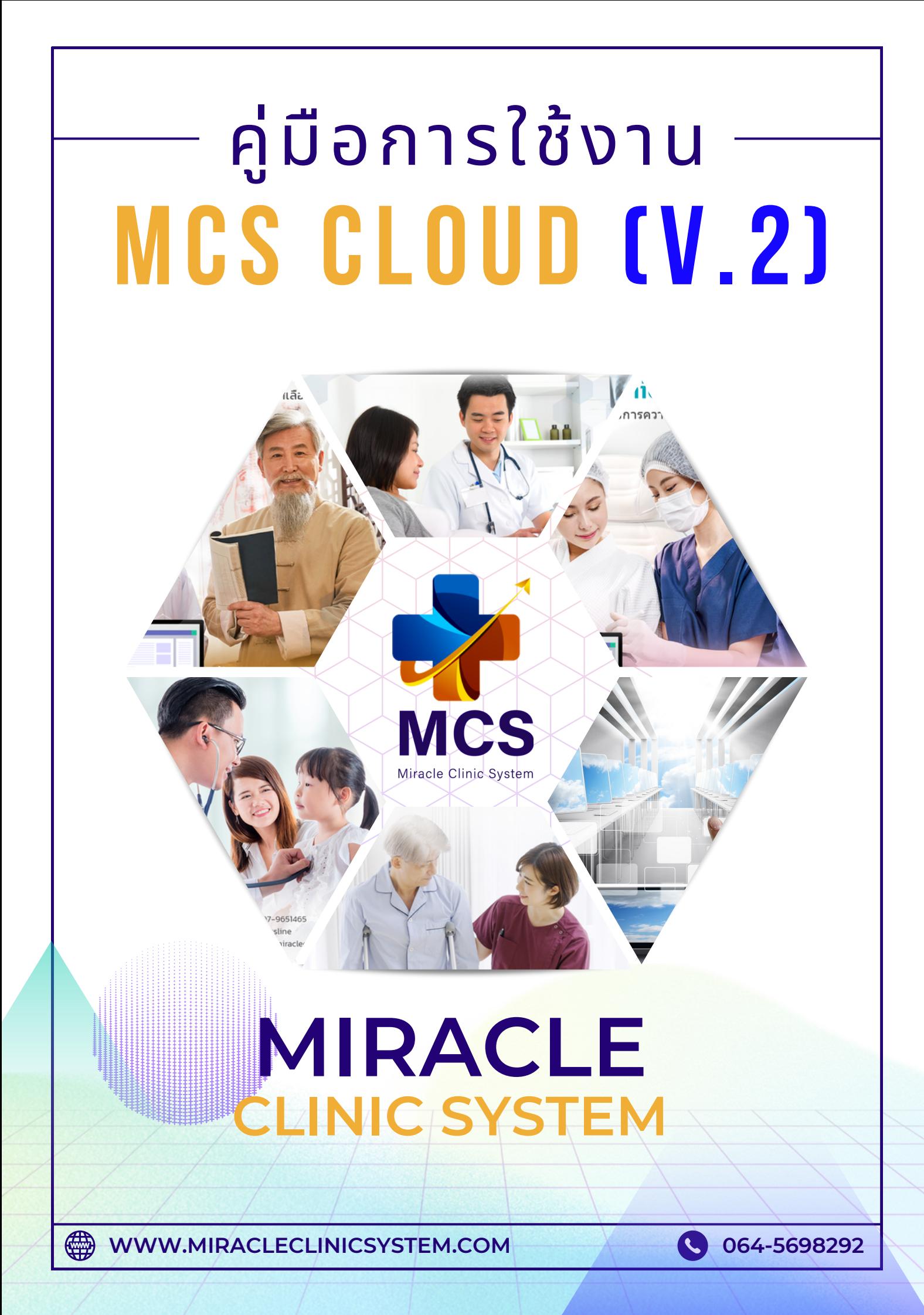

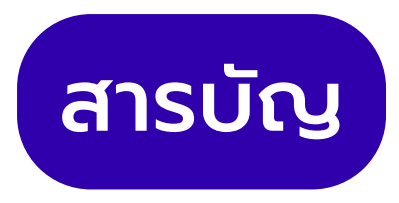

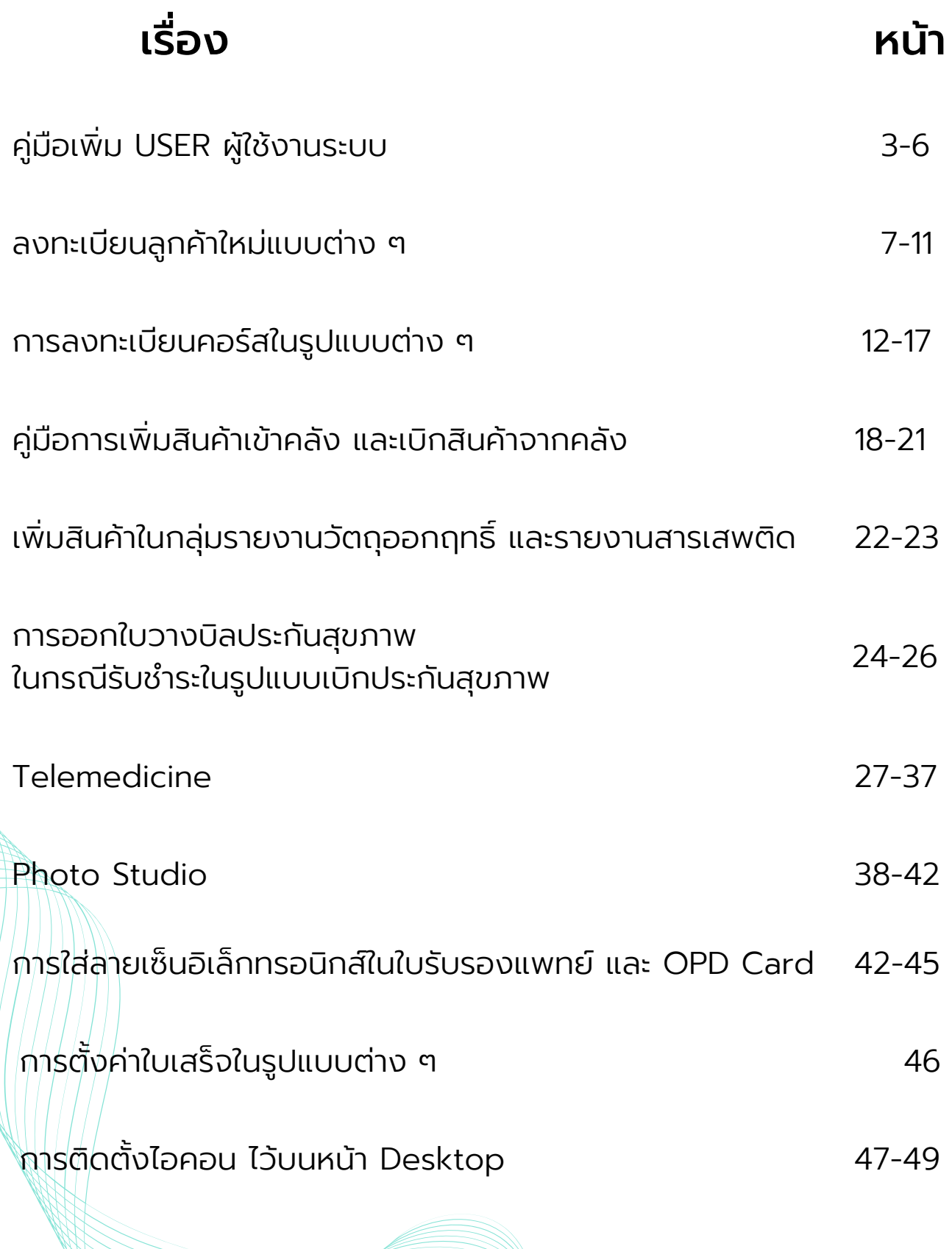

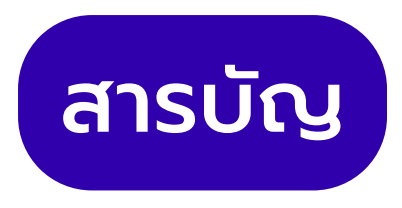

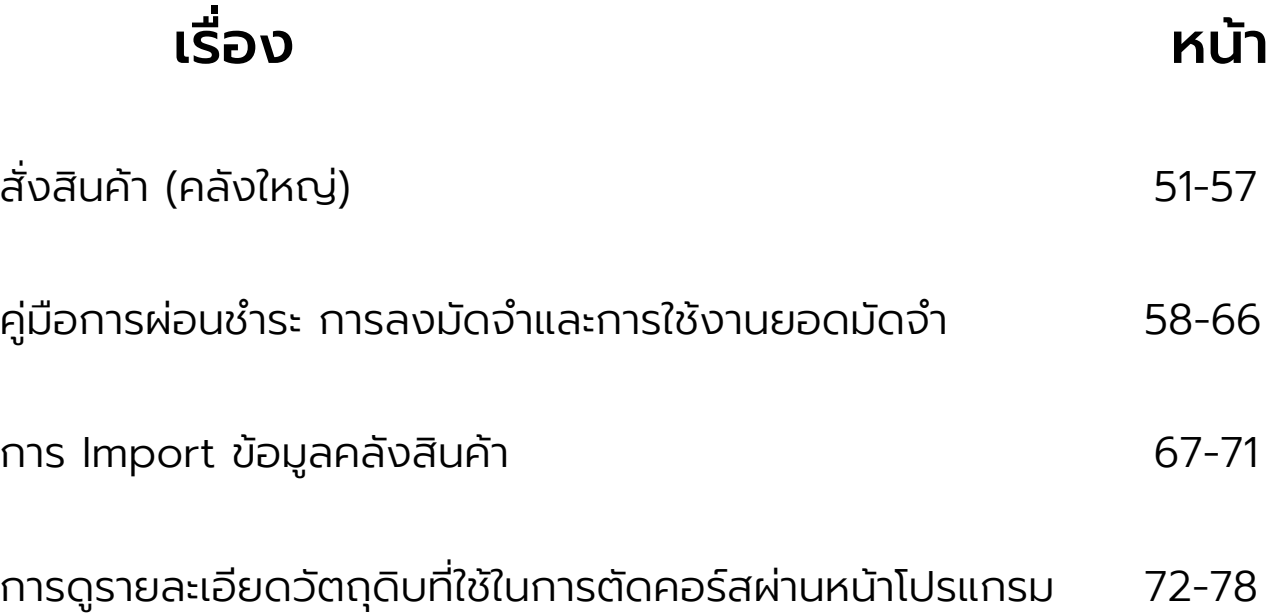

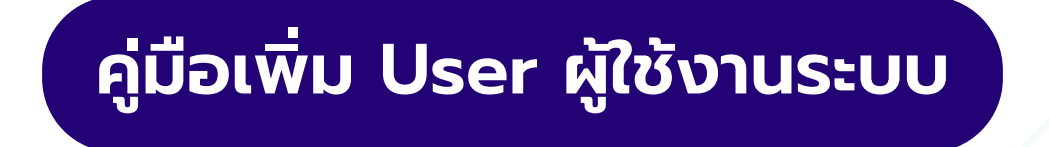

เป็นการเพิ่มสมาชิกที่สามรถเข้าใช้งานระบบได้แต่ละคนจะมี User เป็นของตัวเองอย่างน้อยคนละ 1 User

1. เลือกหัวข้อตั้งค่า > จัดการผู้ใช้งาน

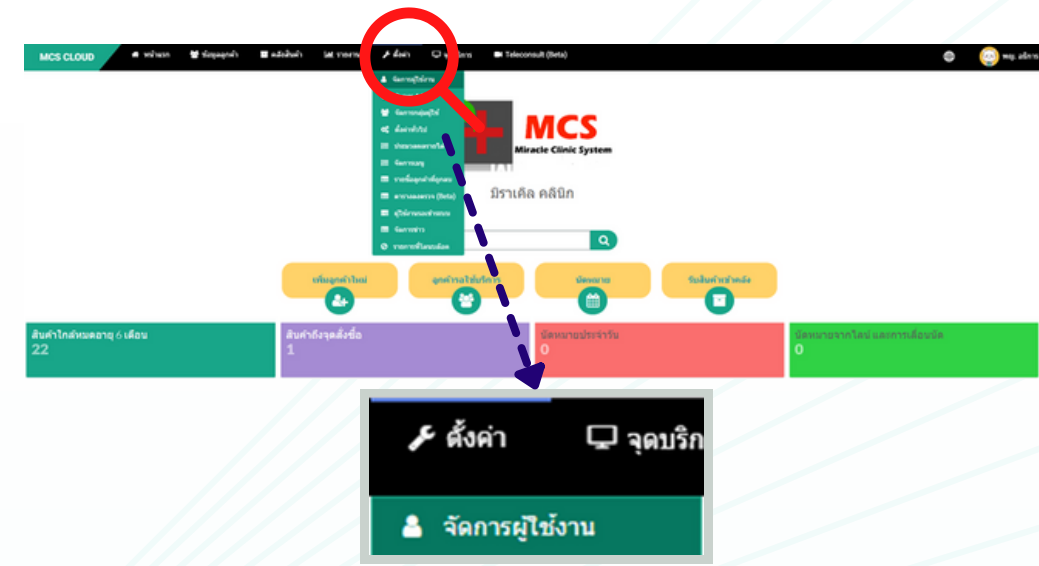

2. เมื่อเข้ามาที่หน้าจัดการผู้ใช้งานแล้วให้ทำ การคลิกที่ปุ่ม +สร้างผู้ใช้ใหม่

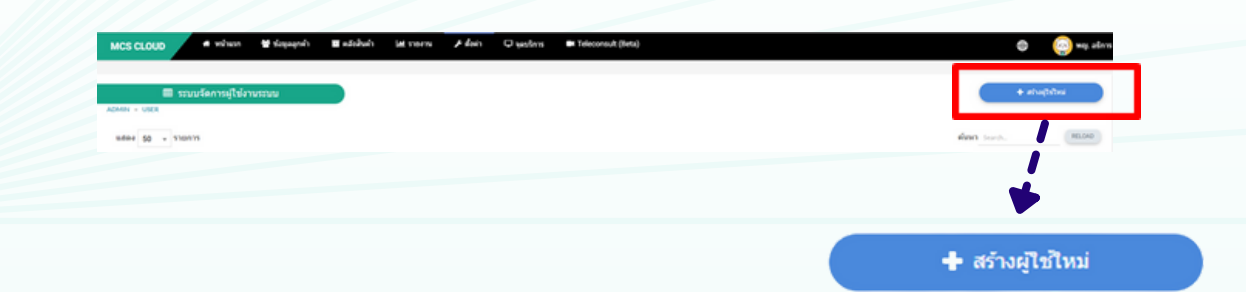

3. จะมีหน้าต่างขึ้นมาดังภาพ

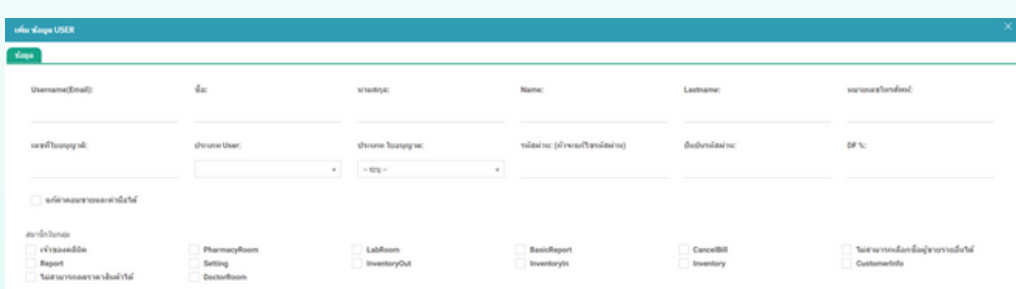

3.1 ช่อง Username (Email) = สามารถใส่เมลล์ที่ต้องการเพื่อเอาใช้ใน การเข้าใช้งานระบบ MCS แนะนำ เป็นเมล์ที่งานจริง เช่น hotmail.com , gmail.com

3.2 ช่อง ชื่อ (Name) / นามสกุล (Last Name) = ใส่ชื่อและนามสกุล ทั้ง ภาษาไทย และภาษาอังกฤษผู้ใช้งานที่ต้องการเพิ่มในระบบ

ชื่อ: นามสกุล:

Username(Email):

Name:

Lastname:

3.4 ช่องหมายเลข = ใส่หมายเลขโทรศัพท์ของผู้ใช้งานที่ต้องการเพิ่มใน ระบบ

หมายเอขโทรศัพท์:

3.5 ช่องเลขที่ใบอนุญาติ = ใส่เลขที่ใบอนุญาติในประเภท User ที่เป็น แพทย์

เลขที่ใบอนุญาติ:

3.6 ช่องประเภท User = สามารถทำ การเลือกประเภท User ที่ต้องการ เพิ่มได้เลย ระบบจะมีให้เลือก 4 หัวข้อ พนักงาน , นักกายภาพ , ผู้ดูแล ระบบ , แพทย์

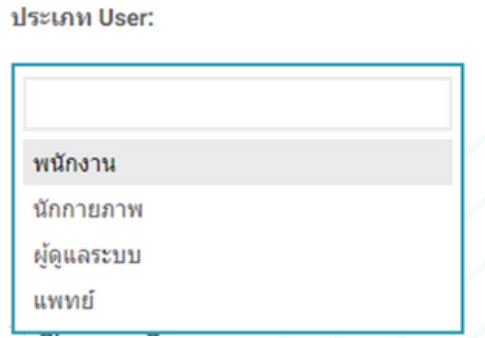

3.7 ช่องประเภทใบอนุญาต = ประเภทใบอนุญาตของ User ประเภทแพทย์ และนักกายภาพ สามารถทำ การเลือกประเภทที่ต้องการได้เลย

ประเภท ใบอนุญาต:

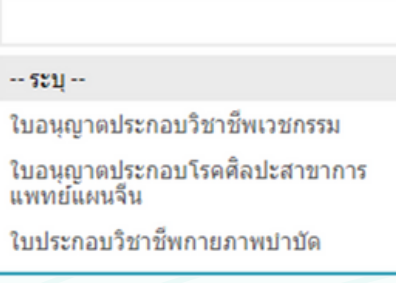

3.8 ช่อง รหัสผ่าน / ยืนยันรหัสผ่าน = สามารถตั้งรหัสที่ต้องการได้เลย ตังรหัสนี้จะเอาไว้ใช้เข้าระบบ MCS ที่หน้าน้ำ เงินสอบถาม Username / password

รหัสผ่าน: (ถ้าจะแก้ไขรหัสผ่าน)

ยืนยันรหัสผ่าน:

3.9 ช่อง DF% = ค่า DF แพทย์ที่จะได้ทุกการทำ หัตถการตัดคอร์สต่างๆ ช่ นกรณีตั้งค่า DF แพทย์ที่หน้า+สร้างผู้ใช้ใหม่ เป็น20% แพทย์ท่านนั้นจะได้ ค่า DF = 20% ทุกการทำ หัตถการหรือทุกการตัดคอร์

DF %:

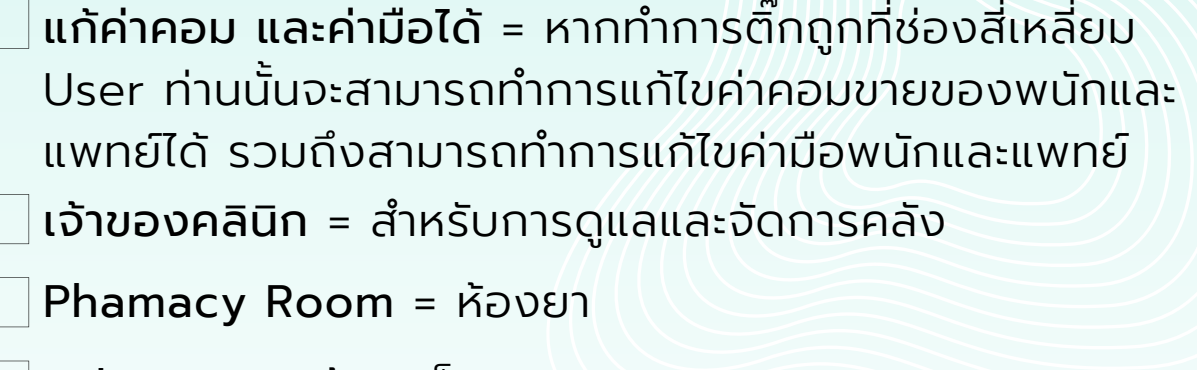

- LabRoom = ห้องแล็ป
- BasicReport = รายงานพื้นฐาน สามารถดูได้บางต้นทุนเท่านั้น เช่น รายงานคลังสินค้าบอกจำ นวนแต่ไม่แสดงต้นทุน

CancelBill = ยกเลิกบิลได้

- ไม่สามารถเลือกชื่อผู้ขายอื่นได้ = User ท่านนั้นจะไม่สามารถ ทำ การเลือกชื่อผู้ขายท่านอื่นได้กรณีทำ การตัดคอร์ส ขายคอร์ส ให้กับลูกค้าในหน้าชำระเงิน
- Report = เข้าถึงรายงานทั้ง 19 รายงาน

Setting = เข้าถึงการตั้งค่า

Inventory Out = การเบิกสินค้าออกจากคลัง

Inventory In = การรับสินค้าเข้าคลัง

Inventory = เข้าถึงคลังสินค้า การเพิ่มทะเบียนสินค้าและยา ต่างๆ

CustomerInfo = ข้อมูลลูกค้า

ไม่สามารถลดราคาสินค้าได้ = หากเลือกช่องนี้ User จะไม่ สามารถทำ การลดราคาสินค้าในการขายต่างๆได้

DoctorRoom = เข้าถึงห้องแพทย์

# **ลงทะเบียนลูกค้าใหม่แบบต่าง ๆ**

#### การลงทะเบียนลูกค้าระบบ MCS Cloud แบ่งออกเป็น 3 รูปแบบ

การลงทะเบียนแบบการพิมพ์ข้อมูลลงระบบเอง เลือกหัวข้อข้อมูลลูกค้า > ทะเบียนลูกค้า

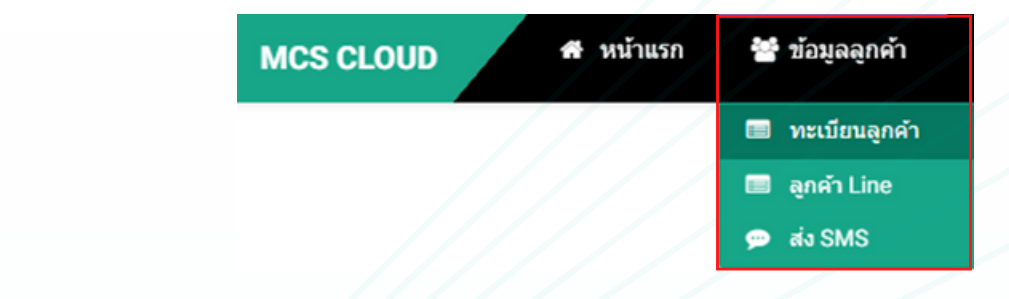

หลังจากนั้นจะขึ้นหน้าทะเบียนลูกค้าให้ทำการกดเลือกปุ่ม +สร้างข้อมูลลูกค้าใหม่ ทางขวามือของหน้าจอ

**รูปแบบที่ 1**

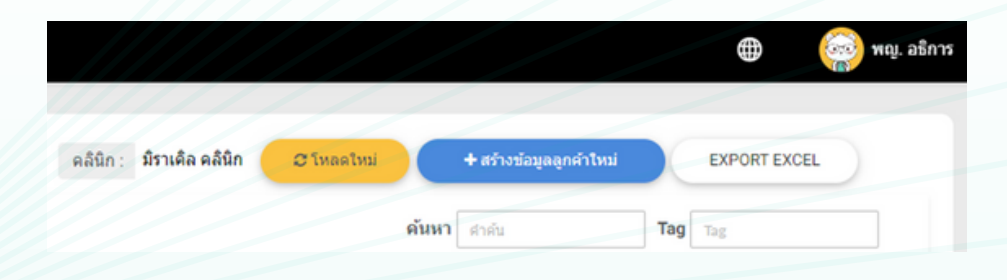

หลังจากนั้นก็จะขึ้นหน้าต่างให้ใส่รายละเอียดของลูกค้าตามภาพตัวอย่าง สามารถดำ เนินการใส่รายละเอียดในช่องต่างๆได้เลย

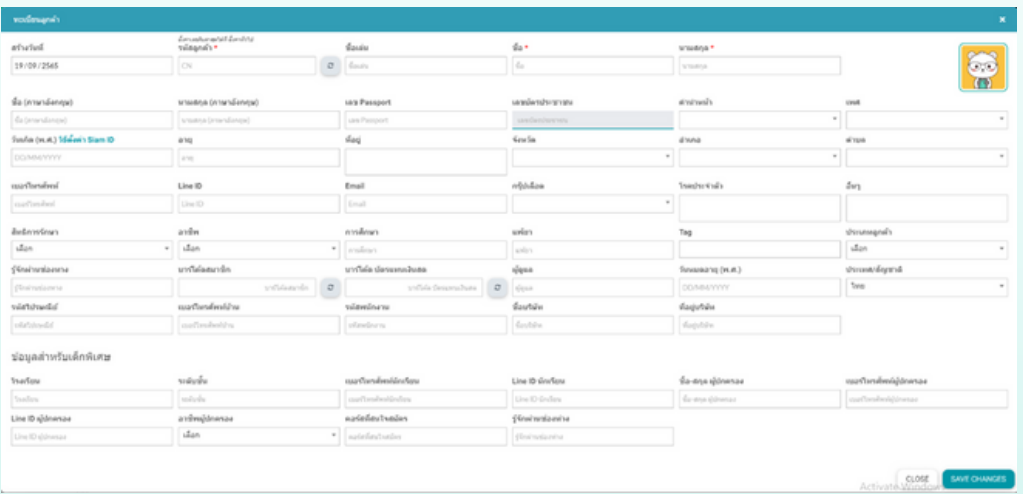

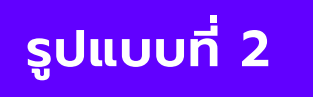

การสแกน QR เพื่อให้ลูกค้าทำ การลงทะเบียนด้วย ตนเองผ่านระบบออนไลน์ ให้ทำ การเลือกหัวข้อ ตั้งค่า > ตั้งค่าทั่วไป

ทำ การเลือกหัวข้อ QR ตามภาพ ให้ลูกค้าที่มาใช้บริการสแกนผ่านมือถือ หรืออุปกรณ์อื่นๆได้เลย

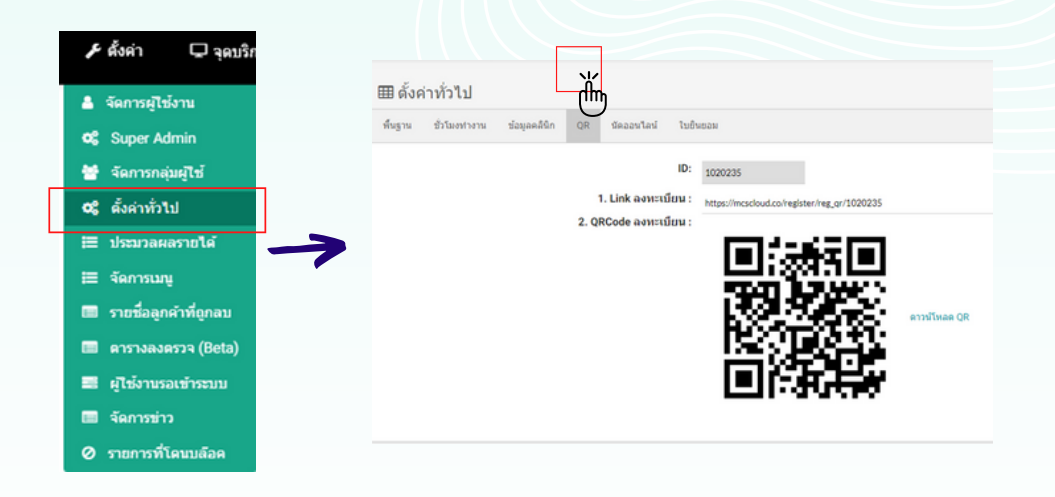

หน้าตาตัวอย่างของระบบที่ลูกค้าทำการลงทะเบียนด้วยตนเองผ่าน QR

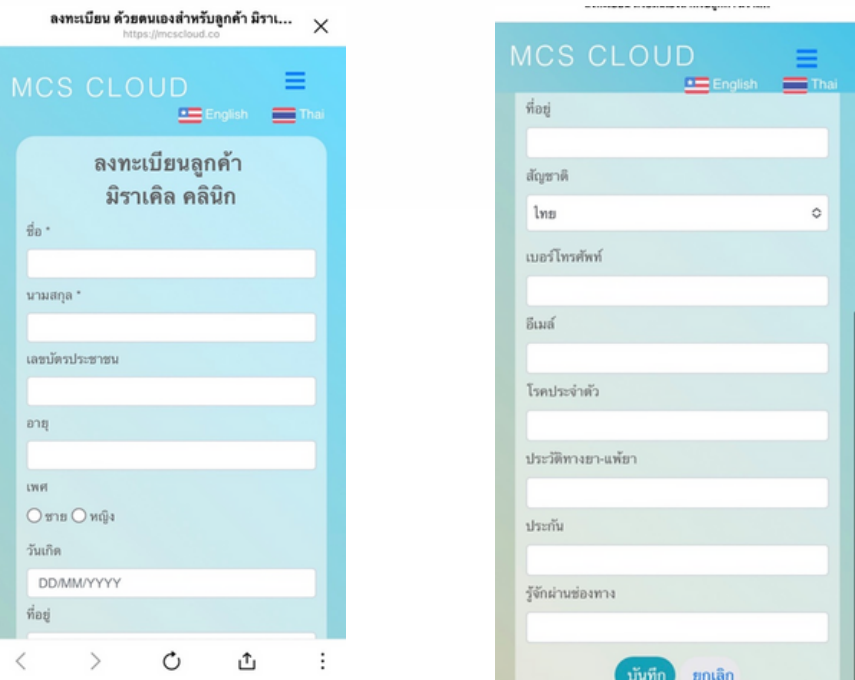

# **รูปแบบที่ 3**

### ลงทะเบียนผ่านเครื่องอ่านบัตรประชาชน มี ทั้งหมด 2 แบบ

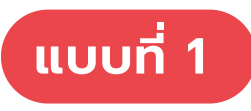

ให้ทำ การเชื่อมต่อเครื่องอ่านบัตรกับ คอมพิวเตอร์จากนั้นเข้าไปที่โปรแกรม Siam ID จะขึ้นหน้าต่างดังรูปภาพที่ 1

**ลงทะเบียนลูกค้าใหม่แบบต่าง ๆ**

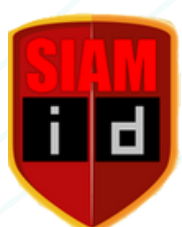

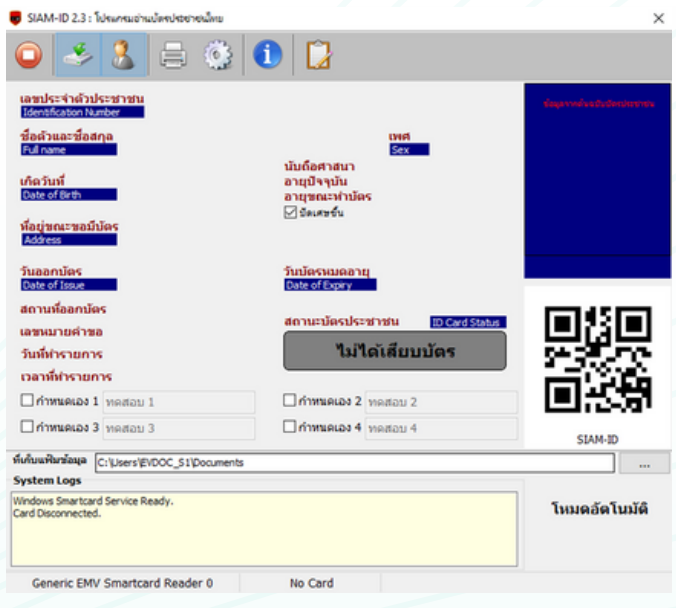

ให้ทำ การเสียบบัตรประชาชนเข้าที่เครื่อง รอจนข้อมูลตามบัตรประชาชนขึ้นครบแล้วทำ การกดไอค่อน

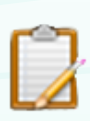

1 ครั้งจะขึ้น Pop Up ดังภาพ ด้านล่างให้ทำการกด ใช่

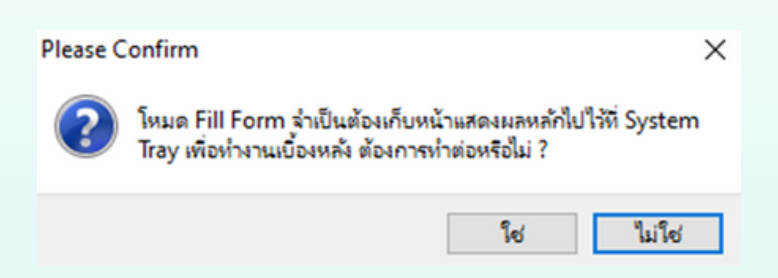

\*\* การใช้งานเครื่องอ่านบัตรจะต้องเข้าโปรแกรม Siam ID ก่อนการลงทะเบียนลูกค้า ใหม่ในระบบ MCS ทุกครั้ง \*\*

หลังจากดำ เนินการกับ Siam ID แล้วจากนั้นให้เลือกที่ หน้าแรก จะมีปุ่มรูปบัตร ประชาชนข้างช่องค้นหาลูกค้า ให้ทำการกด 1 ครั้ง

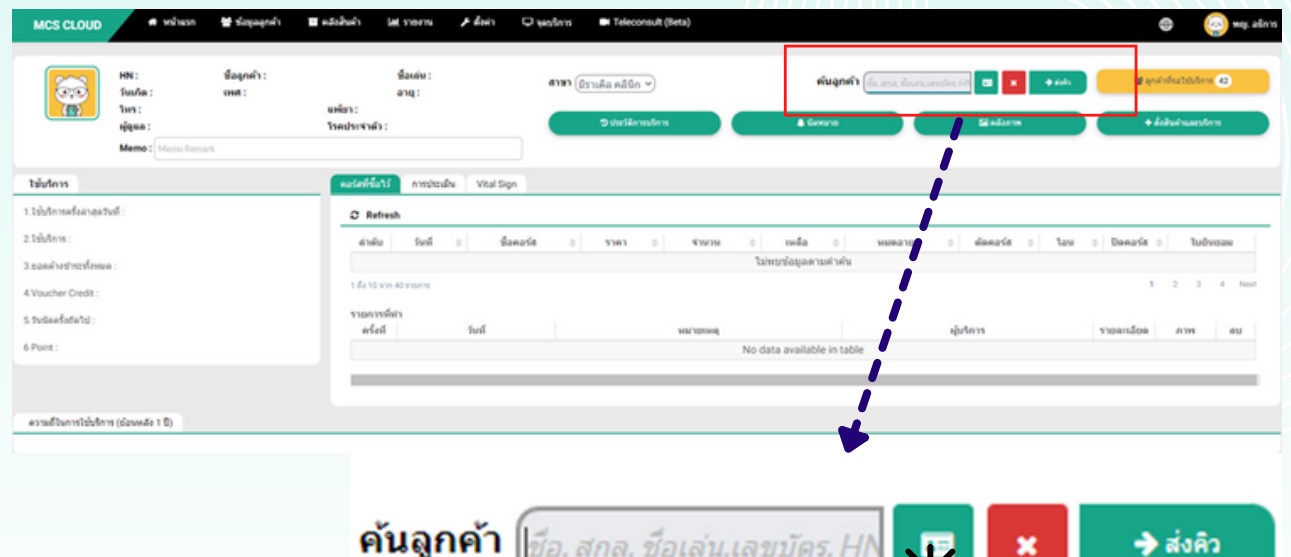

หลังจากกดปุ่มที่ไอค่อนตามภาพแล้วจะขึ้น Pop up ตามภาพด้านล่าง และให้ทำการ เสียบบัตรประชาชนที่เครื่องอ่านบัตรข้อมูลลูกค้าจะขึ้นอัตโนมัติ

կա

# BEFORE

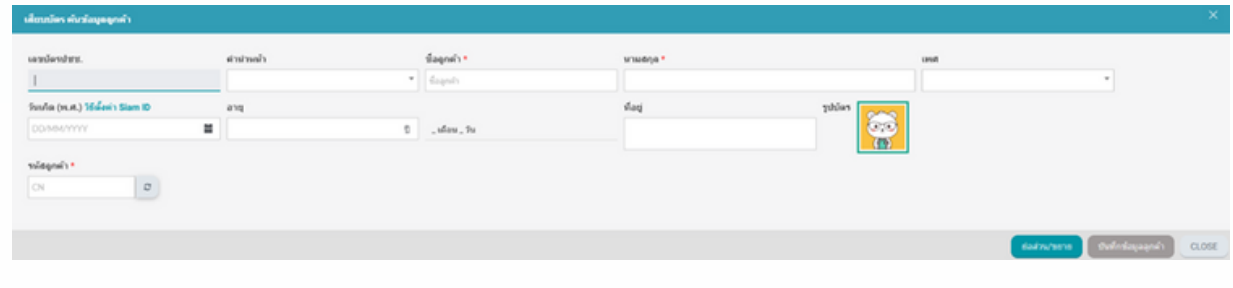

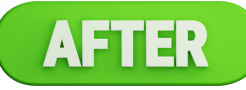

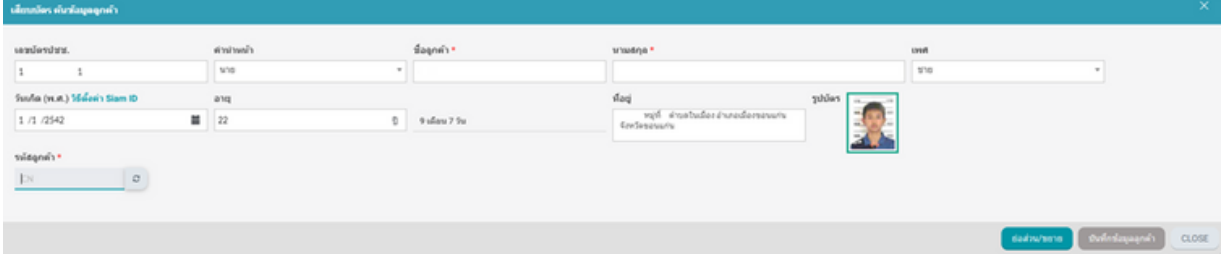

กรณีทางคลินิกดำ เนินการลงทะเบียนโดยใช้เครื่องอ่านบัตรยัง สามารถลงข้อมูลโดยเข้าที่ห้องที่ ข้อมูลลูกค้า > ทะเบียนลูกค้า

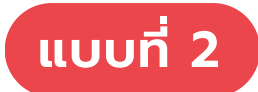

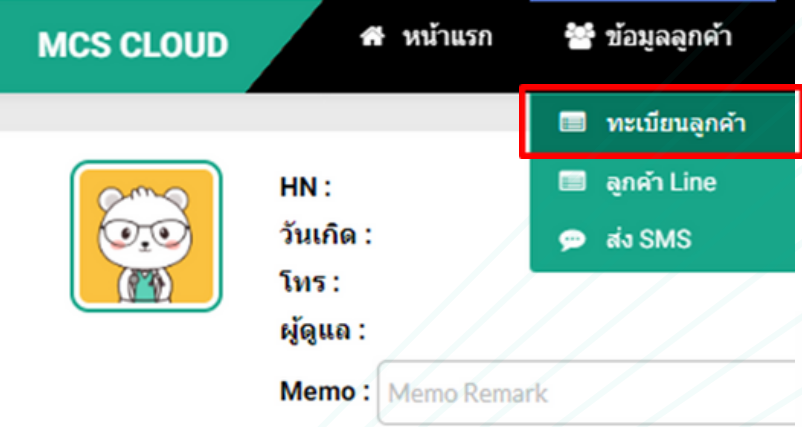

ให้ทำ การกดเลือกที่ปุม + สร้างข้อมูลลูกค้าใหม่

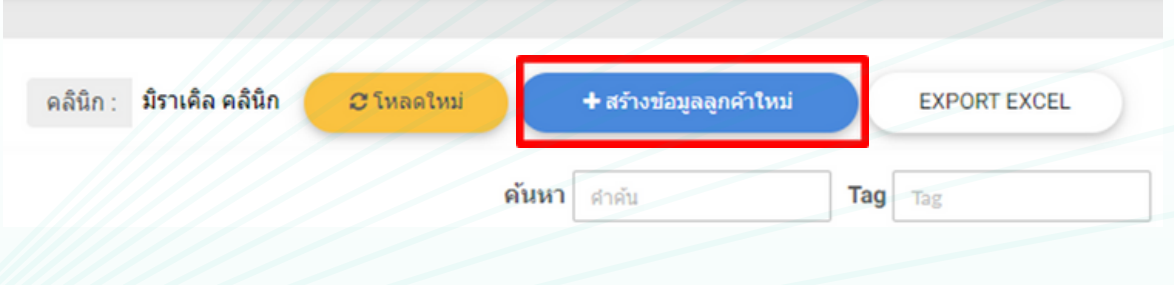

นำ เมาส์ไปคลิกที่ช่อง เลขบัตรประชาชน แล้วทำ การเสียบบัตรประชาชนเข้าไป ที่เครื่องอ่านบัตร ข้อมูลจะขึ้นตามตัวอย่างภาพด้านล่าง

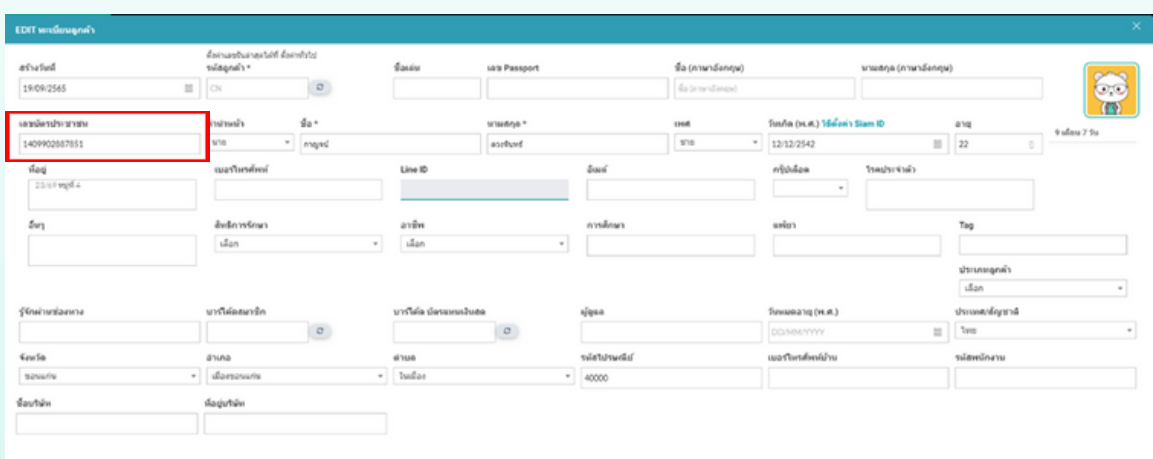

# **การลงทะเบียนคอร์สในรูปแบบต่างๆ**

#### การลงทะเบียนคอร์สสามารถเข้าไปสร้างคอร์สได้ที่ คลังสินค้า > ทะเบียนสินค้าและยา

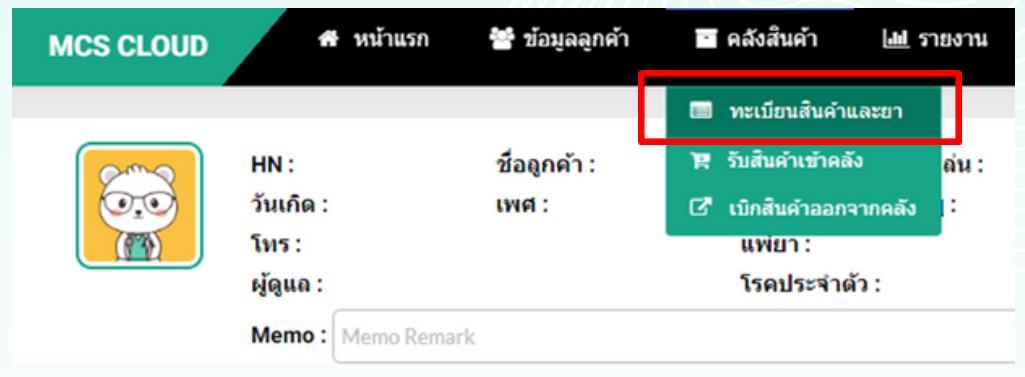

เมื่อยู่ที่หน้าทะเบียนสินค้าและยาแล้วจากนั้นให้ทำการกดปุ่ม **+เพิ่มยา/สินค้า** 

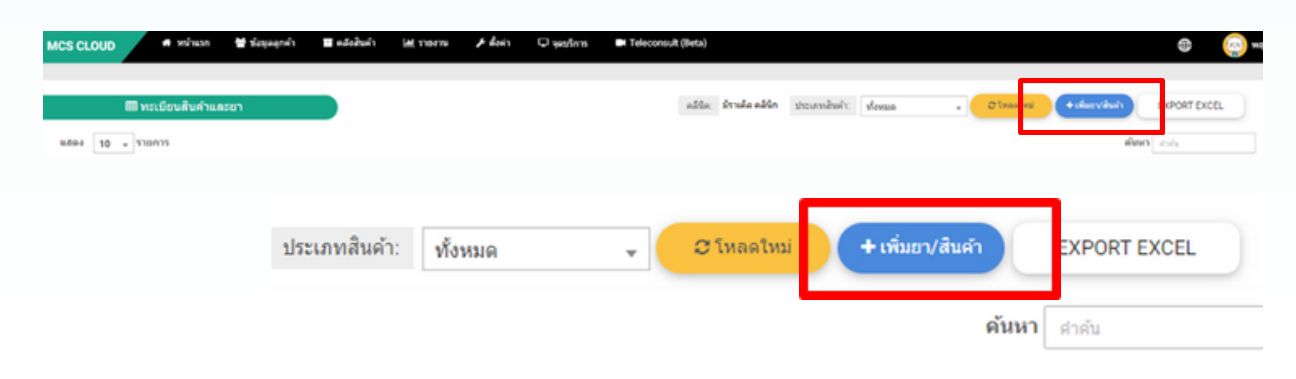

หลังกดปุ่มจะขึ้น Pop up ตามภาพด้านล่างให้ทำการกดหัวข้อ คอร์ส และทรีทเมนท์ และยังสามารถใส่รายละเอียดคอร์สที่ต้องการได้เลย รายละเอียดย่อยใน 4.1, 4.2และทำ การกดบันทึก

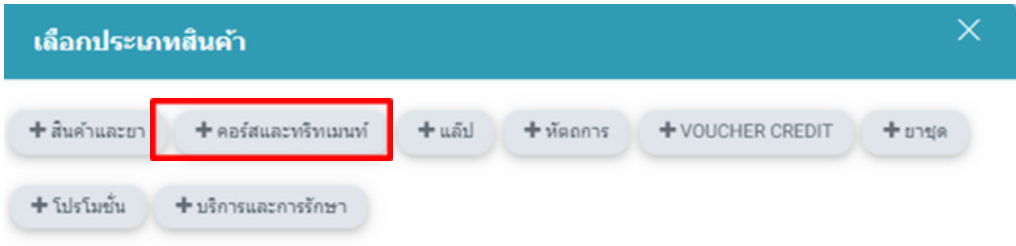

#### ในส่วนของรายละเอียดคอร์สสามารถใส่รายละเอียดจำ นวนครั้งและระบุ ระยะเวลาในช่องตามตาราง

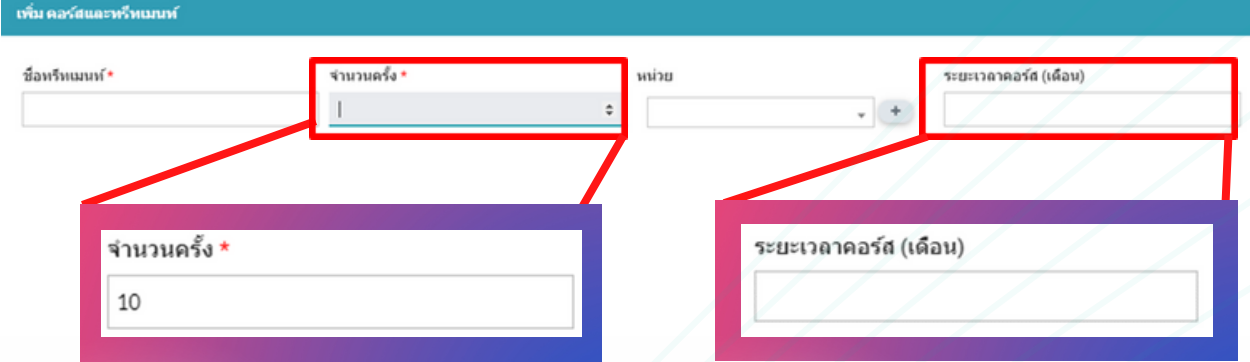

หากใส่เลข 10 ที่ช่องจำ นวนครั้ง และไม่ใส่เลขใดที่ช่องระยะเวลาคอร์ส(เดือน) หมายถึง คอร์สนั้นสามารถตัดคอร์สได้ 10 ครั้ง ไม่กำหนดเวลาหมดอายุของคอร์ส

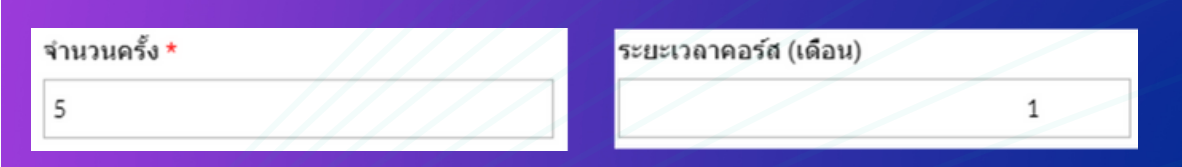

หากใส่เลข 5 ที่ช่องจำ นวนครั้ง และใส่ 1 ที่ช่องระยะเวลาคอร์ส(เดือน) หมายถึง คอร์สนั้นสามารถตัดคอร์สได้ 5 ครั้ง สามารถทำ การตัดคอร์สภายในระยะเวลา 1 เดือน หลังจากหมดอายุแล้วจะไม่สามารถทำ การตัดคอร์สได้

ความหมายของค่าคอมขายต่างๆ และจะปรากฎอยู่ในหัวข้อรายได้ใดบ้าง

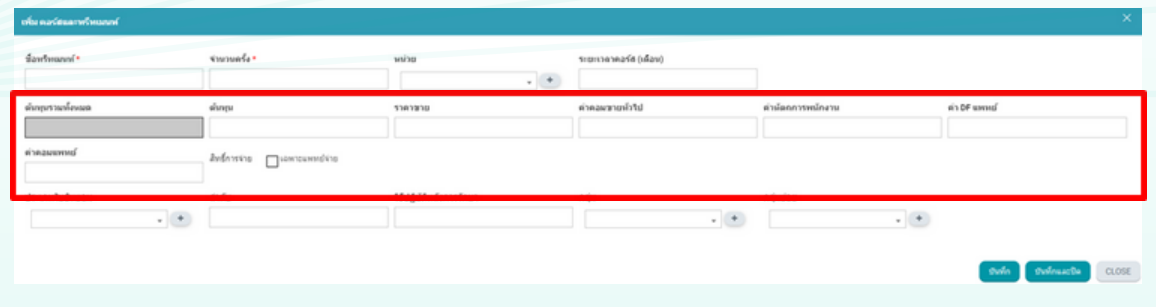

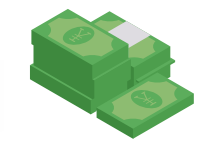

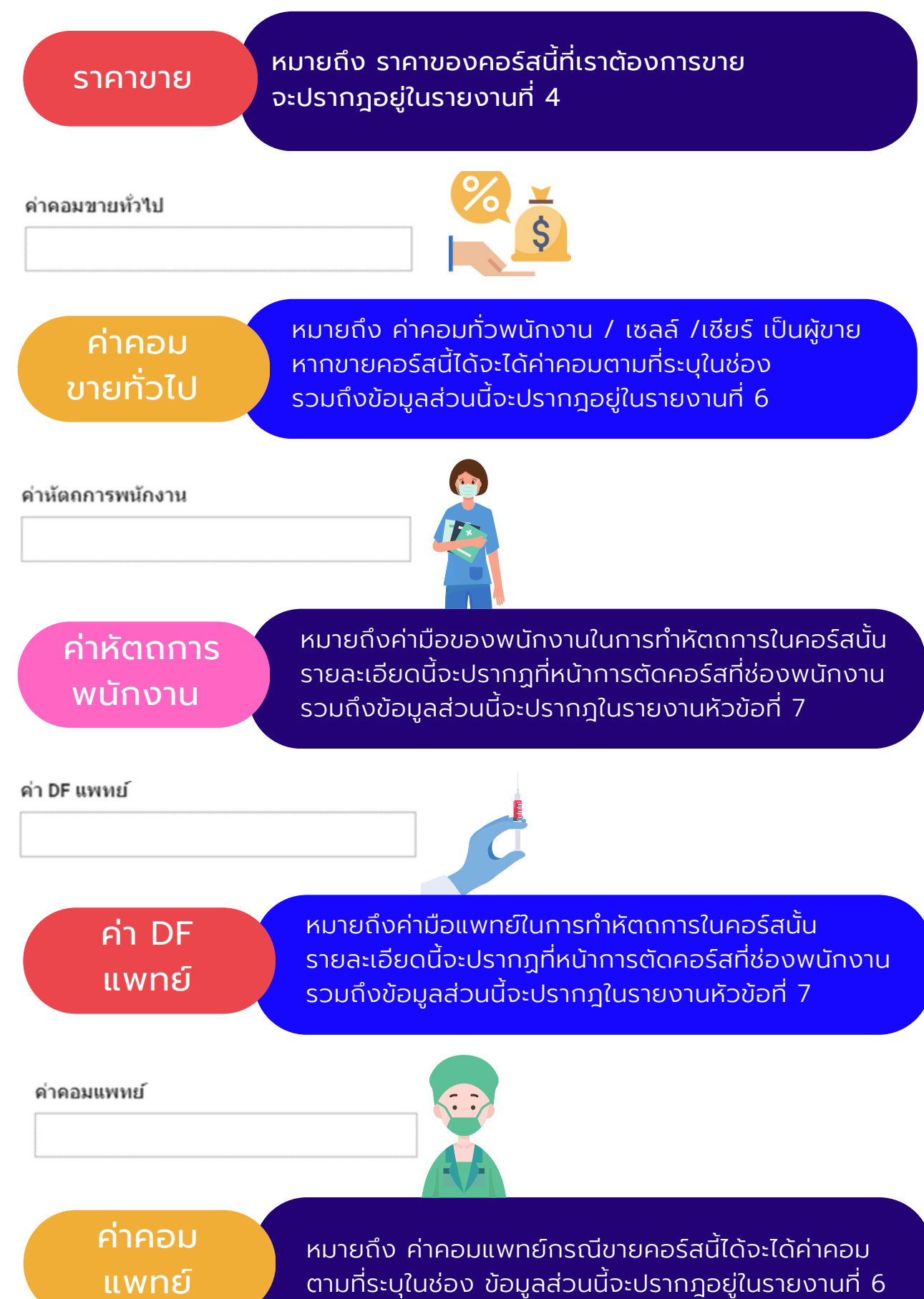

#### **รูปแบบการผูกสูตรร่วมกับคอร์สแบ่งออกเป็นป็ 2 รูปแบบ**

## **รูปแบบที่ 1** ผูกสูตรที่หน้าทะเบียนสินค้าและยา

กรณีทำ การสร้างคอร์สแล้วต้องการผูกสูตรสินค้าต่างๆเข้าร่วม คอร์สสามารถเข้าไปที่ช่องประเภทสินค้า > เลือกหัวข้อคอร์สและ ทรีทเมนท์ > ปุ่มโหลดใหม่สีเหลือง > เลือกคอร์สที่ต้องการผูก สูตรทำ การกดแก้ไขที่ด้านขวาของจอ

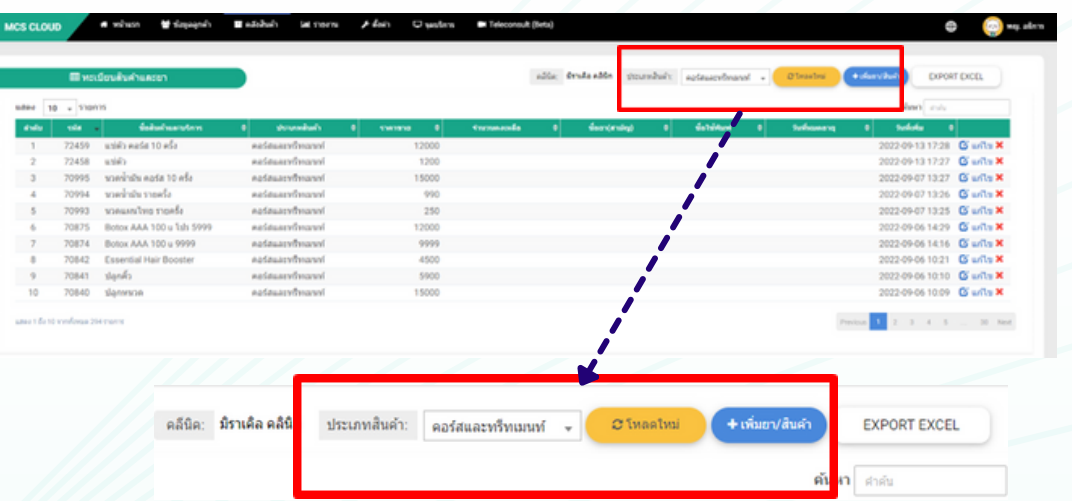

หลังกดแก้ไขแล้วสามารถทำ การผูกสูตรสินค้าร่วมกับคอร์สที่แถบด้านล่าง สีเทาเข้ม ให้ใส่สินค้าที่ต้องการใช้ในคอร์สนั้น > กดค้น > ใส่จำ นวนที่ ต้องการ > กดลูกศร --> หากสินค้านั้นมาปรากฎด้านขวาที่แถบสีเทา แล้วก็ทำ การกดบันทึกเป็นอันเสร็จสิ้น

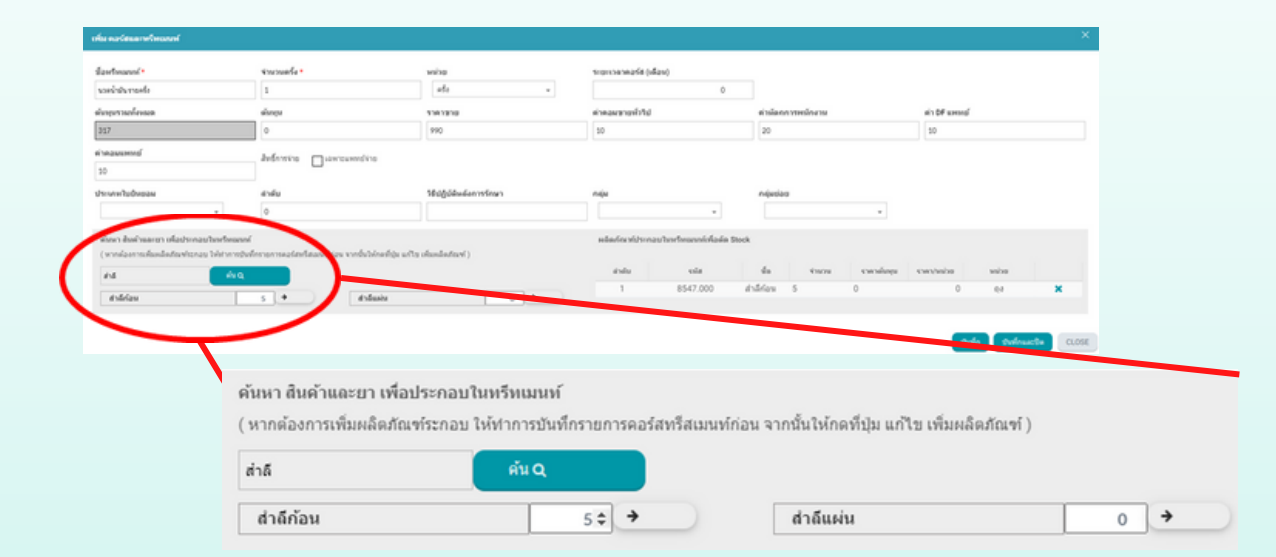

\*\*กรณีคลินิกทำการขายคอร์สและทำการชำระเงินให้ลูกค้า สินค้าที่ผูกสูตรร่วมกับคอร์สจะ ถูกติดสต็อกสินค้าอัตโนมัติ

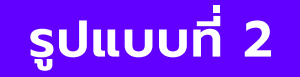

**รูปแบบที่ 2** ผูกสูตรในระหว่างการขายคอร์สที่หน้าตัดคอร์ส

ทำ การเลือกลูกค้าที่ต้องการให้บริการแล้วข้อมูลลูกค้าขึ้นด้านซ้ายของระบบ ้ให้ทำการกดปุ่มสั่งสินค้าและบริการ หลังจากนั้นจะไปหน้าชำระหน้าแรก

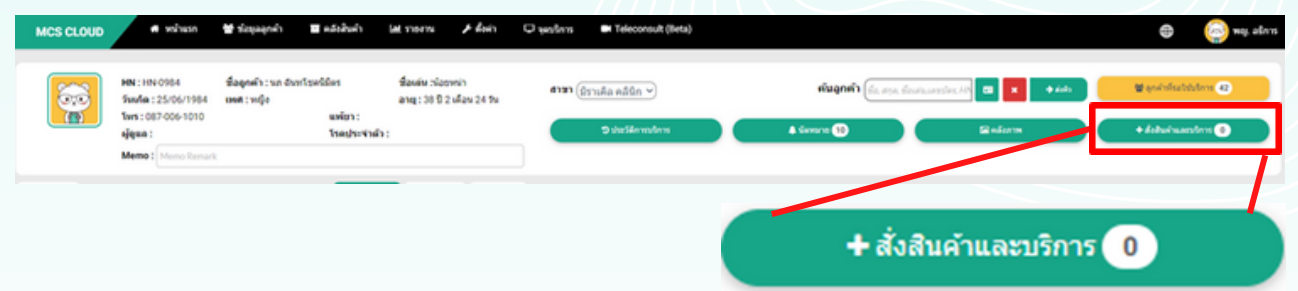

ให้ทำ การค้นหาชื่อคอร์สที่ต้องการขายในช่องค้นหา > กดค้น > ใส่จำ นวน คอร์สที่ต้องการ > กดหน้าแรก หรือ เลือกหัวข้อคอร์ส และทรีทเมนท์ > กดค้น > ใส่จำ นวนคอร์สที่ต้องการ > กดหน้าแรก

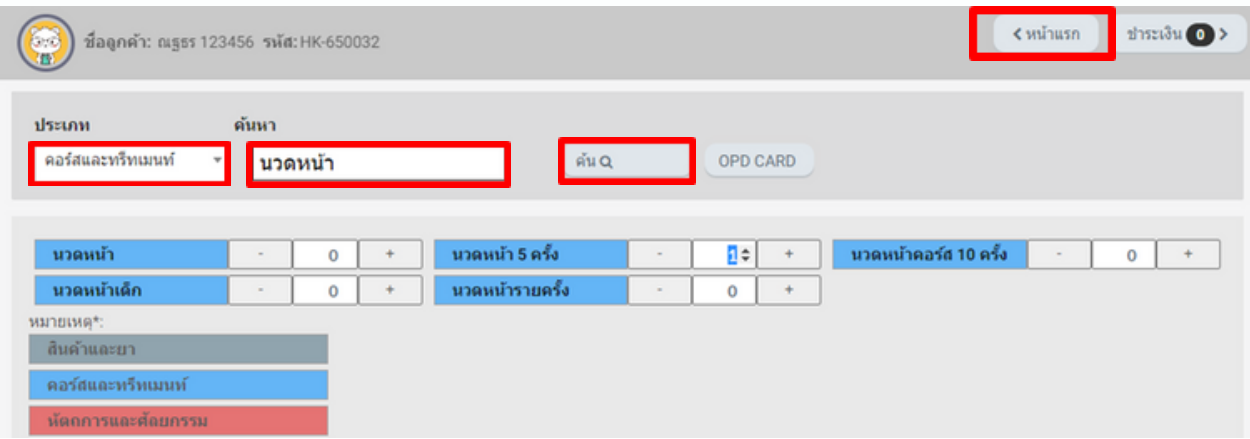

#### หลังจากกดกลับมาที่หน้าแรกให้ทำ การตัดคอร์สที่เลือกไว้

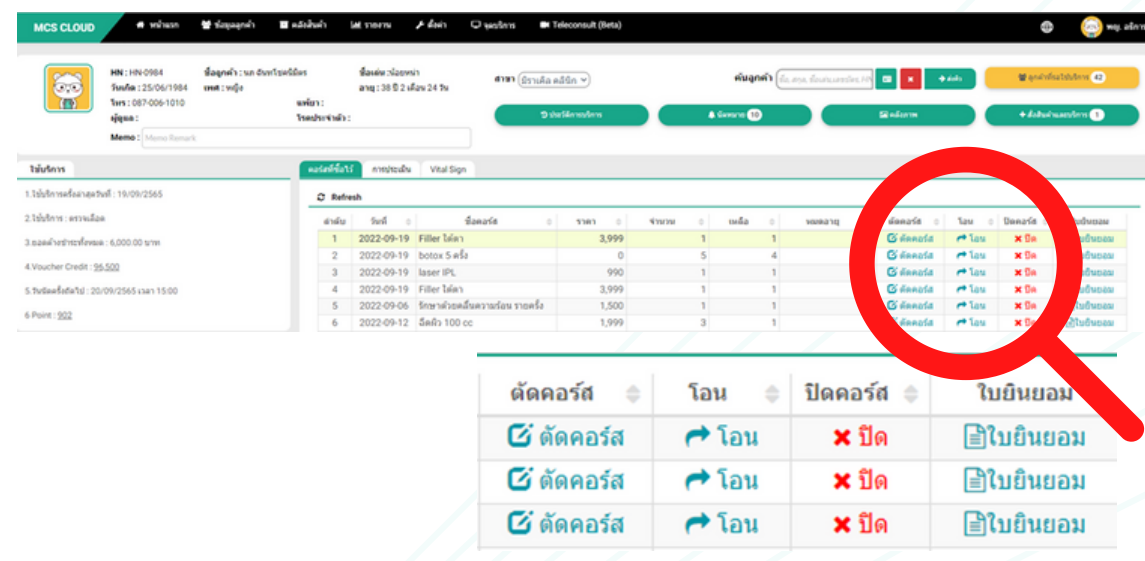

หน้าต่างตามภาพตัวอย่างด้านล่าง สามารถทำ การเลือกแพทย์ ใส่ค่า DF ้แพทย์ และสามารถเพิ่มพนักงาน ที่ทำหัตถการร่วมด้วยได้ จากนั้นใส่สินค้า พร้อมจำ นวนที่ต้องการใช้ ในการตัดคอร์สในครั้งนี้ที่ช่อง ค้นหา สินค้าและยา เพื่อการประกอบการในทรีทเมนท์ > ค้น > ใส่จำ นวนที่ต้องการในช่อง สี่เหลี่ยม > กดลูกศร --> และทำ การกดตกลง เป็นอันเสร็จสิ้น

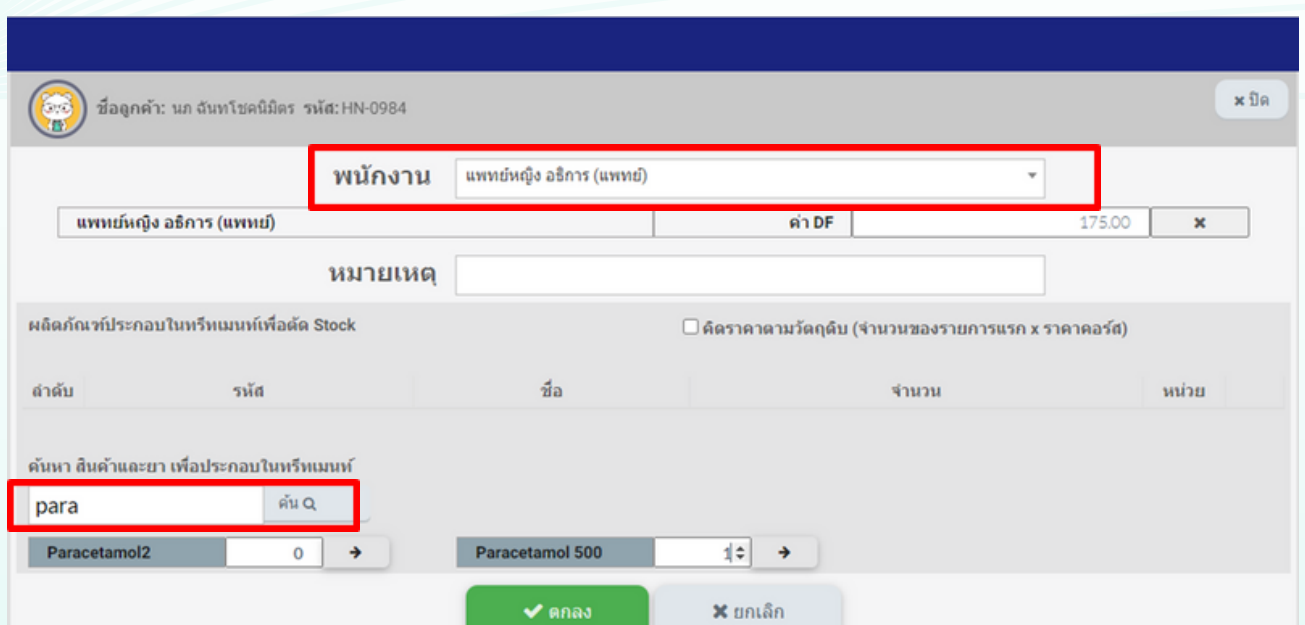

**คู่มือการเพิ่มสินค้าเข้าคลังและเบิกสินค้าออกจากคลัง**

การเพิ่มสินค้าเข้าคลัง เป็นการเพิ่มจำ นวนสินค้าที่ทำ การลงทะเบียนสินค้าไว้แล้ว

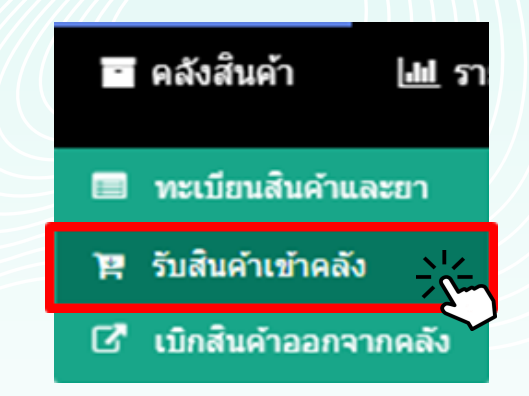

เลือกหัวข้อคลังสินค้า > รับสินค้าเข้าคลัง

หลังจากเข้ามาที่หน้ารับสินค้าเข้าคลังแล้วให้ทำการกดปุ่ม +เลือกสินค้าเข้า ด้านขวามือของหน้าจอ

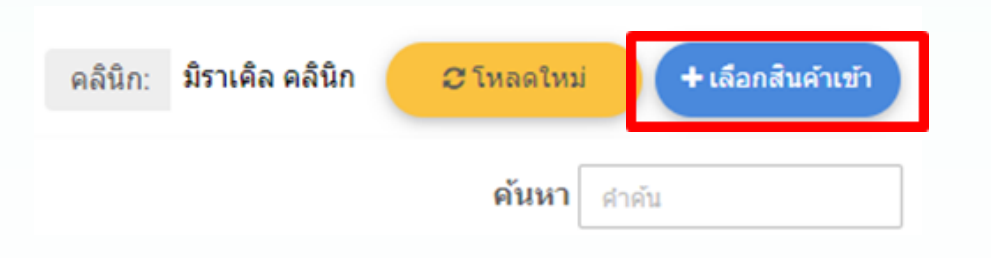

จะขึ้น Pop up ตามรูปด้านล่าง ให้ทำการพิมพ์ชื่อสินค้าหรือยาที่ต้องการ เพิ่มเข้าคลังที่ช่องค้นหา > ค้น

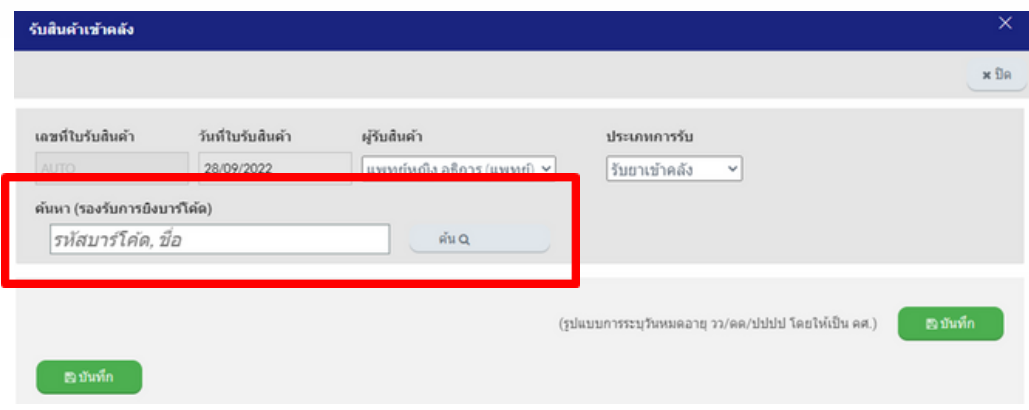

ยกตัวอย่างต้องการเพิ่มยา Paracetamol2 เข้าที่คลังสินค้า

ทำ การพิมพ์ชื่อยาในช่องค้นหา

(จะทำ การพิมพ์แค่พยัญชนะเดียวก็ได้ระบบจะทำ การขึ้นชื่อยกที่ขึ้นต้น พยัญชนะนั้นให้ด้านล่าง หรือทำการพิมพ์ชื่อทั้งหมดก็ได้)

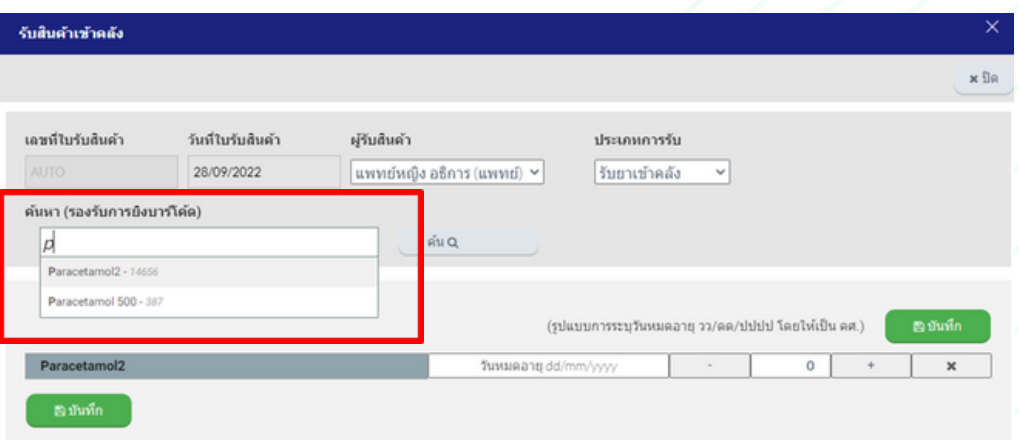

จากนั้นใส่จำ นวนที่ช่องตัวเลข จากภาพตัวอย่างยาชนิดนี้ถูกตั้งค่า หน่วยให้เป็นเม็ด เสร็จแล้วทำการกดบันทึก เป็นอันเสร็จสิ้นการรับ สินค้าเข้าคลัง

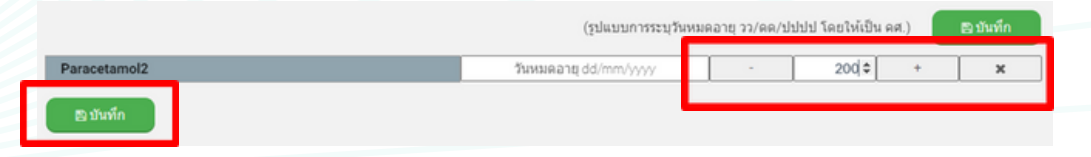

การเบิกสินค้าออกจากคลังจะทำ การเบิกออกกรณี สินค้าหรือยา ชนิดนั้นหมดอายุ การโอนย้ายสินค้าระหว่างสาขา หรือกรณี เพิ่มสินค้าเข้าคลังผิดจำนวนแล้วต้องการเบิกออก

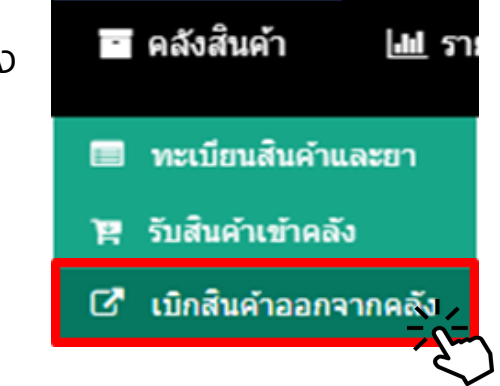

เลือกหัวข้อคลังสินค้า > เบิกสินค้าออกจากคลัง

หลังจากเข้ามาที่หน้ารับสินค้าเข้าคลังแล้วให้ทำการกดปุ่ม +เลือกสินค้า เบิกออก ด้านขวามือของหน้าจอ

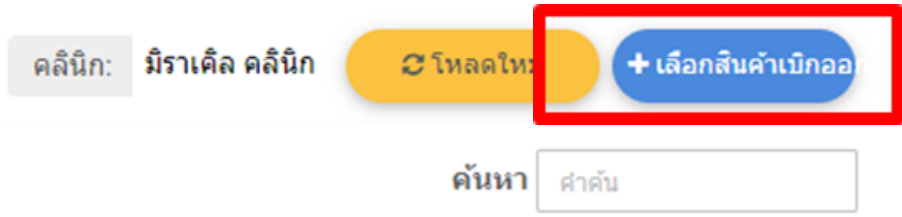

จะขึ้น Pop up ตามรูปด้านล่าง ให้ทำ การพิมพ์ชื่อสินค้าหรือยาที่ ต้องการเบิกออกจากคลังที่ช่องค้นหา > ค้น

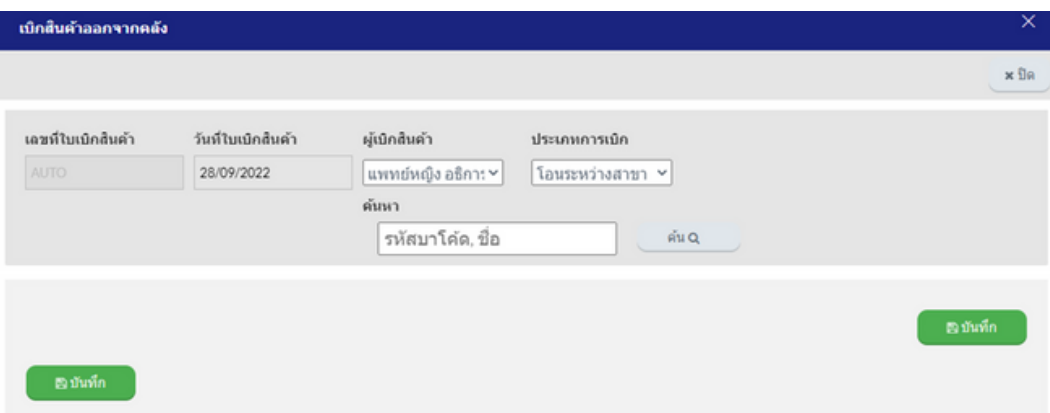

## ยกตัวอย่างต้องการเพิ่มยา Aerius 500g เข้าที่คลังสินค้า

ทำ การพิมพ์ชื่อยาในช่องค้นหา (จะทำ การพิมพ์แค่พยัญชนะเดียว ก็ได้ระบบจะทำ การขึ้นชื่อยกที่ขึ้นต้นพยัญชนะนั้นให้ด้านล่าง หรือ ทำ การพิมพ์ชื่อทั้งหมดก็ได้) > ค้น

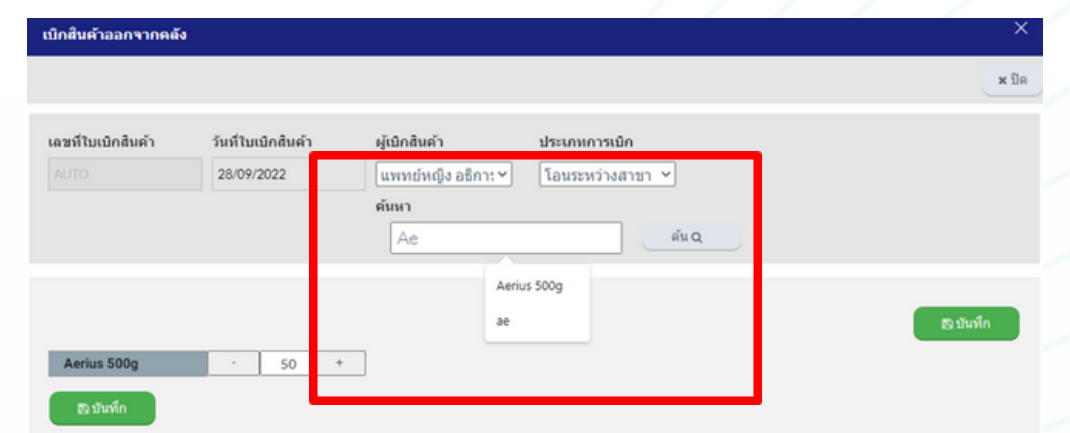

จากนั้นใส่จำ นวนที่ช่องตัวเลข จากภาพตัวอย่างยาชนิดนี้ถูกตั้งค่า หน่วยให้เป็นขวด เสร็จแล้วทำการกดบันทึก เป็นอันเสร็จสิ้นการเบิก สินค้าออกจากคลัง

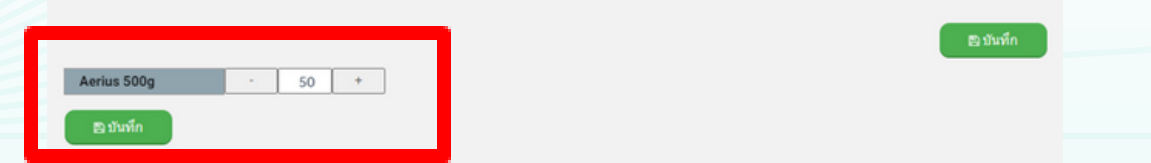

## **เพิ่มสินค้าในกลุ่มรายงานวัตถุออกฤทธิ์ และรายงานสารเสพติด** █ คลังสินค้า  $|$  and ทำ การเลือกที่คลังสินค้า > ทะเบียนสินค้าและยา ทะเบียนสินค้าและยา รับสิ้นคำเข้าคลัง Ø ้เบิกสินค้าออกจากคลัง

## กดเพิ่มสินค้าเข้าคลังที่ปุ่ม +เพิ่มยา/สินค้า

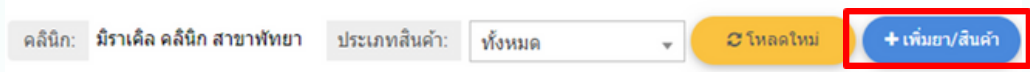

### ให้ทำ การเลือกหัวข้อสินค้าและยา

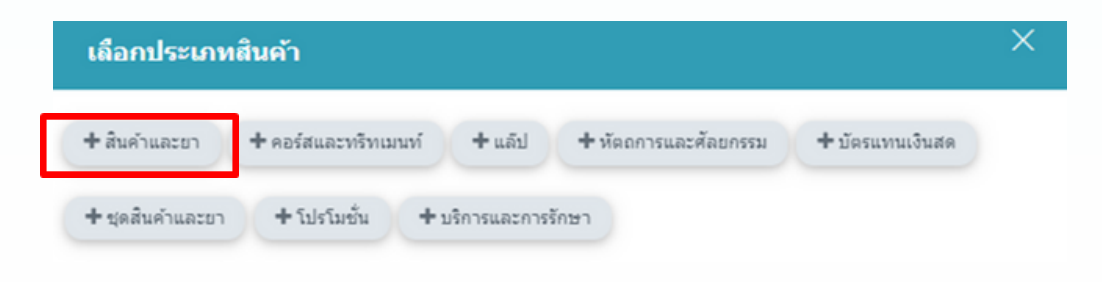

สามารถทำ การเพิ่มสินค้าและยาที่เป็นกลุ่มวัตถุออกฤทธิ์แล้วทำ การติ๊กถูกที่ ช่อง| |วัตถุออกฤทธ์ และทำการกดบันทึกและปิดเป็นอันเสร็จสิ้น

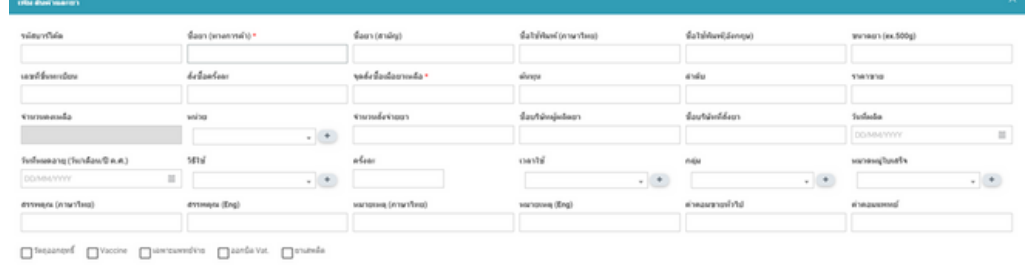

กรณีมีการสั่งยาในกลุ่มวัตถุออกฤทธิ์ระบบจะมีการดึงไปสรุปให้ที่รายงานที่ 20 รายงานวัตถุออกฤทธิ์

de close

สามารถทำ การเพิ่มสินค้าและยาที่เป็นกลุ่มสารเสพติดแล้วทำ การติ๊กถูกที่  $\begin{bmatrix} \vec{\sigma} \ \vec{\sigma} \end{bmatrix}$ ยาเสพติด และทำการกดบันทึกและปิดเป็นอันเสร็จสิ้น

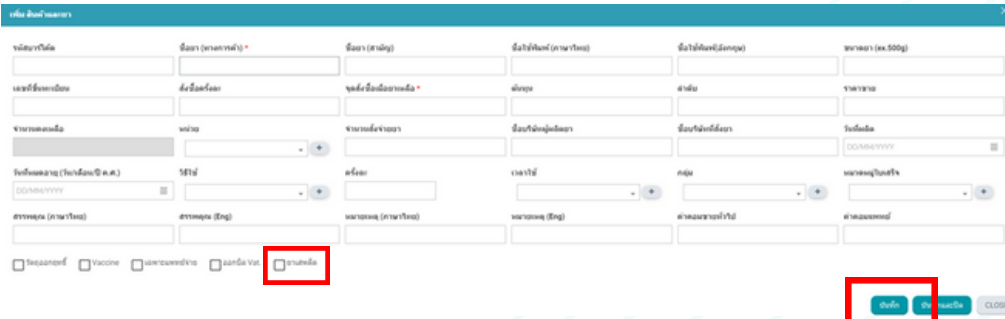

กรณีมีการสั่งยาในกลุ่มสารเสพติดระบบจะมีการดึงไปสรุปให้ที่รายงานที่ 21 รายงานสารเสพติดให้โทษ

รายงานวัตถุออกฤทธิ์จะอยู่ที่หัวข้อ รายงาน > รายงานวัตถุออกฤทธิ์ และ รายงานสารเสพติดจะอยู่ที่หัวข้อ รายงาน > รายงานสารเสพติด

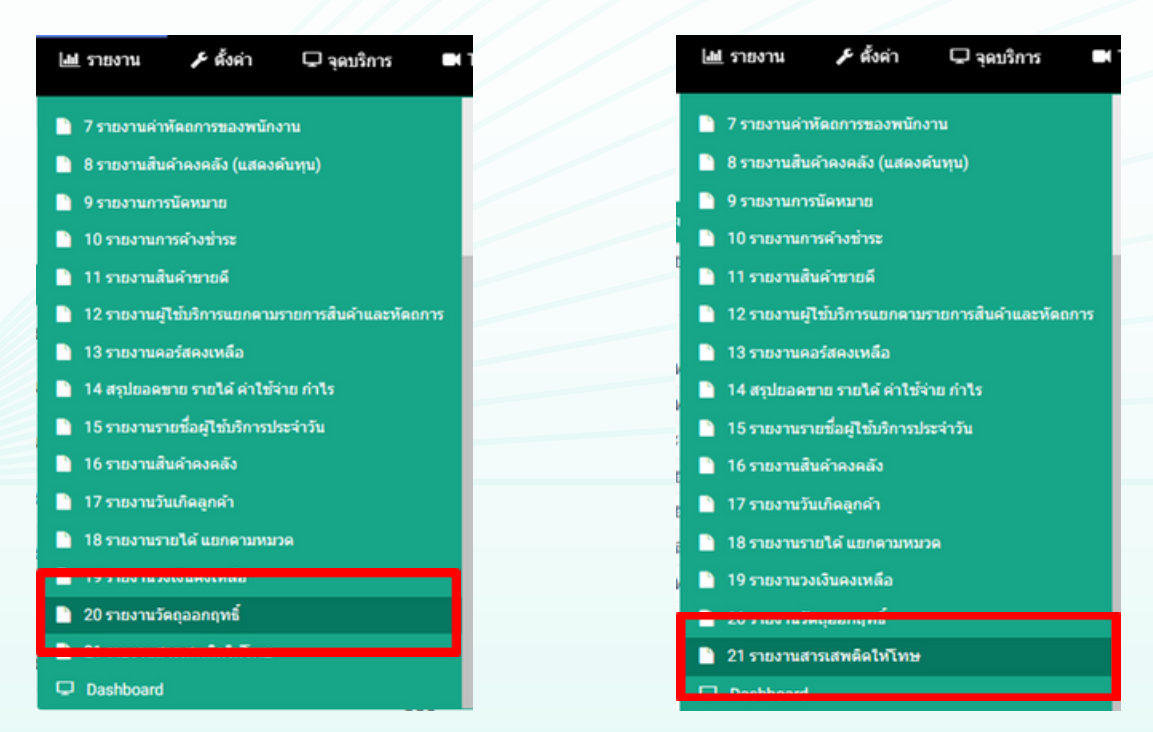

**การออกใบวางบิลประกันสุขภาพ ในกรณีรับชำ ระในรูปแบบเบิกประกันสุขภาพ และตั้งค่าให้ชื่อผู้รับบริการเป็นป็ บุคคลหรือบริษัท**

หลังจากทำ การคีย์สินค้าที่ต้องการแล้ว กรณีจะทำ การออกใบวางบิลใน นามบุคคลหรือบริษัทให้ตรวจสอบที่หัวข้อ ผู้รับบริการ สามารถเลือกผู้รับ ้บริการที่ต้องการออกบิล จากนั้นทำการกดปุ่ม รับชำระเงิน

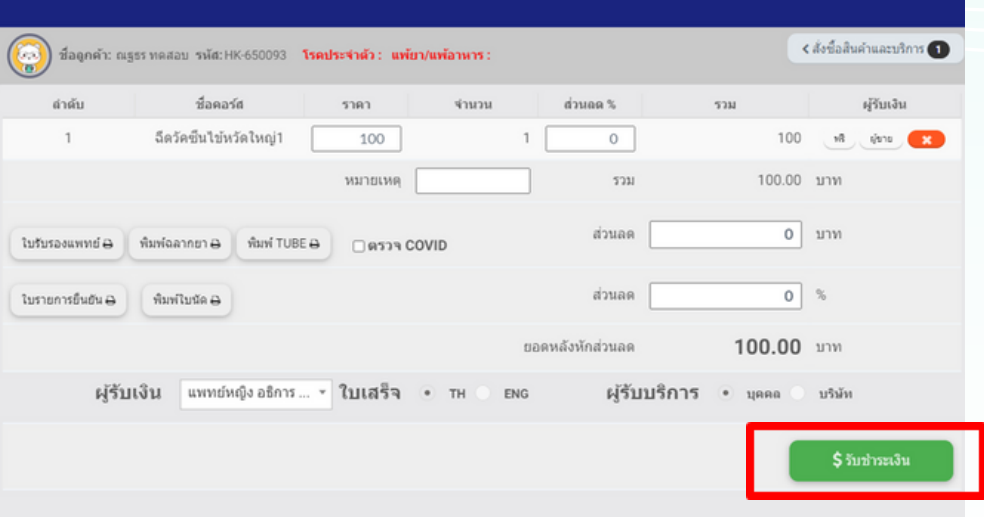

้จะเข้าสู่หน้าช่องทางการชำระ สามารถระบุช่องทางชำระเป็น ประกันสุขภาพ สามารถยืนยันการชำ ระได้เลยระบบจะทำ การออกบิลใบเสร็จ

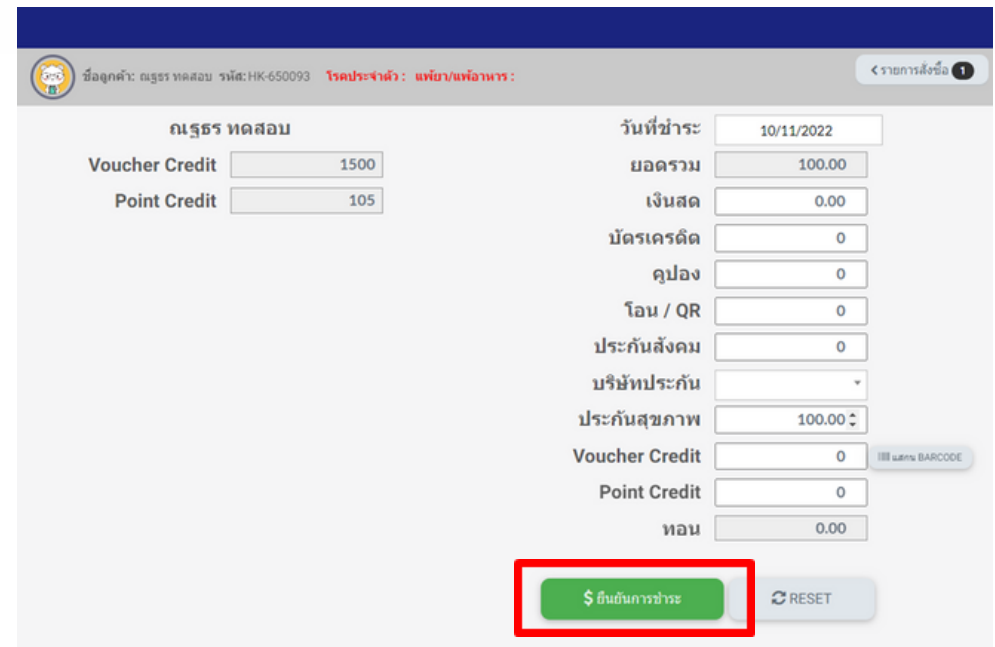

## จากนั้นทำ การออกใบวางบิลโดยเลือกที่ จุดบริการ > ประกันสุขภาพ

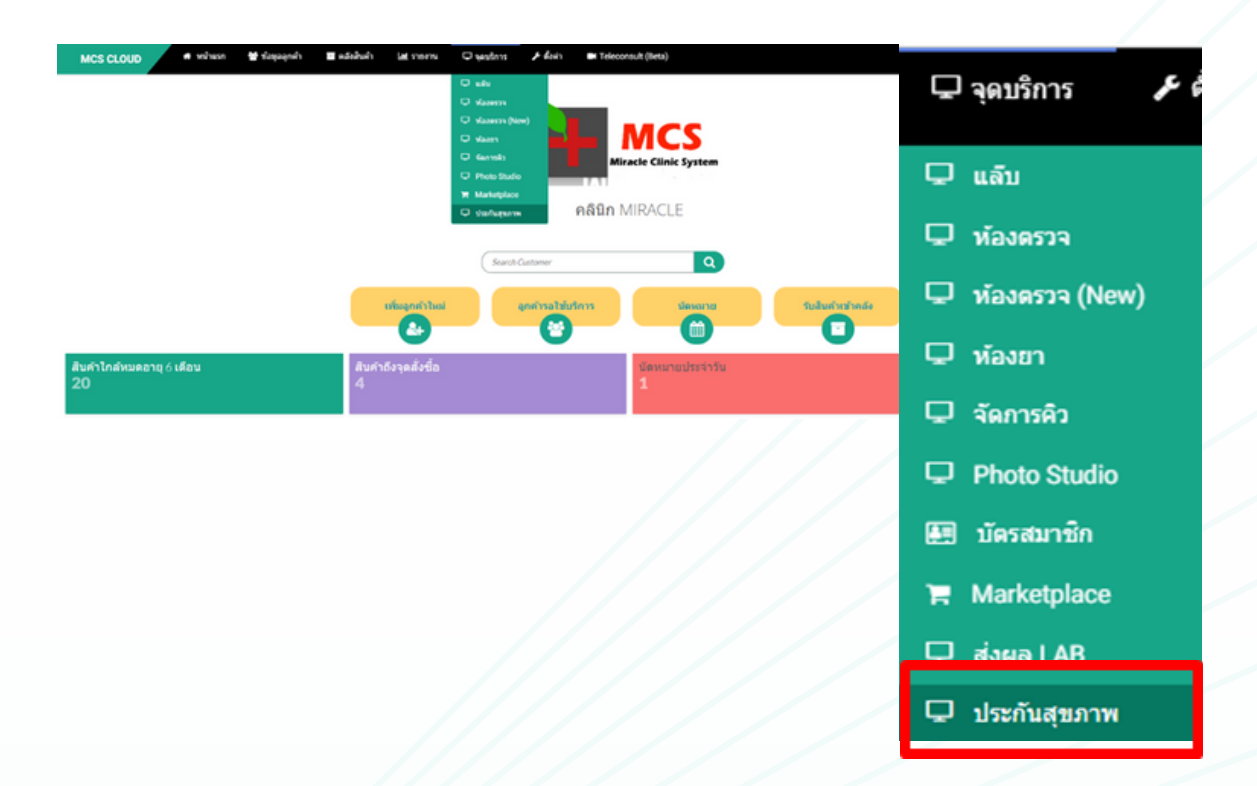

จากนั้นทำ การเลือกวันที่ที่ลูกค้าทำ การชำ ระเพื่อออกใบเบิกประกัน และกดดึงข้อมูล

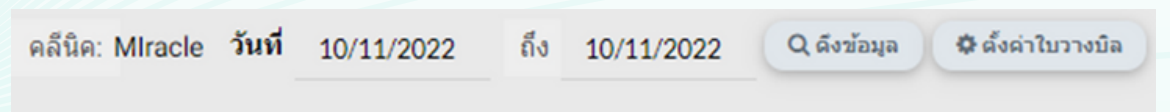

### ระบบจะดึงข้อมูลใบวางบิลขึ้นมาให้ สามารถทำ การเลือกบริษัทประกัน ตาม Drop down สามเหลี่ยม

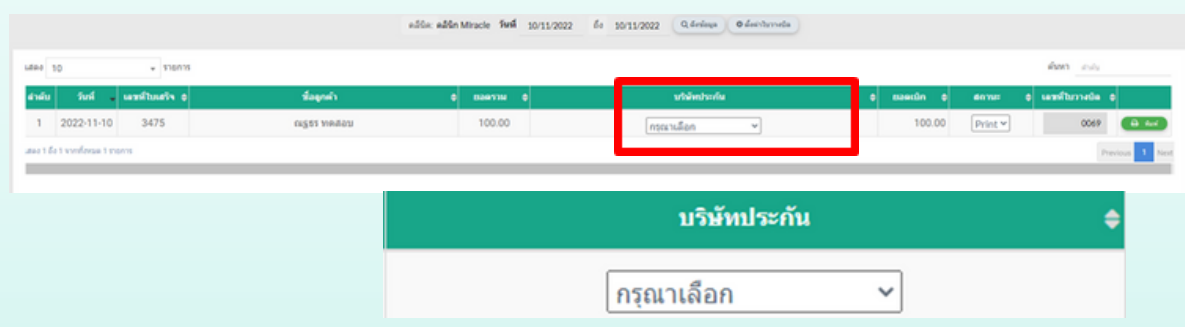

จากนั้นทำ การเลือกสถานะเป็น Print แล้วทำ การกดสั่งพิมพ์ที่ปุ่มสีเขียว ทางขวามือ

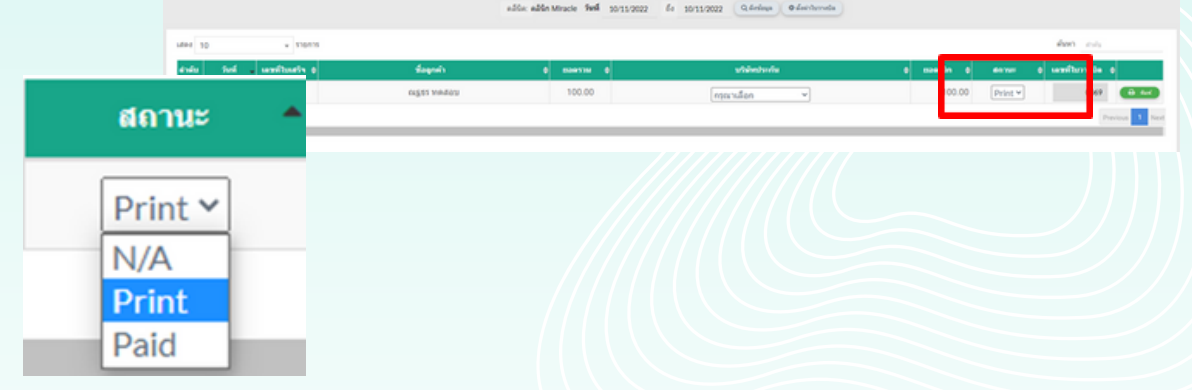

ระบบจะทำ การออกใบวางบิล/Invoice ออกมาให้สามารถทำ การสั่งพิม์จาก เครื่องบิลได้เลย

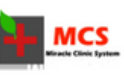

ใบวางบิล/Invoice Miracle การวง...<br>989 ชั้น 2 อาคารอุทยานวิทยาศาสตร์ ต.ไมเมือง อ.เมือง จ.ขอนแก่น 40000<br>Tel. 02-1147164 , 086-7146228 เลขประจำตัวผู้เสียภาษี. 12

> เลขที่ใบเสร็จ/Bill No.: 3475 วันที่ /Date : 10-11-2565

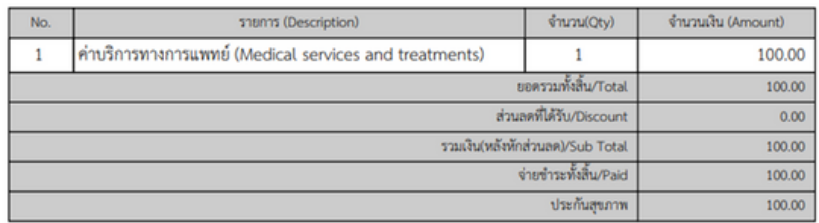

ได้รับเงินจาก (Received from) คุณณฐธร ทดสอบ รหัสลูกค้า : HK-650093 ID : 1489900291250

หมายเหตุ : บริษัท กรุงเทพประกันชีวิต จำกัด (มหาชน)

ลงชื่อ.. (ผู้วางบิล)

## **Telemedicine**

การใช้งานระบบ Telemedicine เป็นฟังฟั ค์ชั่นวีดีโอคอลระหว่างคลินิกกับ ทางลูกค้า แบบออกเป็น 2 รูปแบบ

# **รูปแบบที่ 1** มีประวัติทะเบียนลูกค้าในระบบแล้ว

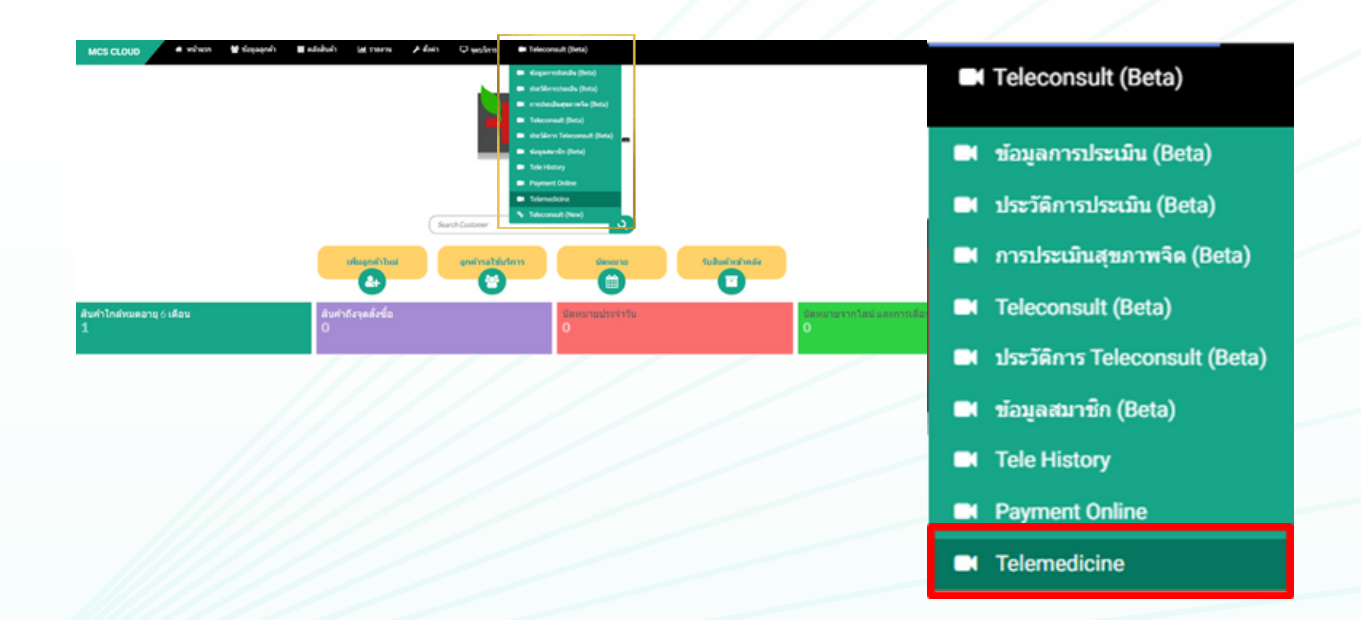

ใส่ชื่อลูกค้าที่ต้องการปรึกษาวีดีโอคอลที่ช่องค้นหา จะมีแถบชื่อลูกค้าขึ้นมาข้างล่างให้คลิกชื่อลูกค้า 1 ครั้ง

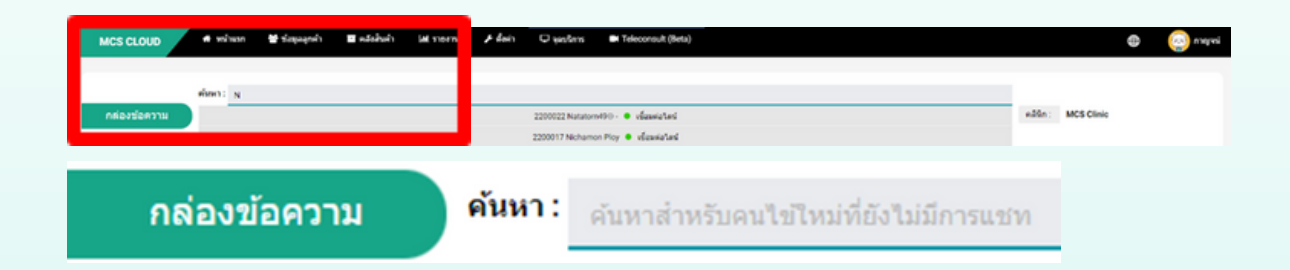

หลังจากคลิกชื่อจะขึ้นช่องแชทลูกค้าตามภาพ สามารถกดปุ่ม ไลน์เพื่อทำ การส่งข้อมูลให้ลูกค้า สามารถพิมพ์ข้อความลงไปที่ ช่องว่างแล้วกดตกลง

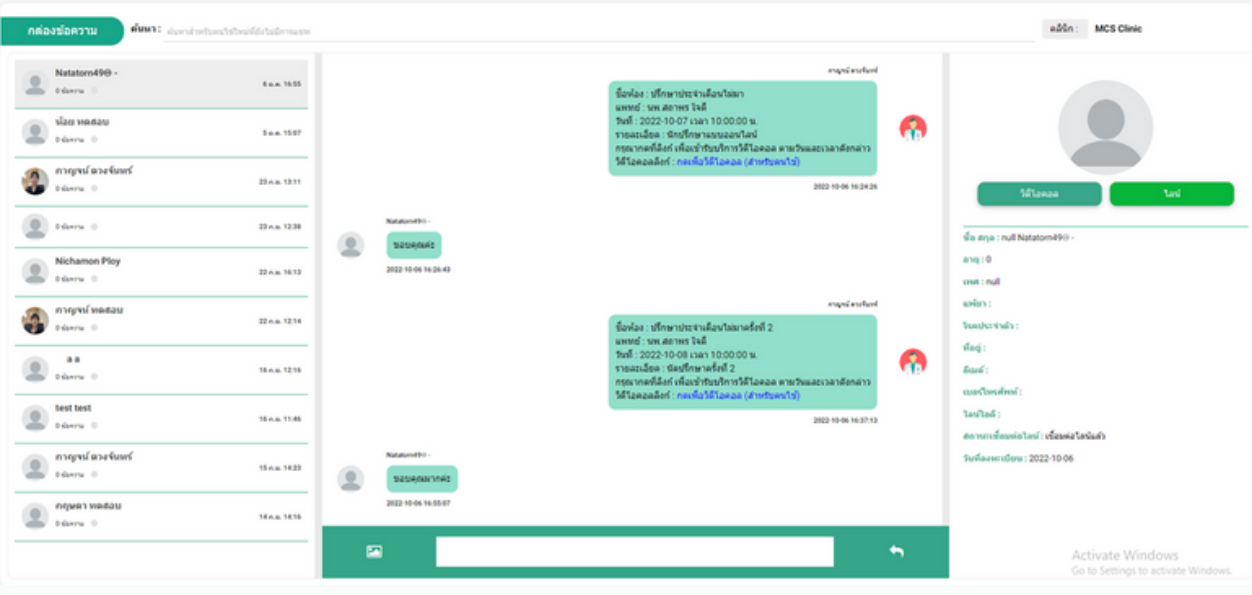

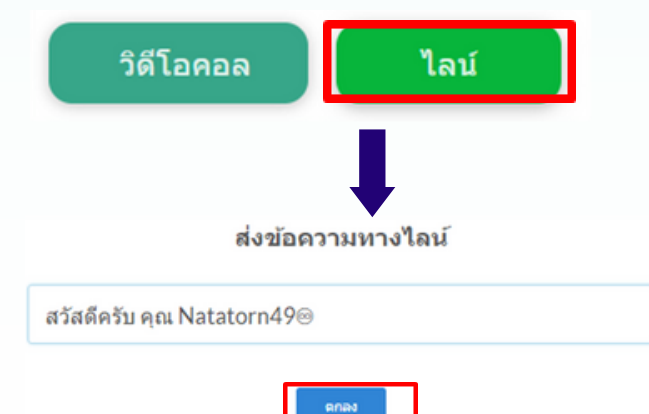

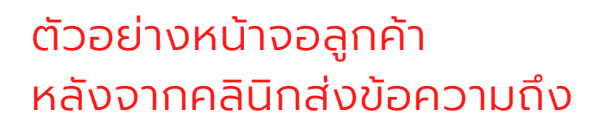

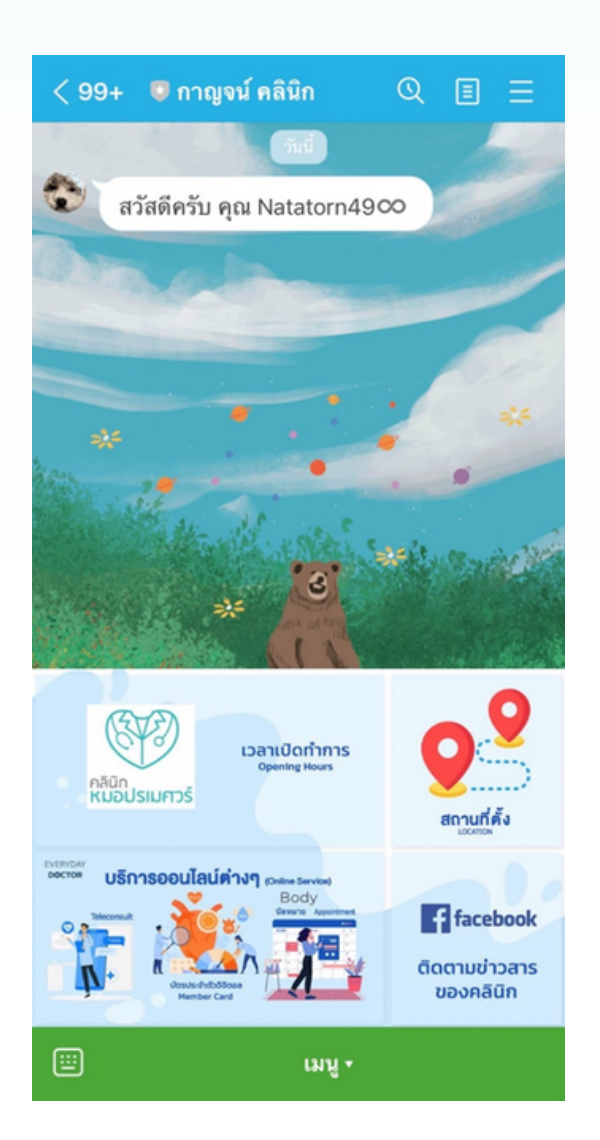

สามารถกดปุ่มวิดีโอเพื่อทำการสร้างห้องวิดีโอกับทางลูกค้า > สร้างห้องวิดิโอคอล > ทำ การใส่รายละเอียดตามช่องทั้งหมดเสร็จ แล้วกดบันทึก

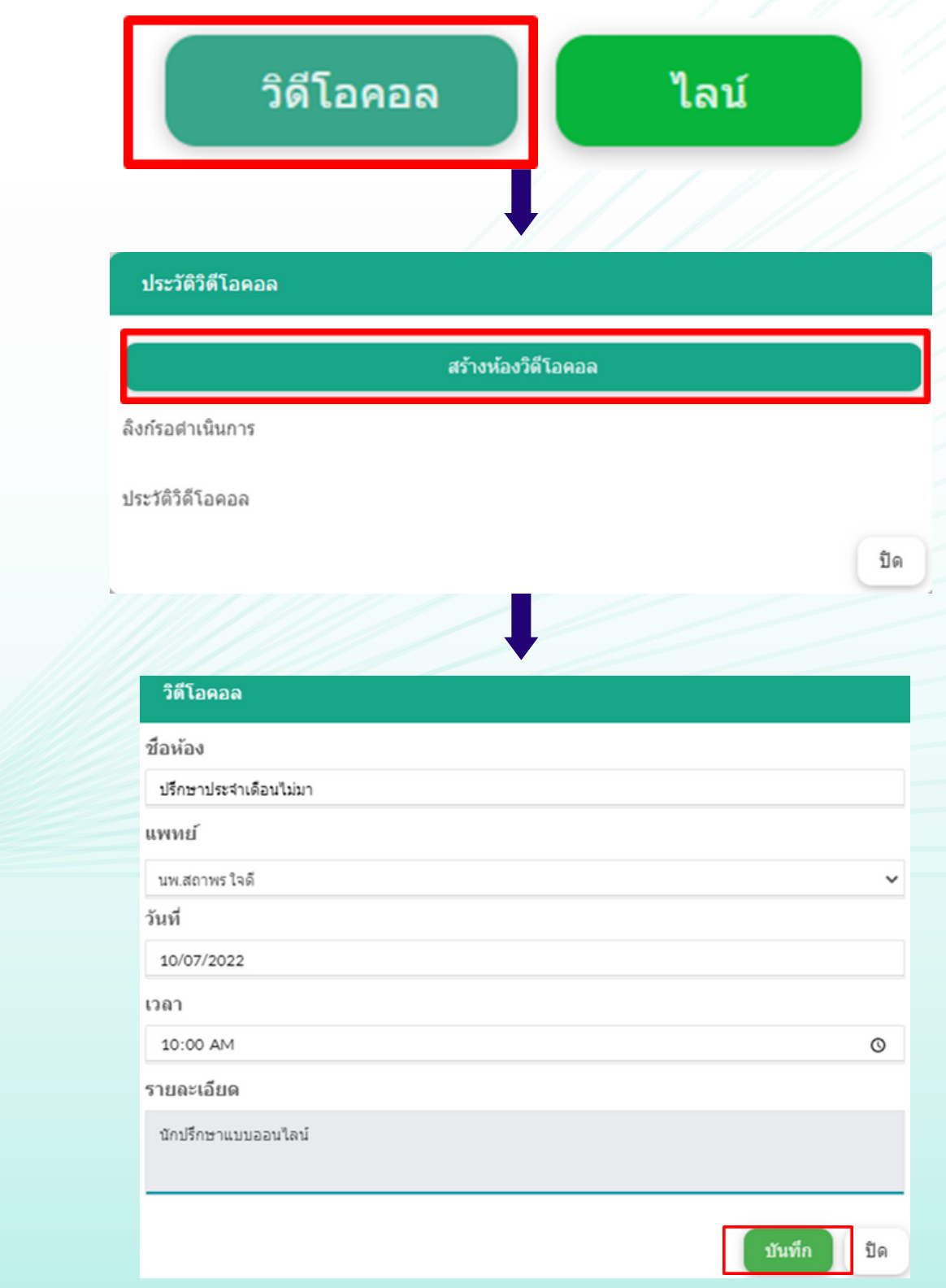

จากนั้นให้วางข้อความที่คัดลอกมาวางไว้ที่ช่อง้อความด้านล่างขอ หน้าจอตามภาพเสร็จแล้วกดลูกศร 1 ครั้งข้อความจะถูกส่งไปใน ช่องแชทของทางลูกค้า

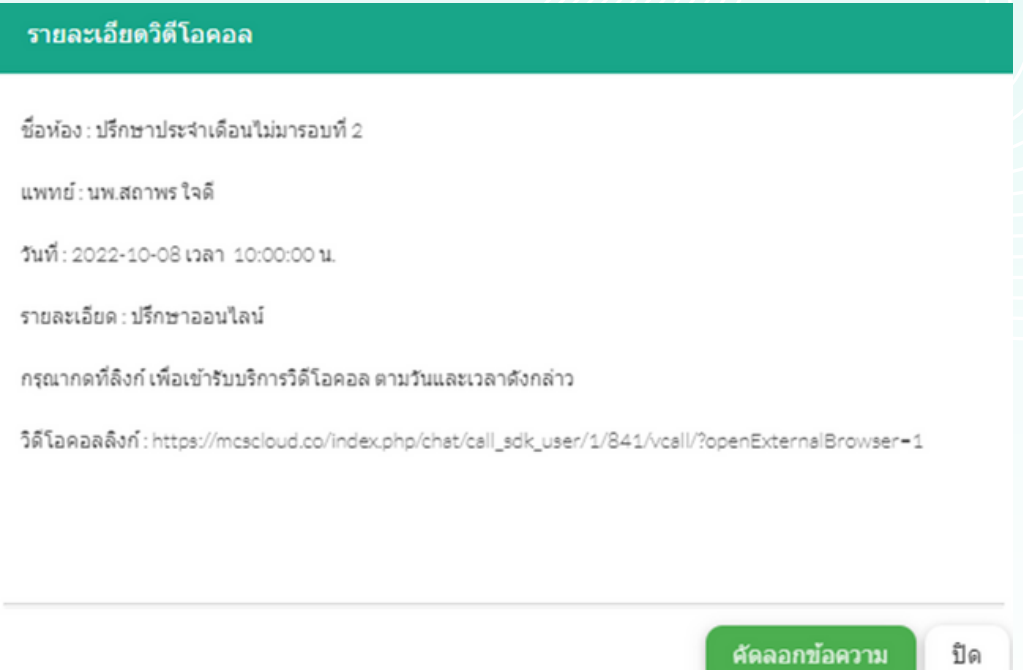

## ตัวอย่างช่องแชทที่ทางคลินิกส่งถึงลูกค้า

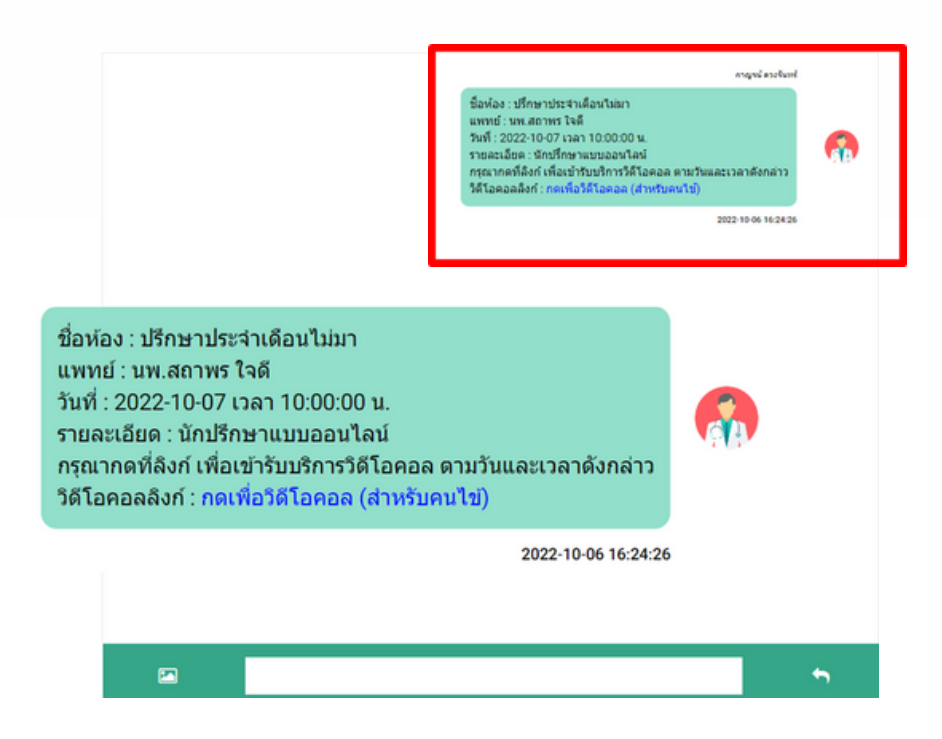

\*หากทำ การนัดหมายแล้วลูกค้าจะได้รับการแจ้งเตือนทางไลน์ดังภาพ -แจ้งเตือนนัดหมายล่วงหน้า 1 วันก่อนวันนัด -แจ้งเตือนเวลา 07.00 น. ของวันที่นัดหมาย - แจ้งเตือนก่อนเวลานัดหมาย 30 นาที

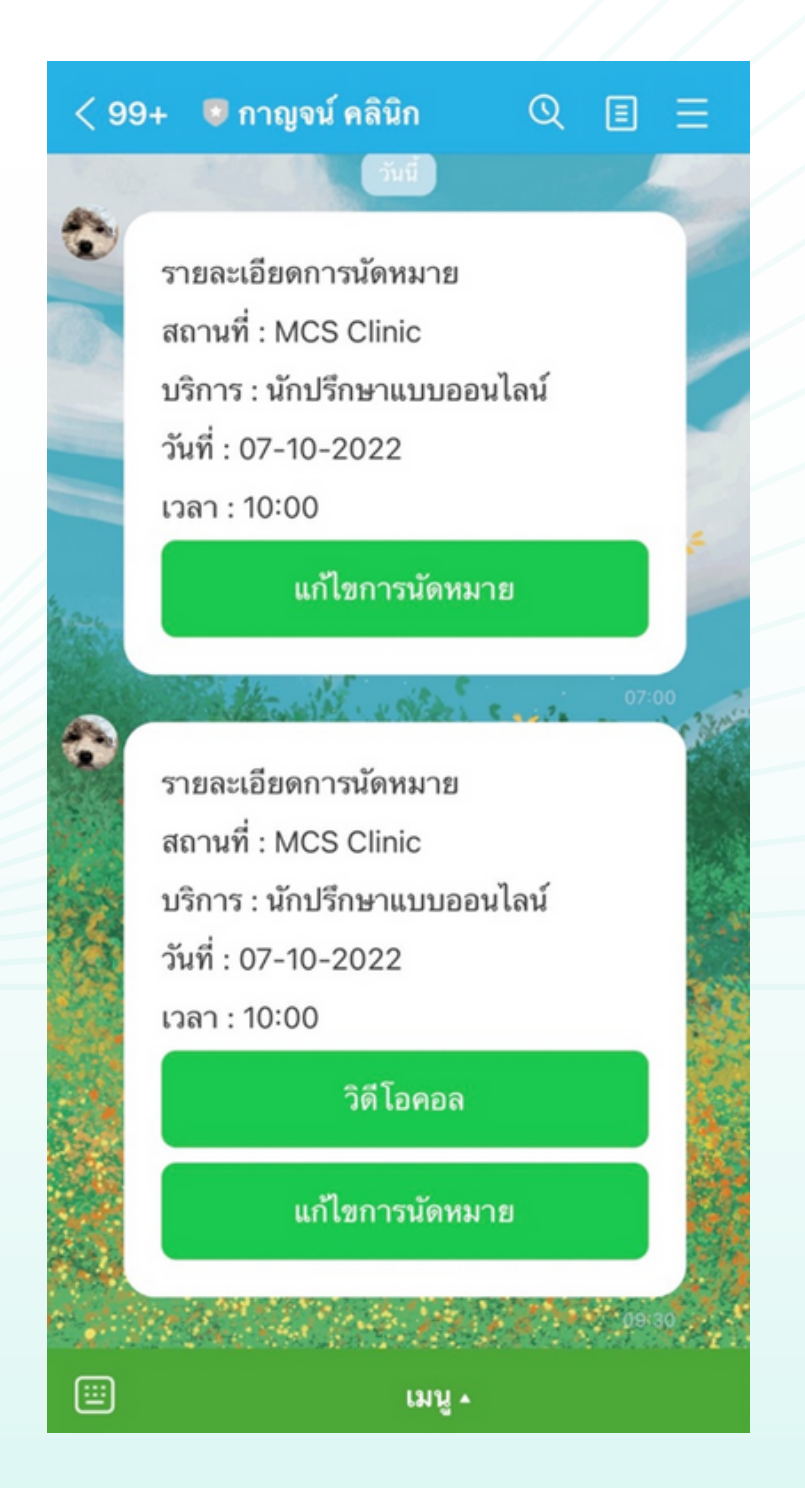

# **รูปแบบที่ 2**

ไม่มีประวัติลูกค้าในระบบ ลูกค้าดำ เนินการเพิ่ม เพื่อนผ่านทางไลน์ OA ของทางคลินิกแล้ว ทำ การแจ้งนัดหมาย

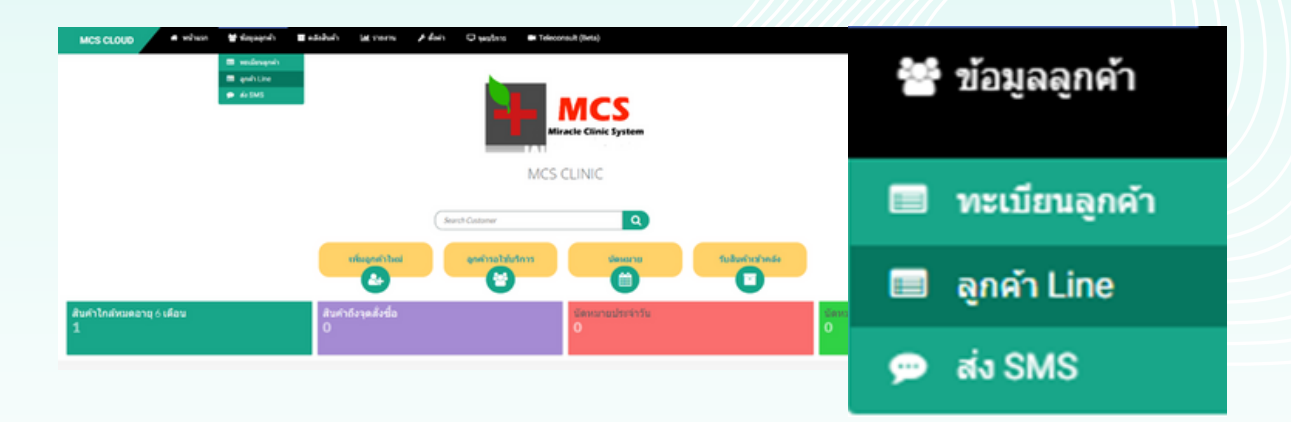

ตัวอย่างในส่วนของหน้าไลน์ลูกค้า จะไม่ขึ้นเลข HN ตามภาพ ลูกค้าจะไม่สามารถทำ รายการดูประวัติ บริการแต่สามารถทำ การนัดหมายได้กรณี ต้องการปรึกษาออนไลน์จะต้องให้ ทางคลินิกลงทะเบียนลูกค้าที่ระบบ MCS ก่อน

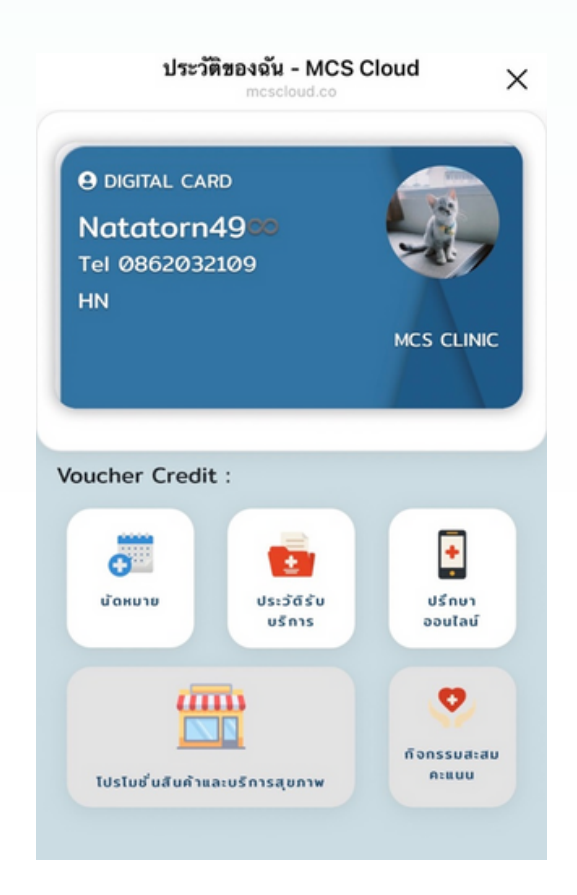

หลังจากเข้ามาที่ ข้อมูลลูกค้า > ลูกค้า Line จะขึ้นหน้าเว็บไซต์ดังภาพ สามารถ คัดลอกข้อมูลลูกค้าเพื่อลงทะเบียนที่หน้าทะเบียนลูกค้าได้เลย

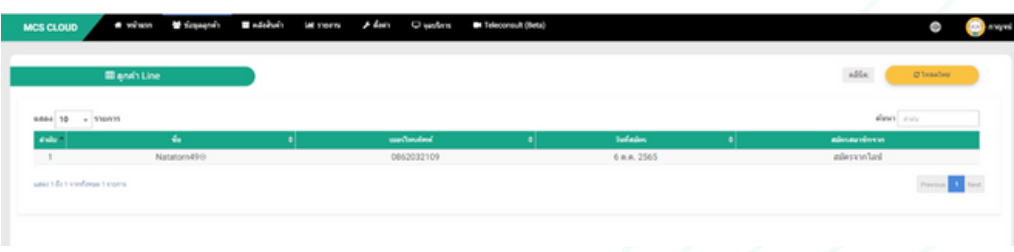

กรอกรายละเอียดที่มีในช่องตามที่ขึ้นด้านล่าง สำ คัญที่หมายเลขโทรศัพท์ต้องตรง กับที่ลูกค้าเพิ่มเพื่อนมา กรอกเสร็จแล้วกด Save Changes ประวัติของลูกค้า ท่านนี้ก็จะขึ้นที่ระบบ MCS ให้ทันที รองรับการใส่ลายเซ็นอิเล็กทรอนิกส์ในใบรับ รองแพทย์ และ OPD Card

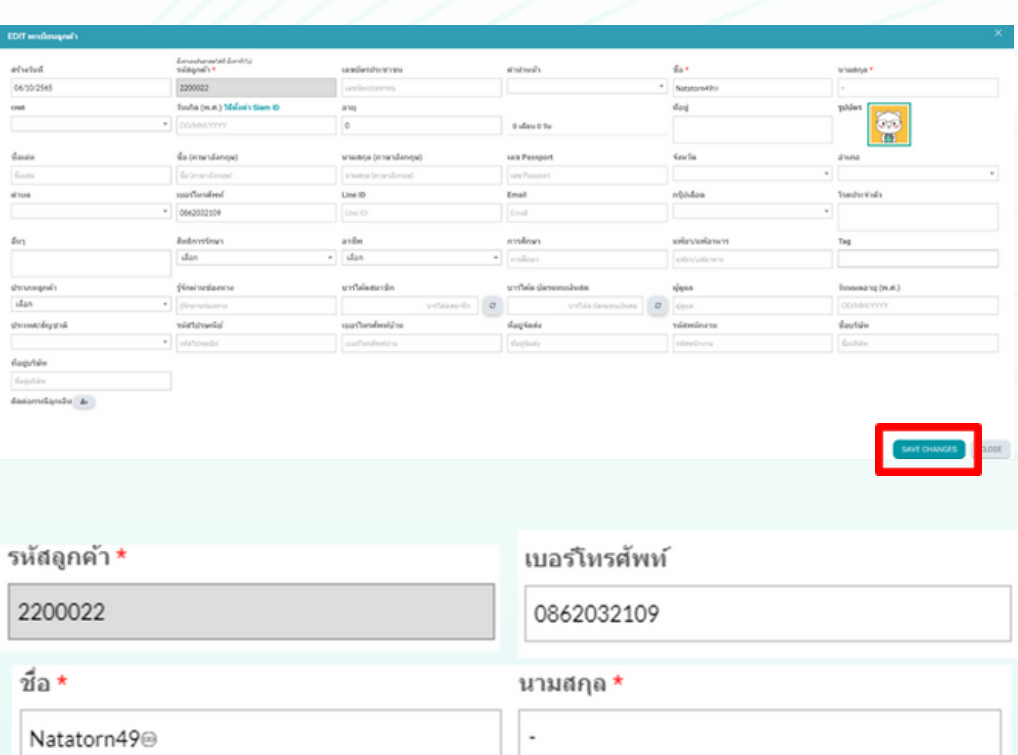

#### จากนัดสามารถทำ การนัดหมายที่หน้า Telemedicine ทำ การคลิกที่ Teleconsult(Beta) > Telemedicine

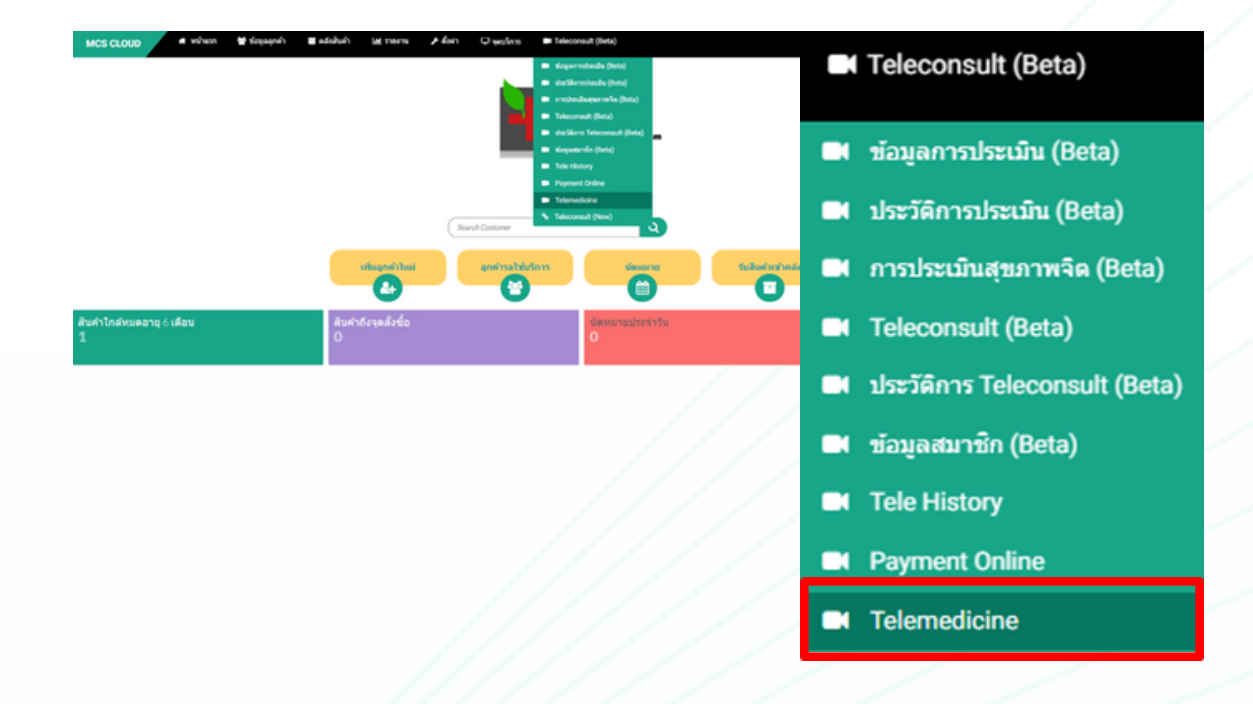

ใส่ชื่อลูกค้าที่ทำการเพิ่มทะเบียนลูกค้าในข้อที่ 2 เพื่อทำการนัดปรึกษาแบบวีดีโอ คอลที่ช่องค้นหา จะมีแถบชื่อลูกค้าขึ้นมาข้างล่างให้คลิกชื่อลูกค้า 1 ครั้ง หลังจาก คลิกชื่อจะขึ้นช่องแชทลูกค้าตามภาพ

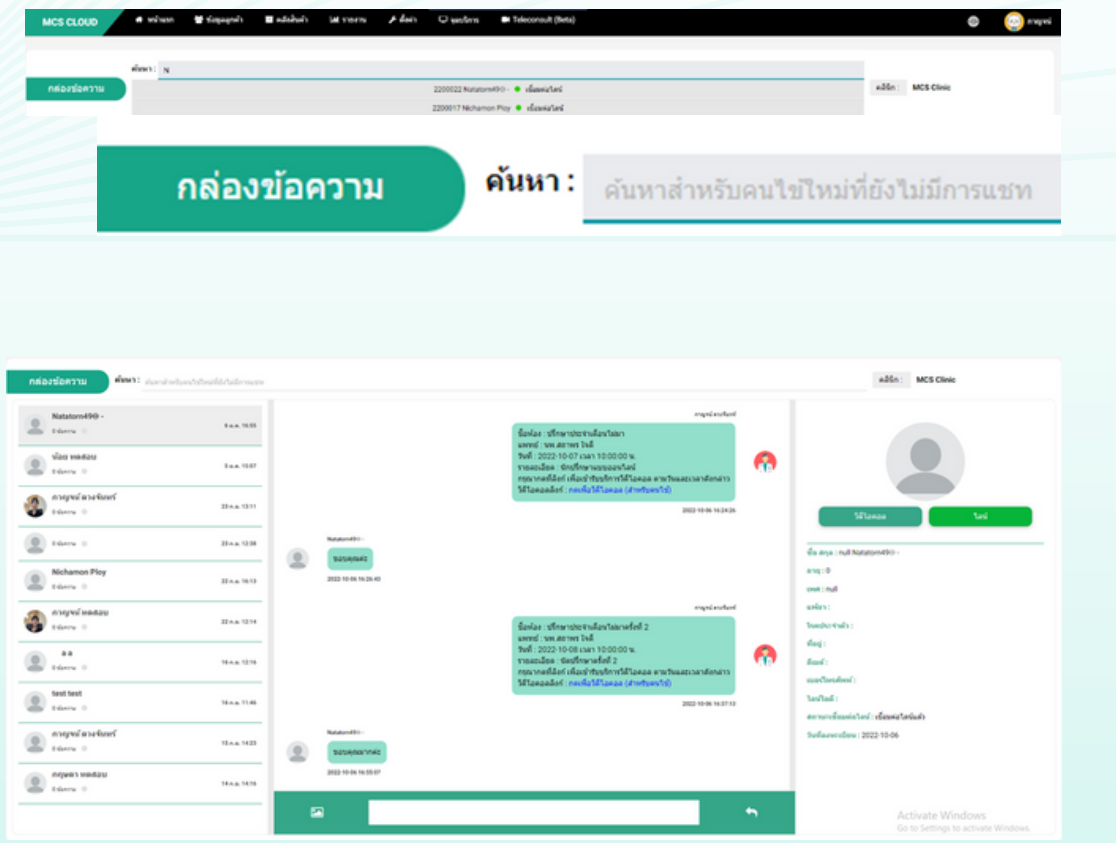

สามารถกดปุ่มวิดีโอเพื่อทำการสร้างห้องวิดีโอกับทางลูกค้า > สร้างห้องวิดิโอคอล > ทำ การใส่รายละเอียดตามช่องทั้งหมดเสร็จ แล้วกดบันทึก

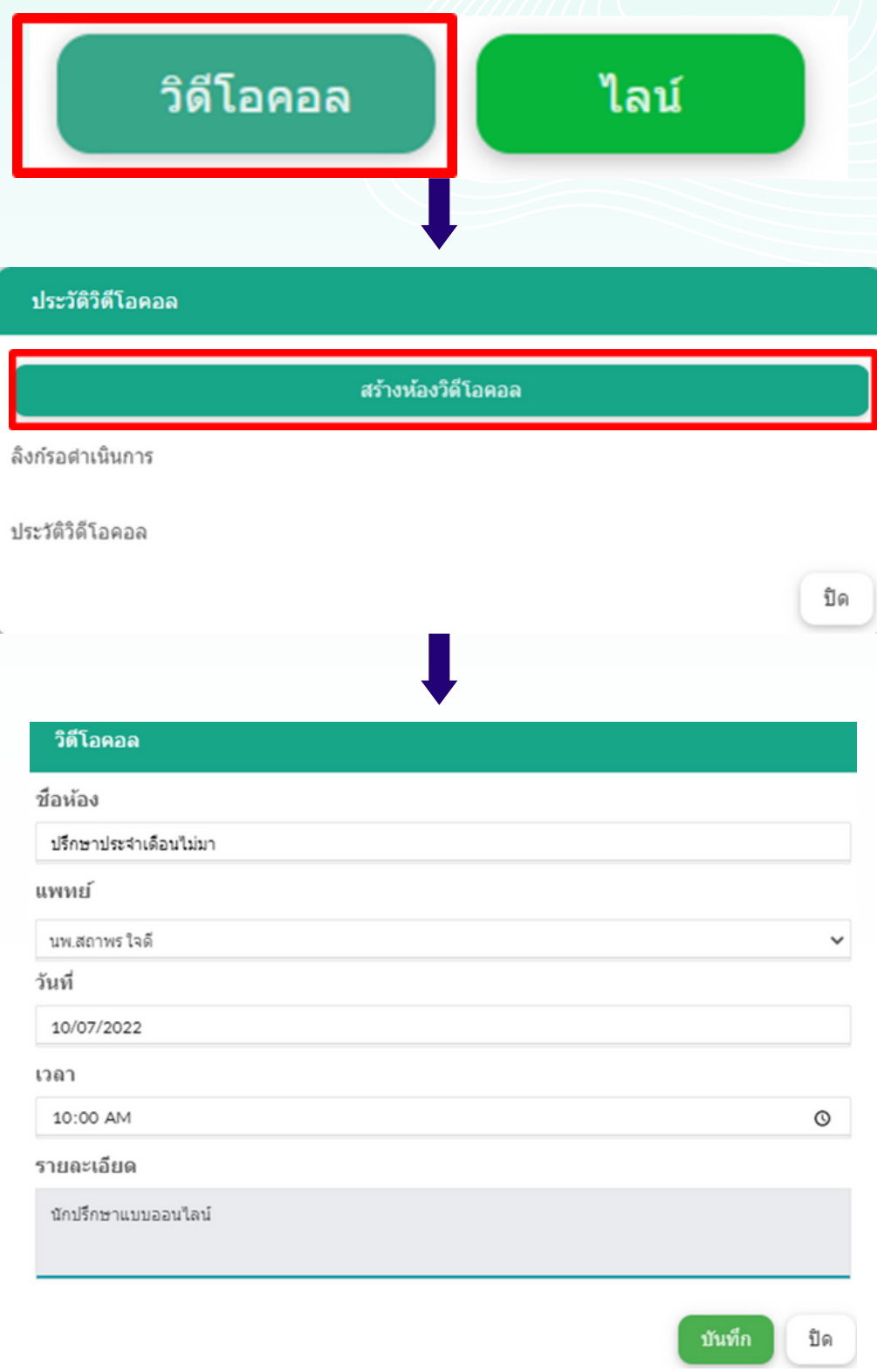
จากนั้นให้วางข้อความที่คัดลอกมาวางไว้ที่ช่อง้อความด้านล่างขอ หน้าจอตามภาพเสร็จแล้วกดลูกศร 1 ครั้งข้อความจะถูกส่งไปใน ช่องแชทของทางลูกค้า

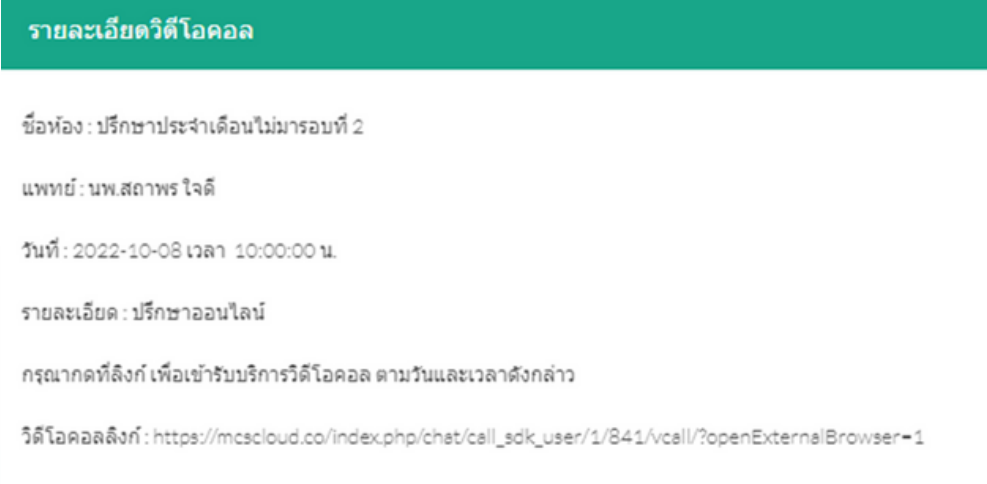

คัดลอกข้อความ

ปิด

## ตัวอย่างช่องแชทที่ทางคลินิกส่งถึงลูกค้า

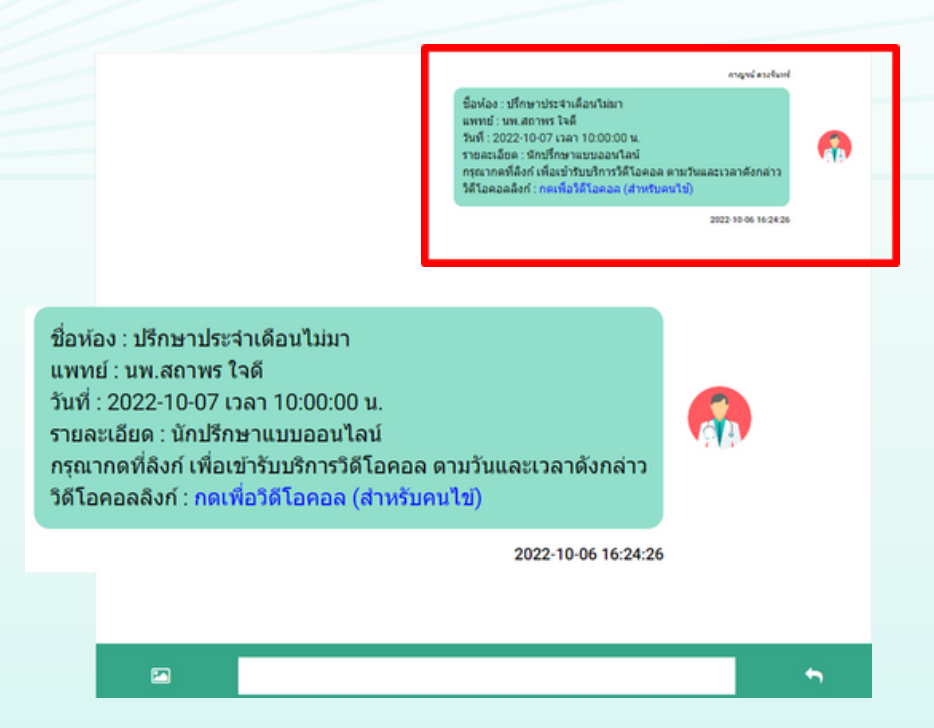

\*หากทำ การนัดหมายแล้วลูกค้าจะได้รับการแจ้งเตือนทางไลน์ดังภาพ -แจ้งเตือนนัดหมายล่วงหน้า 1 วันก่อนวันนัด -แจ้งเตือนเวลา 07.00 น. ของวันที่นัดหมาย - แจ้งเตือนก่อนเวลานัดหมาย 30 นาที

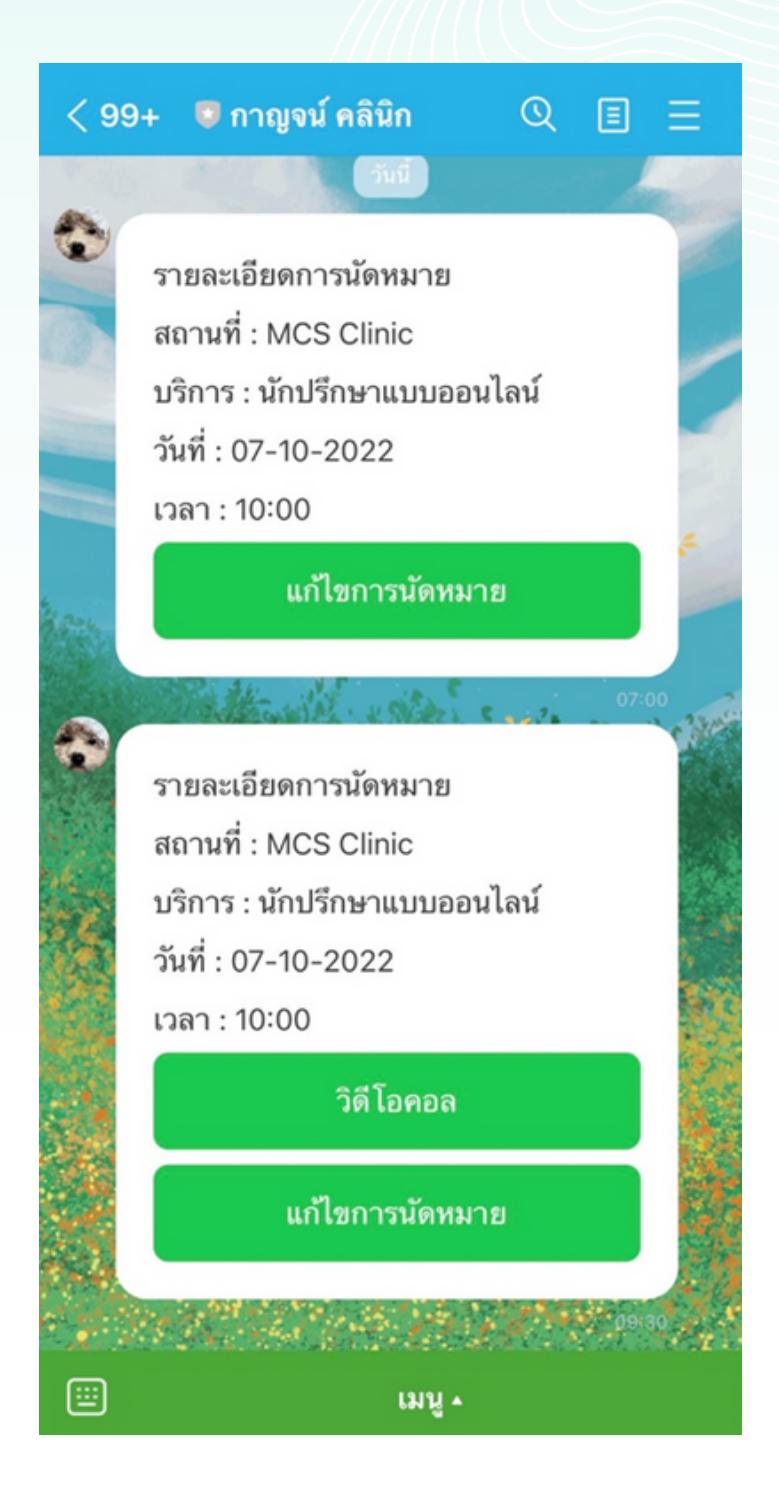

## **Photo Studio**

เพิ่ม Photo Studio สำ หรับทำ การเปรียบเทียบภาพ Before - After และพิมพ์ออกจากระบบ หรือบันทึกเป็น Template

ทำ การเลือกที่หัวข้อจุดบริการ > Photo Studio

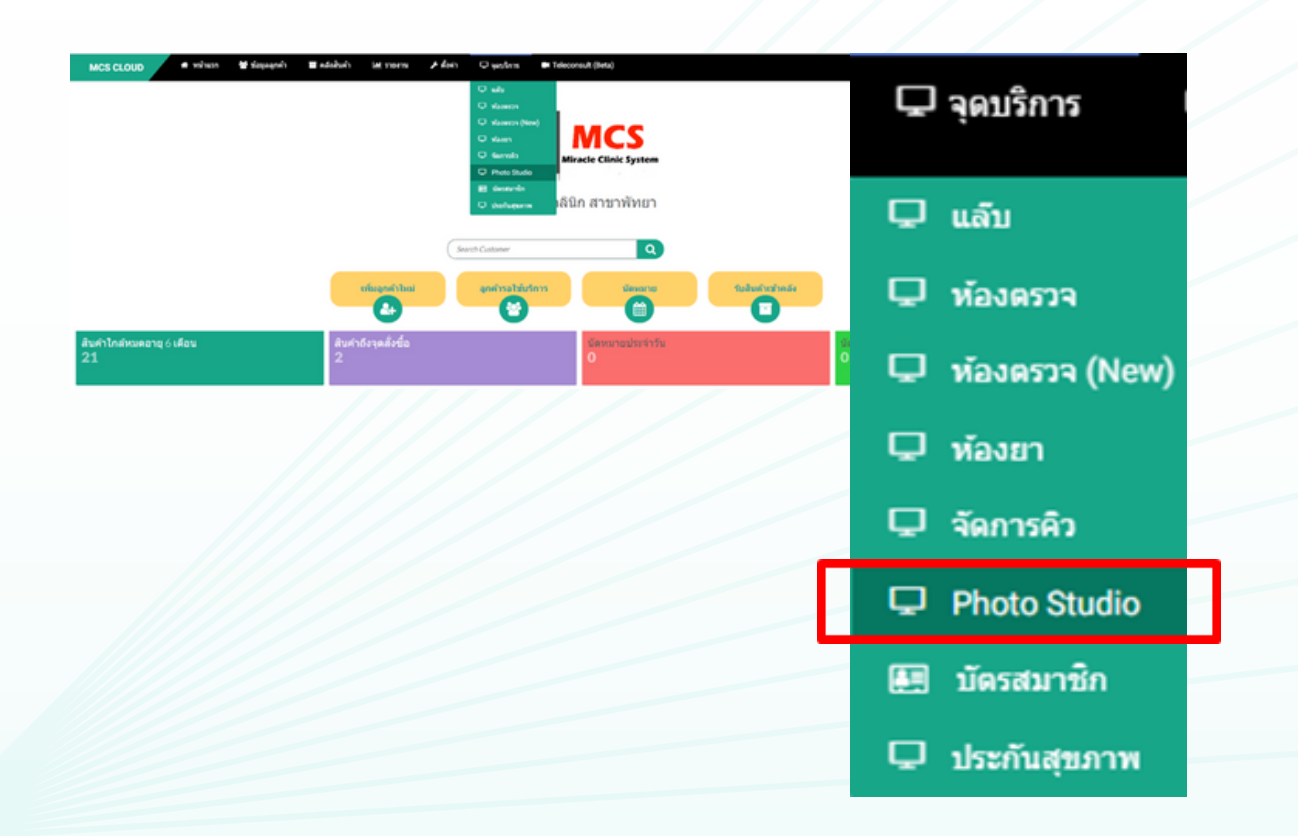

ให้ทำ การใส่ชื่อลูกค้าที่ต้องการเปรียบเทียบภาพ Before – After ใน ช่องชื่อ-นามสกุลสีเทา คลิกชื่อลูกคค้าที่ติ้งการหนึ่งครั้ง ้จากนั้นให้กดที่ปุ่ม คลังรูป เพื่อทำการเพิ่มรูปภาพ

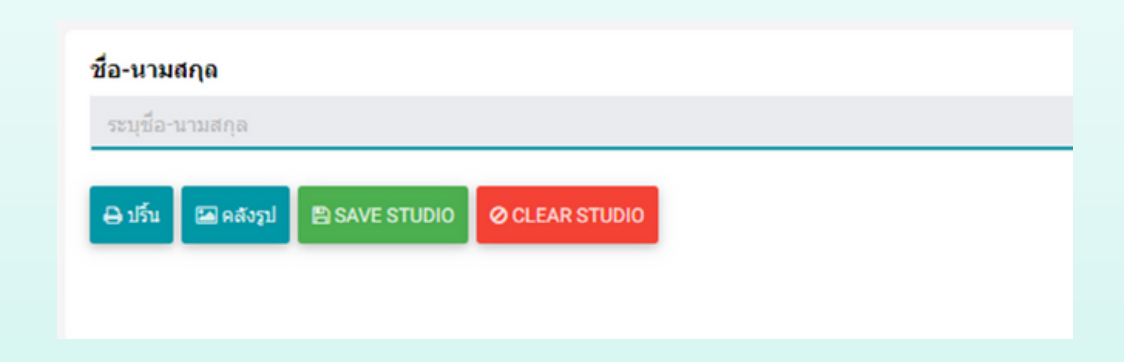

ระบบจะดึงภาพจากคลังภาพในประวัติของลูกค้าท่านนั้นมาแสดงผล ให้ ทำการกดเลือกภาพที่ต้องการทำ Before – After โดยกดที่วงกลมสีฟ้ามุม ซ้ายบนได้เลย และทำ การกดปุ่มเพิ่มรูปไปที่ STUDIO เป็นอันเสร็จสิ้น

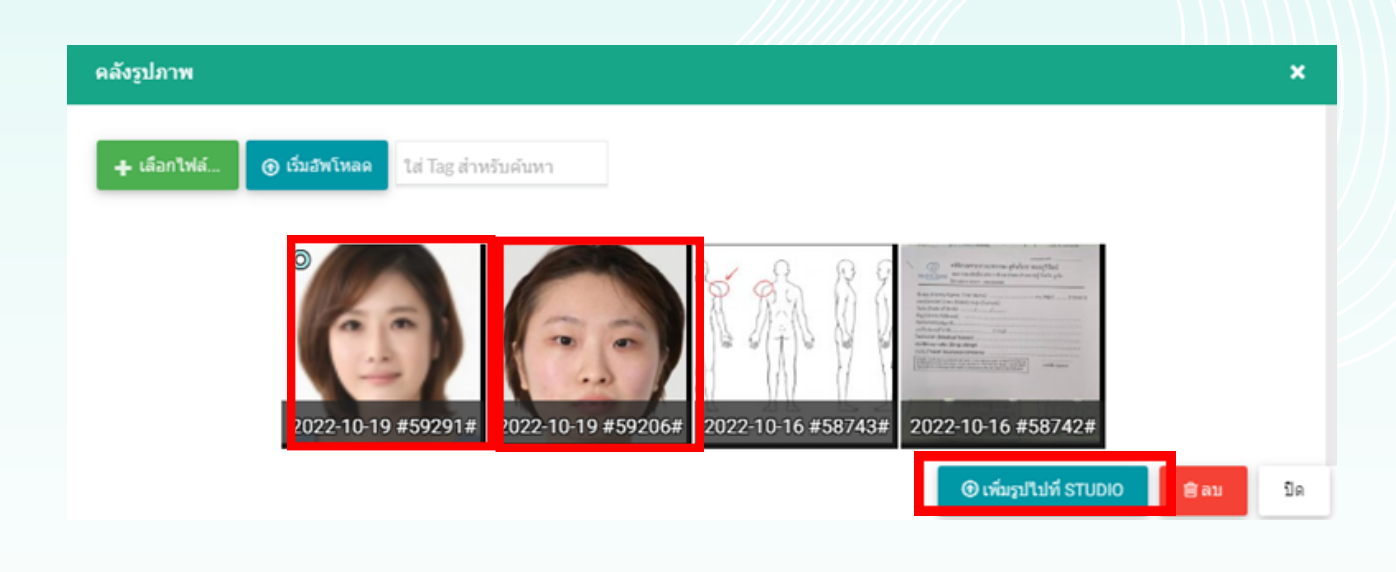

หน้าจอจะแสดงผลภาพ Before – After ให้ทำการกดปุ่ม BsavesTubio

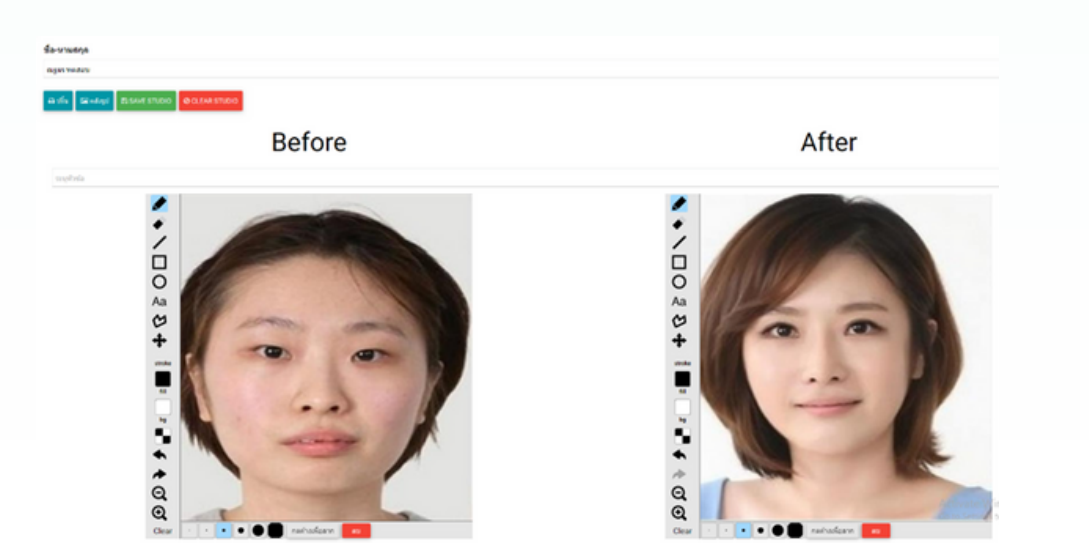

\*หากภาพสลับด้านให้กดค้างที่ปุ่ม กดค้างเพื่อลาก แล้วลากเมาส์ของภาพ นั้นไปในด้านที่ต้องการ

แต่หากยังไม่ได้มีการอัพโหลดไฟล์ภาพที่ต้องการลงในประวัติลูกค้าให้ทำการ กดที่ปุ่ม +เลือกไฟล์ และทำ การเลือกภาพที่ต้องการจากโฟลเดอร์ใน คอมพิวเตอร์ จากนั้นให้ทำการเลือกไฟล์ภาพที่ต้องการ และเริ่มอัพโหลด ได้เลย

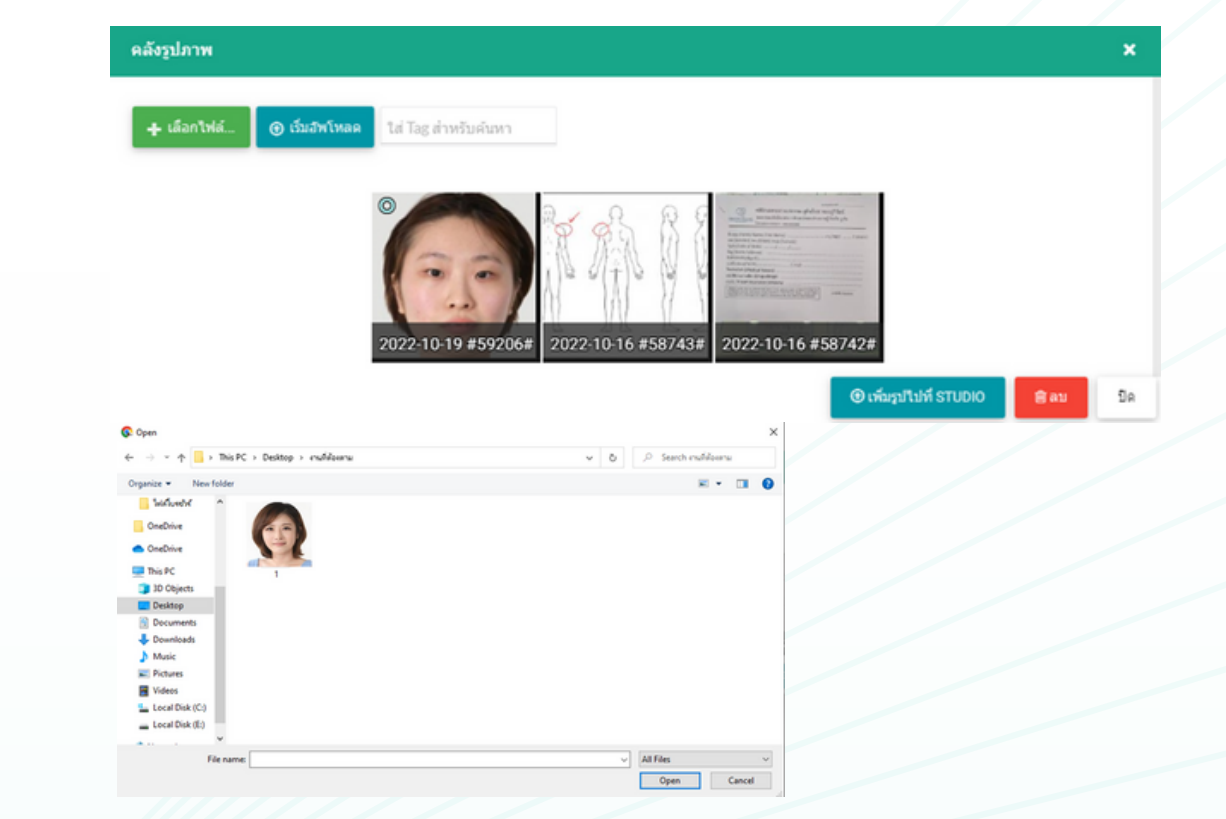

ภาพที่อัพโหลดจะเข้ามาในคลังภาพประวัติของลูกค้า จากนั้นให้ทำ การเลือก ภาพเพื่อทำการเปรียบเทียบ Before – After โดยกดที่รูปวงกลมสีฟ้ามุม ซ้ายบนของภาพทั้งสอง แล้วกดปุ่ม เพิ่มรูปไปที่ STUDIO

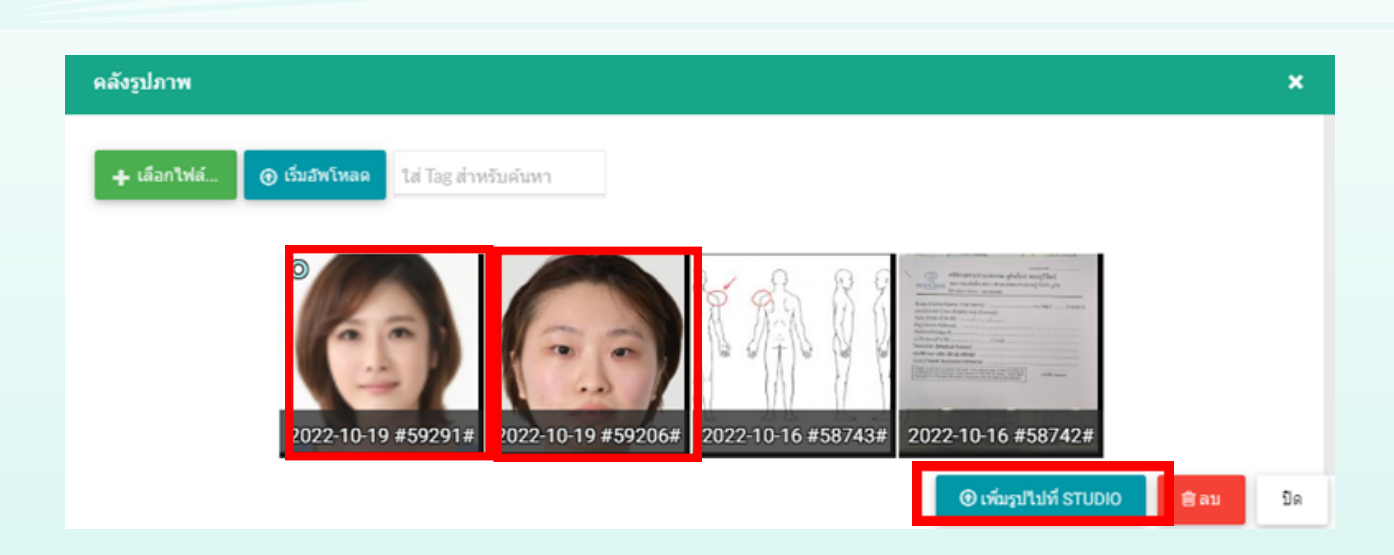

#### หน้าจอจะแสดงผลภาพ Before – After ให้ทำการกดปุ่ม อรพะราบขอ

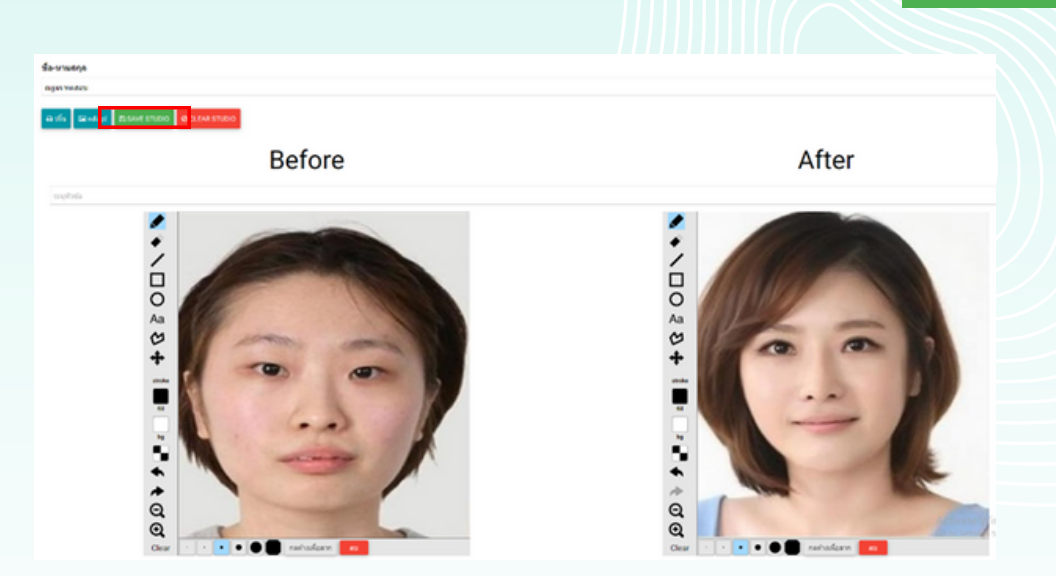

\*หากภาพสลับด้านให้กดค้างที่ปุ่ม กดค้างเพื่อลาก แล้วลากเมาส์ของภาพ นั้นไปในด้านที่ต้องการ

กรณีบันทึกเป็น Template ไว้ หลักจากกดปุ่ม

สามารถทำ การกดที่ปุ่ม

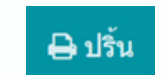

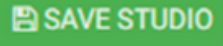

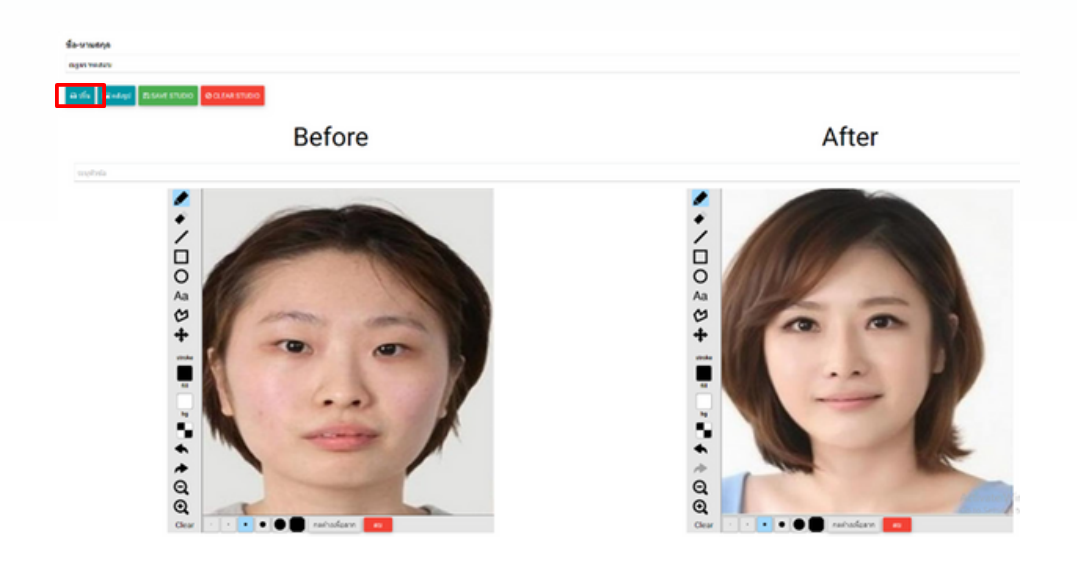

#### ระบบจะทำ การแสดง Template ภาพเปรียบเทียบ Before – After ตามภาพตัวอย่าง

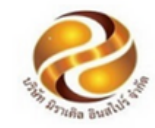

**Treatment Before-After** มิราเคิล คลินิก สาขาพัทยา 989 ชั้น 2 อาคารอุทยานวิทยาศาสตร์ ต.ในเมือง อ.เมือง จ.ขอนแก่น 40000 Tel. 02-1147164, 086-7146228

รหัสลูกค้า : HK-650073 คุณ ณฐธร ทดสอบ

Before

วันที่: 19-10-2565 ที่อยู่ : ขอนแก่น

After

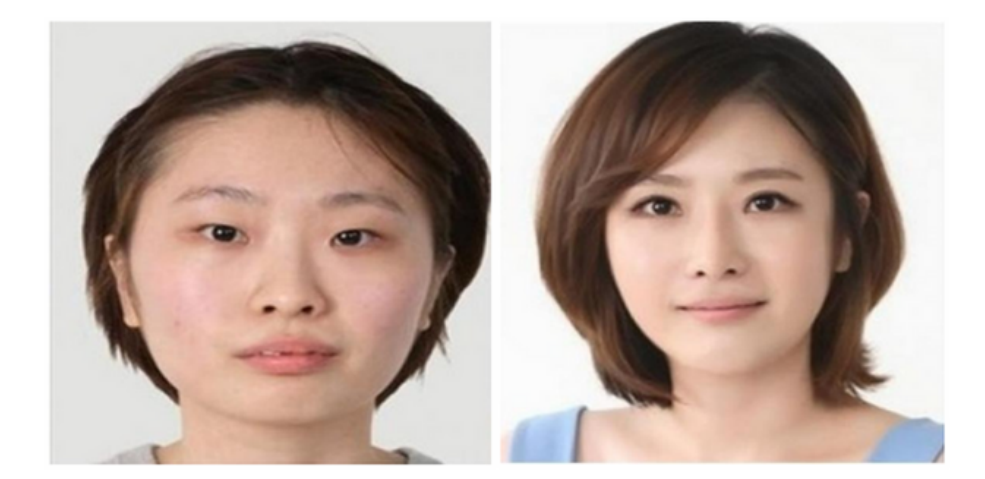

#### **การใส่ลายเซ็นอิเล็กทรอนิกส์ในใบรับรองแพทย์ และ OPD Card**

การเพิ่มรายเซ็นอิเล็กทรอนิกส์ ทำ การกดที่รูปหมีมุมขวาบน 1 ครั้งจะ ขึ้นแถบดังภาพให้ทำการกดที่ปุ่ม PROFILE จะขึ้นหน้าต่างดังภาพ

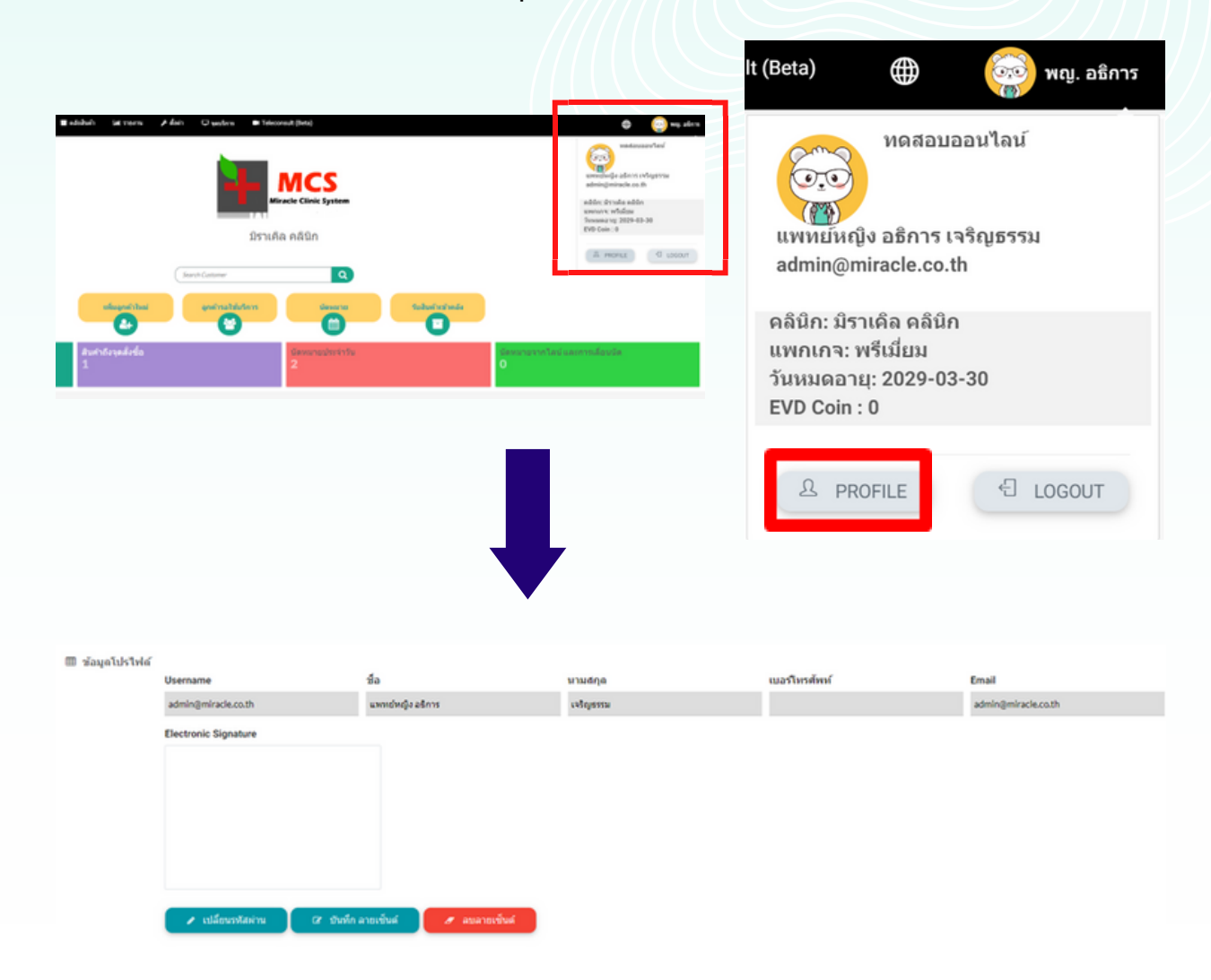

ให้ทำ การเซ็นรายละเอียดของลายเซ็นลงไปที่ช่อง Electronic Singature > บันทึก ลาเซ็นต์ เป็นอันเรียบร้อย

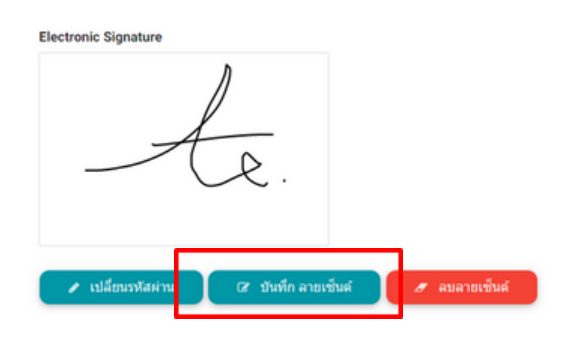

สามารถทำ การพิมพ์ใบรับรองแพทย์และ OPD Card ได้จากห้อง ตรวจและหน้าชำ ระเงินได้เลย หลังจากกรอกข้อมูลเรียบร้อย ตรวจ สอบหัวข้อลายเซ็นต์อิเล็กทรานิกส์ให้เลือก โชว์ ลายเซ็นจะปรากฏให้ที่ บนหน้ากระดาษ

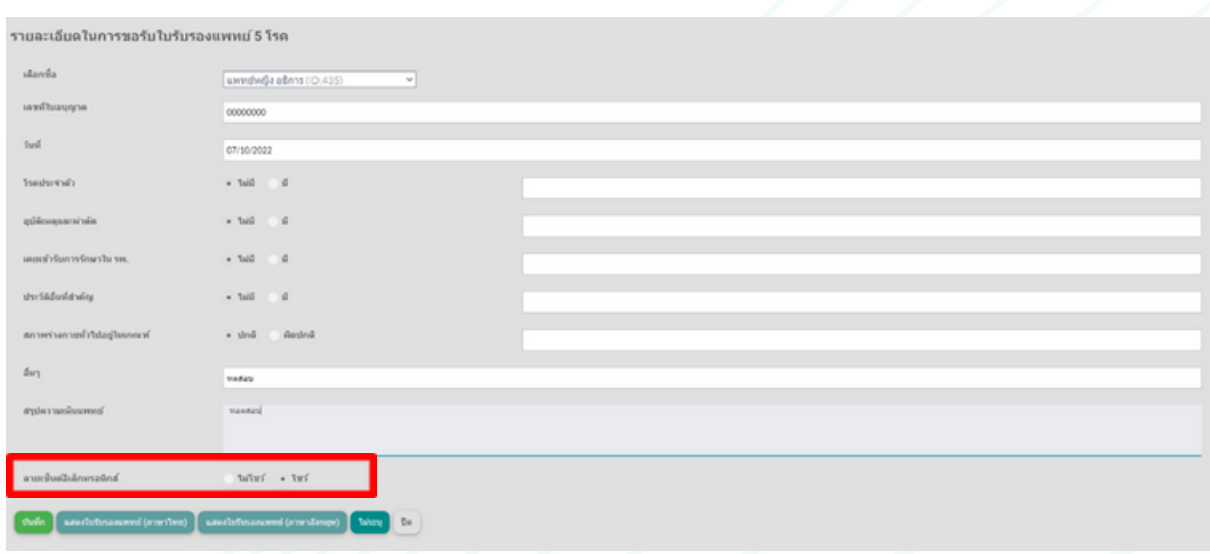

ลายเซ็นต์อิเล็กทรอนิกส์

ใม่โชว์ • โชว์

## ตัวอย่างในรับรองแพทย์ที่มีลายเซ็นต์

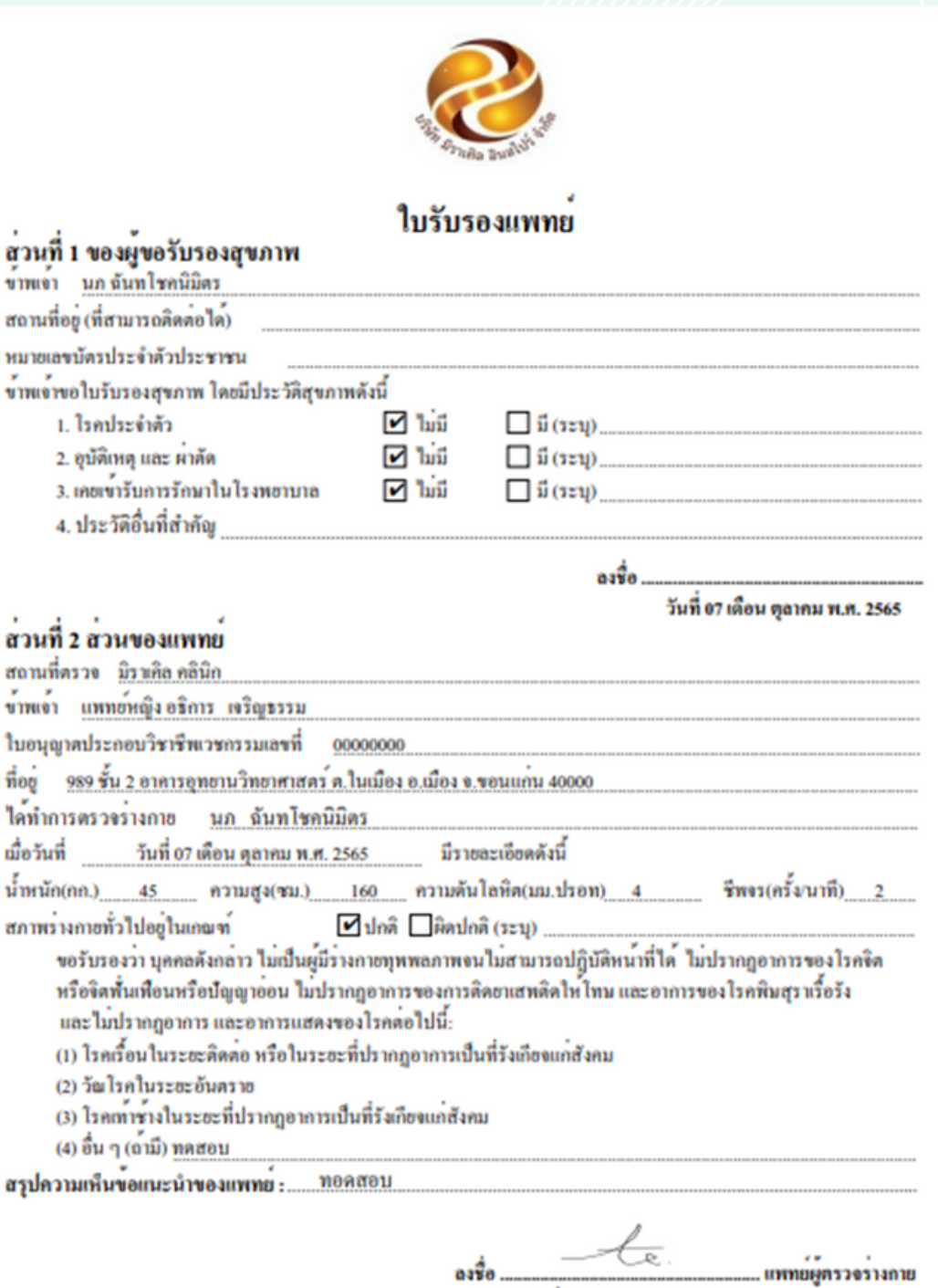

 $a_3\dot{a}_0$  .........

(แพทย์หญิง อธิการ (จริญธรรม)

### ทำ การเลือกที่หัวข้อตั้งค่า > ตั้งค่าทั่วไป

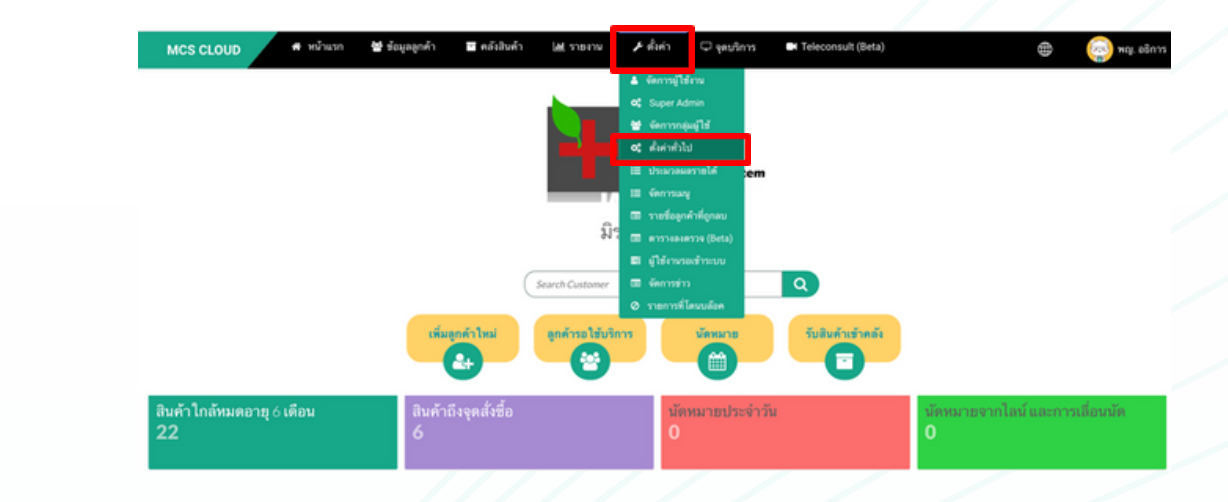

การตั้งค่ารูปแบบใบเสร็จจะอยู่ที่หัวข้อที่ 1 จะมีให้เลือกในรูปแบบ Slip , A5 , A4 , ใบเสร็จแบบแจกแจงและใบเสร็จไม่แจกแจง

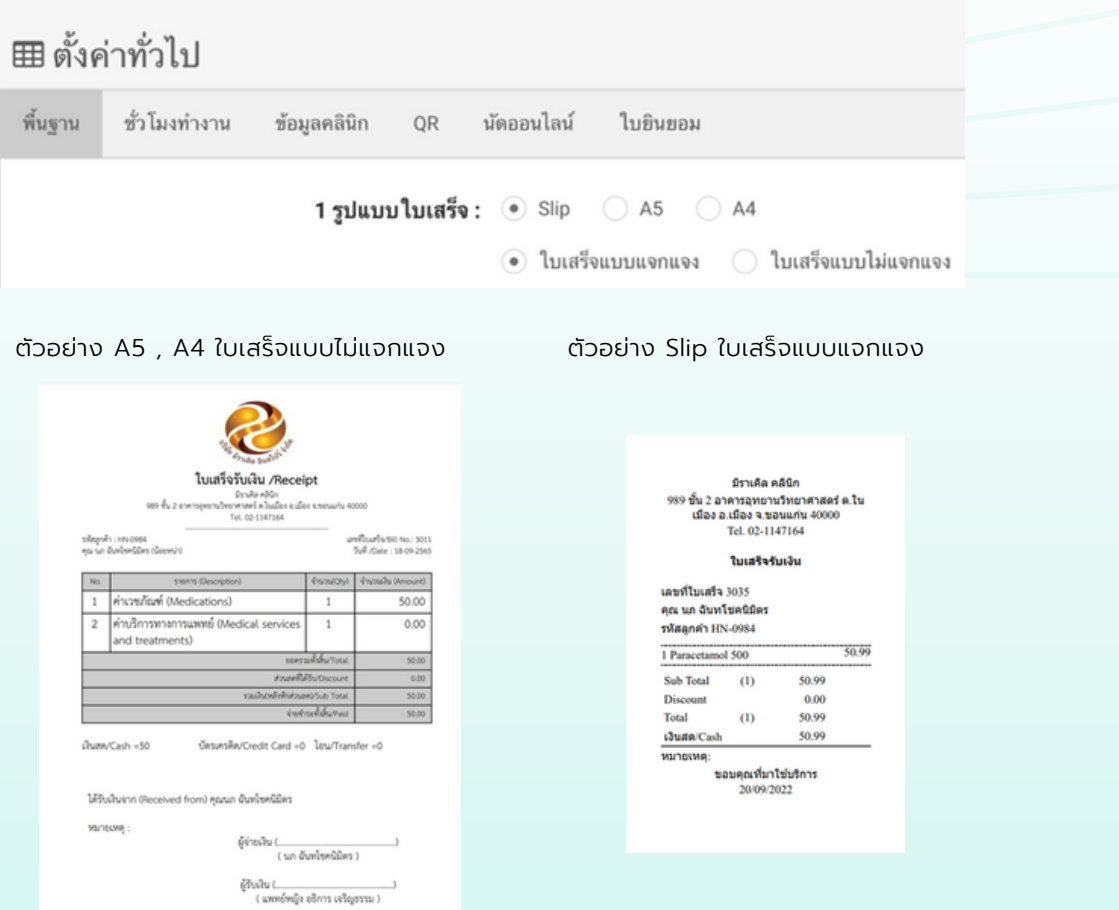

## **สร้าง Shotcut ของเว็บไซต์ที่หน้า Desktop**

ติดตั้งไอคอนที่บราวเซอร์ Chrome

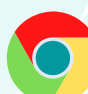

และ เข้าเว็บไซต์ [www.mcscloud.co](http://www.mcscloud.co/) ระบบจะเข้าสู้หน้าต่างของเว็บไซต์

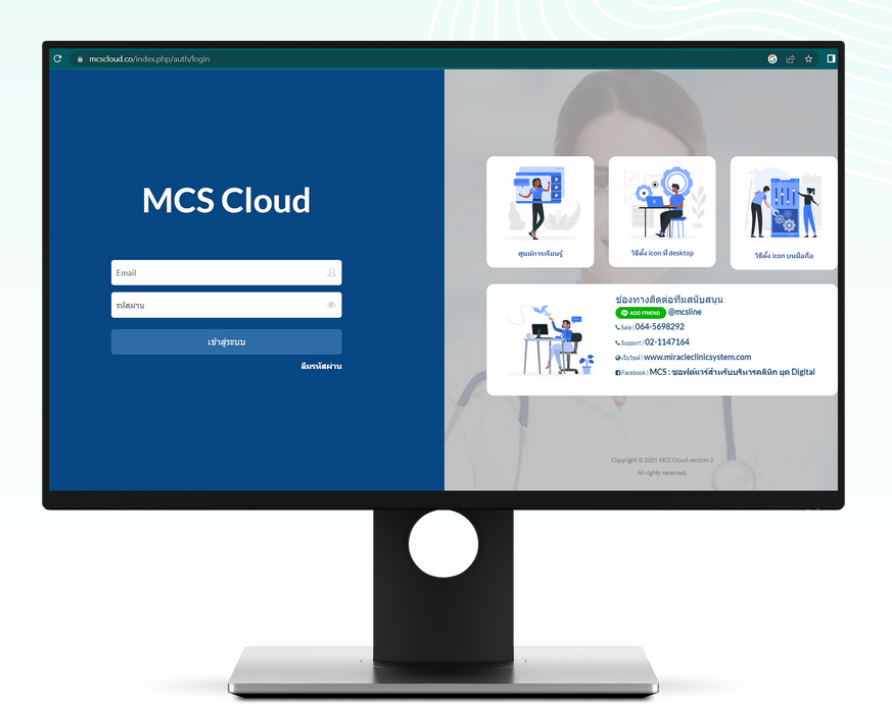

ให้ทำ การกดที่ขีดสามขีดด้านขวาบนของหน้าเว็บไซต์ > เลือก More tools > Create shortcut ?

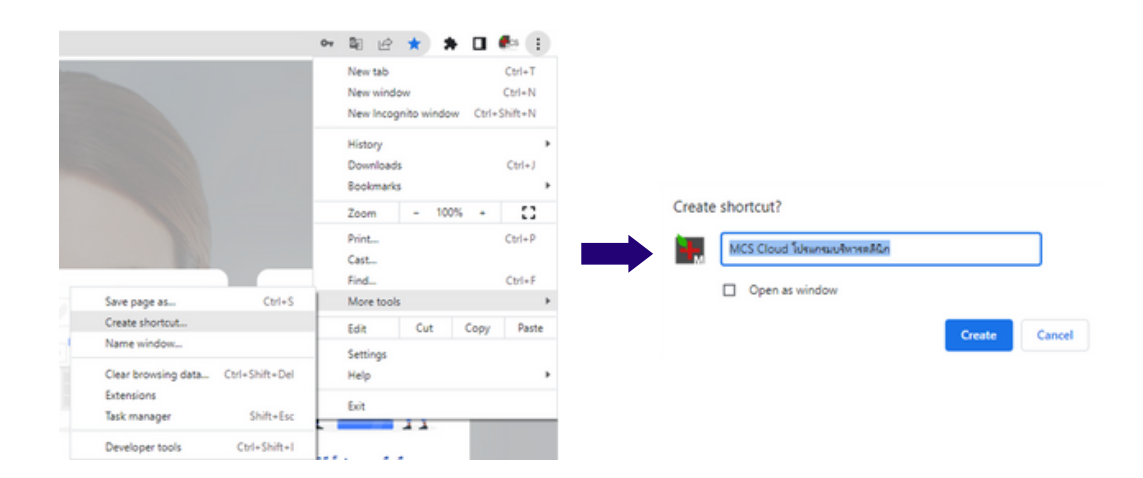

ระบบจะขึ้นหน้าต่างของ Create shortcut? ขึ้นมา ให้ ทำ การกด Create เป็นอันเรียบร้อย จะมีไอคอนขึ้นที่หน้า Desktop ของท่าน

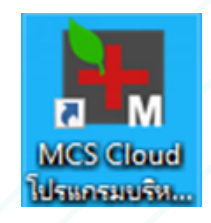

ติดตั้งไอคอนที่บราวเซอร์ Firefox หลังจากเปิดเว็บไซต์ [www.mcscloud.co](http://www.mcscloud.co/)

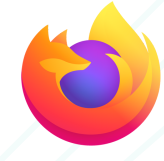

นำ เมาส์คลิกค้างที่ไอคอนในกรอบสีแดงจากนั้นทำ การลากไอคอนดังกล่าว ออกมาที่พื้นที่ว่างหน้า Desktop เป็นอันเรียบร้อย

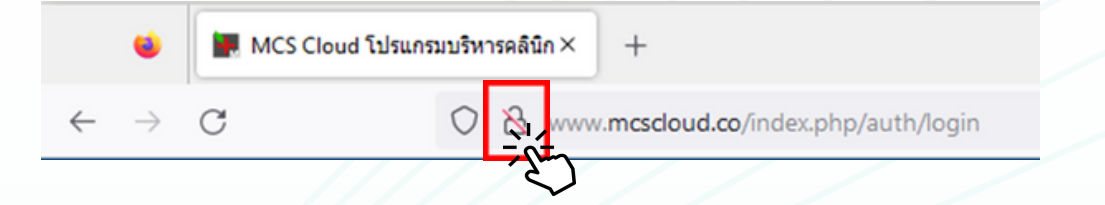

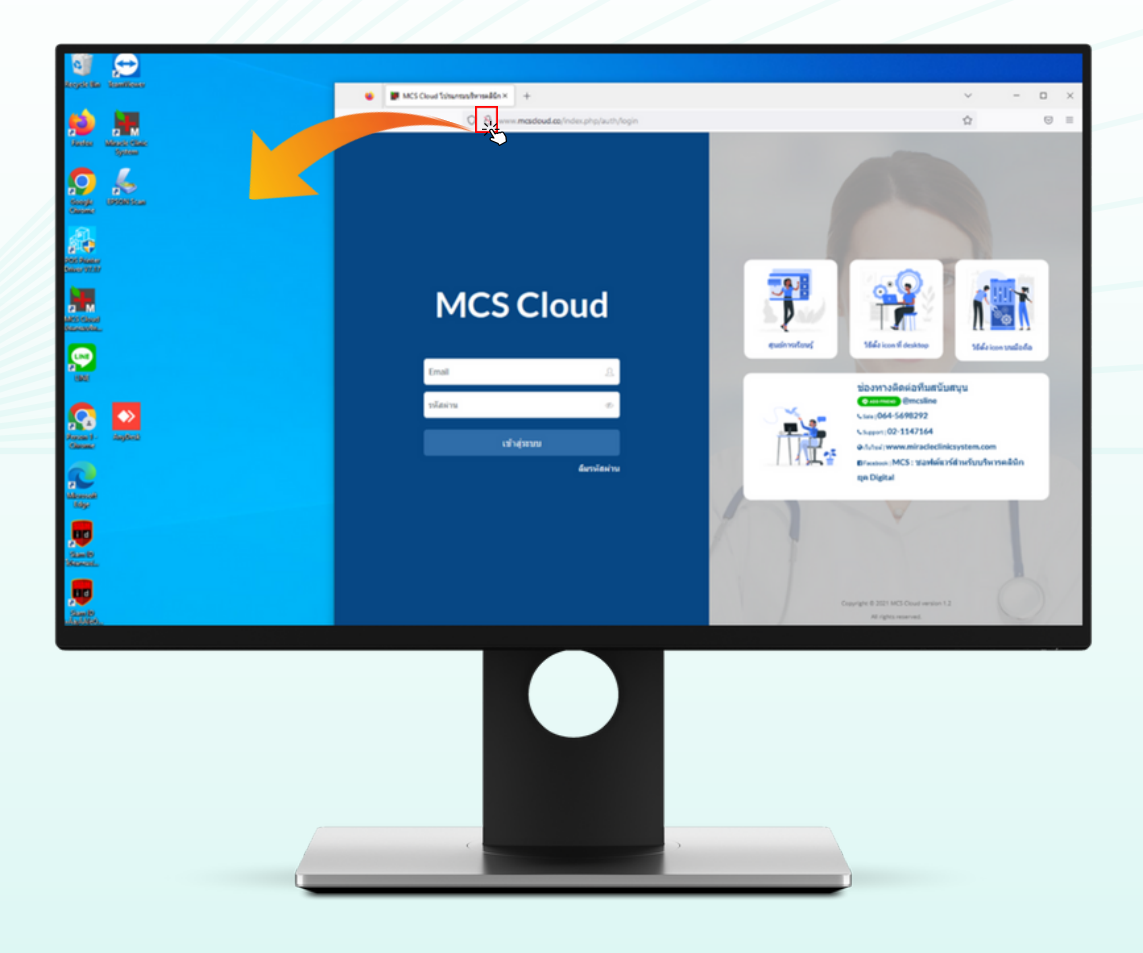

ติดตั้งไอคอนที่บราวเซอร์ Safari เข้าเว็บไซต์ [www.mcscloud.co](http://www.mcscloud.co/)

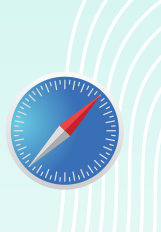

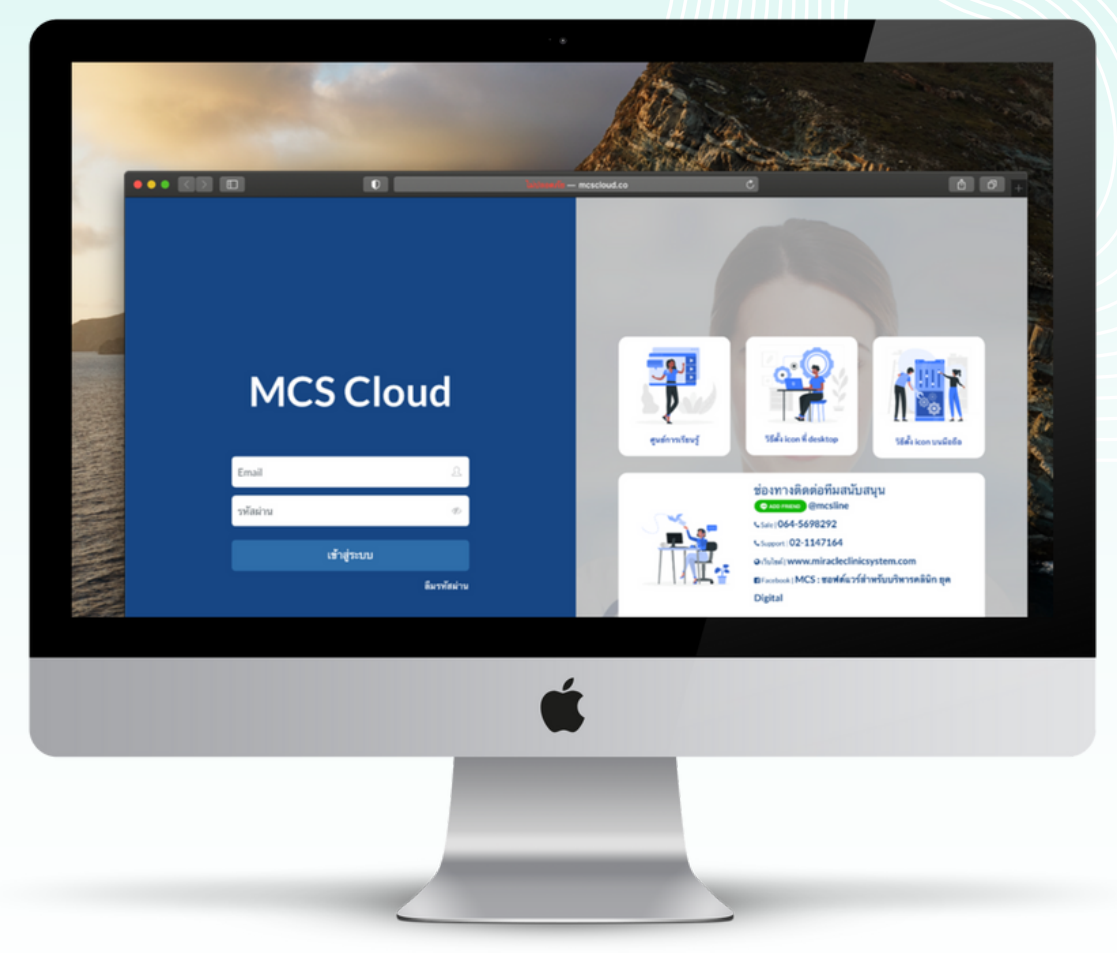

จากนั้นทำ การคลิกค้างแล้วลากลิ้ง URL ออกมาที่พื้นที่ว่างหน้า Desktop แล้วปล่อยเมาส์ ตัวไอคอนโปรแกรมจะออกมาอยู่ที่หน้า Desktop สามารถ ทำ การตั้งชื่อโปรแกรมเป็น MCS Cloud โปรแกรมบริหารคลินิก เป็นอันเรียบร้อย

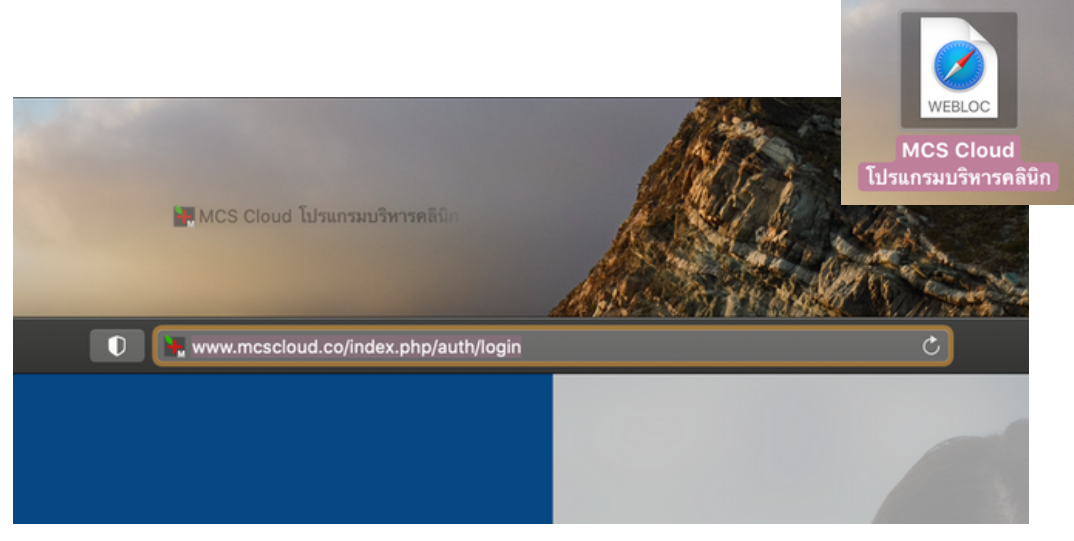

# **สั่งสินค้า (คลังใหญ่)**

# ขั้นตอน 1 สาขาย่อยดำ เนินการขั้นตอนแรก

1.ระบบ MCS ของสาขาต่างๆสามารถดำ เนินการสั่งสินค้าจากคลังใหญ่ได้ที่หน้า คลังสินค้า > สั่งสินค้า

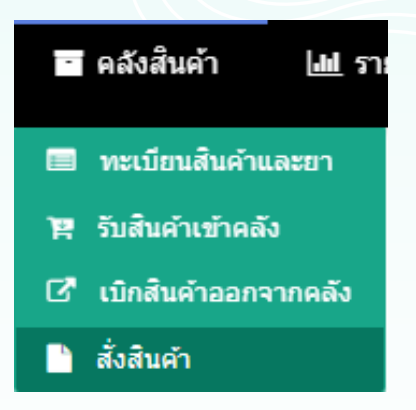

1.1 หลังจากเข้ามาที่หน้าสั่งสินค้าแล้วให้ทำ การกดปุ่ม +เลือกรายการสินค้า

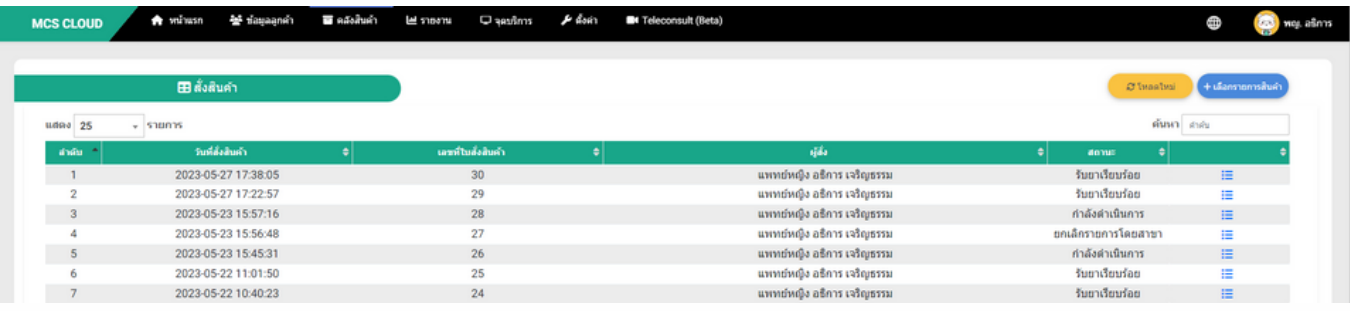

1.2 ทำ การเลือกประเภทการสั่งเป็น > สั่งจากสำ นักงานใหญ่

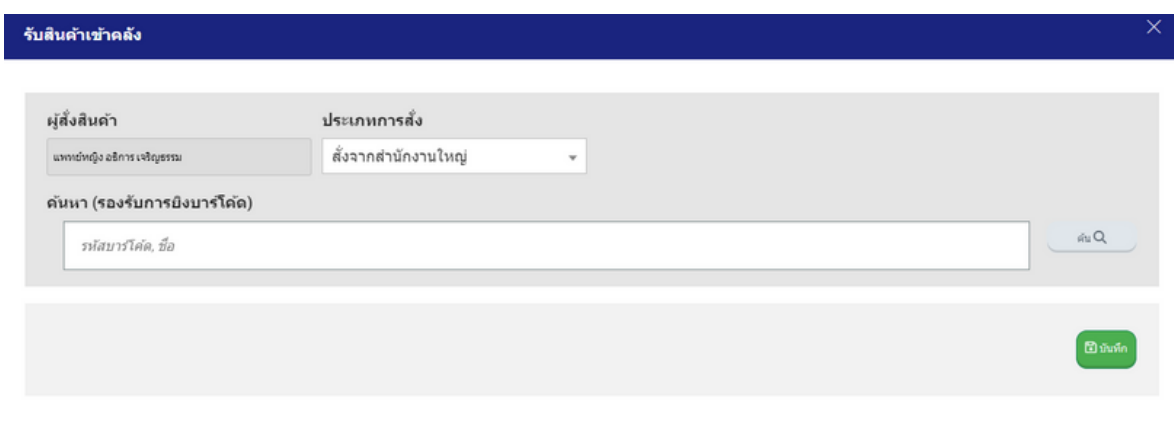

ใส่ชื่อตัวยาที่ต้องเบิกจากคลังใหญ่ที่ช่องค้นหา (รองรับการยิงบาร์โค้ด) สามารถระบุจ้านวนสินค้าที่ต้องการเบิกในแถวของชื่อยา จากนั้นทำการกดบันทึก ระบบจะทำการบันทึกใบรายการสั่งสินค้า \*\* สามารถสั่งสินค้าได้มากกว่า 1 ชนิด \*\*

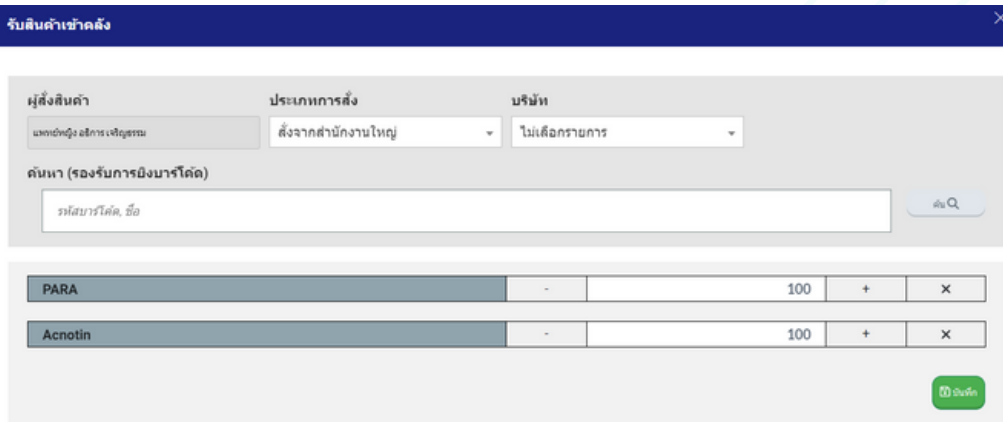

1.3 หลังจากทำการกดบันทึกระบบจะแสดงรายการเลขที่ใบสั่งสินค้า ขึ้นสถานะ <u>รอดำเนินการ</u>

เป็นการคีย์ข้อมูลขั้นตอนสุดท้ายของการสั่งขอเบิกสินค้าจากคลังใหญ่ จากนั้นรอคลังใหญ่ดำ เนินการโอนสินค้าให้สาขา

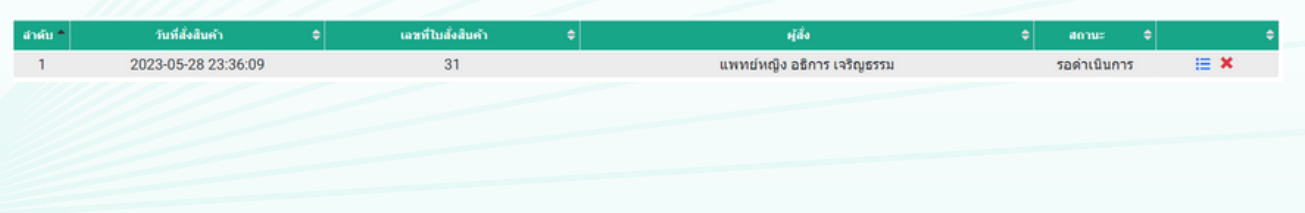

# ขั้นตอนที่ 2 คลังใหญ่ที่ดำ เนินการต่อ

#### 2.ให้ผู้ใช้งานของระบบคลังใหญ่ ไปที่หน้าคลังสินค้า > เบิกสินค้าออกจากคลัง

\*\* หน้าแรกของระบบคลังใหญ่สามารถตรวจสอบข้อมูลสินค้าของแต่ละสาขาได้ โดยระบบจะแจ้งข้อมูลสินค้าที่ใกล้หมดอายุ 6 เดือน,สินค้าถึงจุดสั่งซื้อ รายการสังจากสาขา \*\*

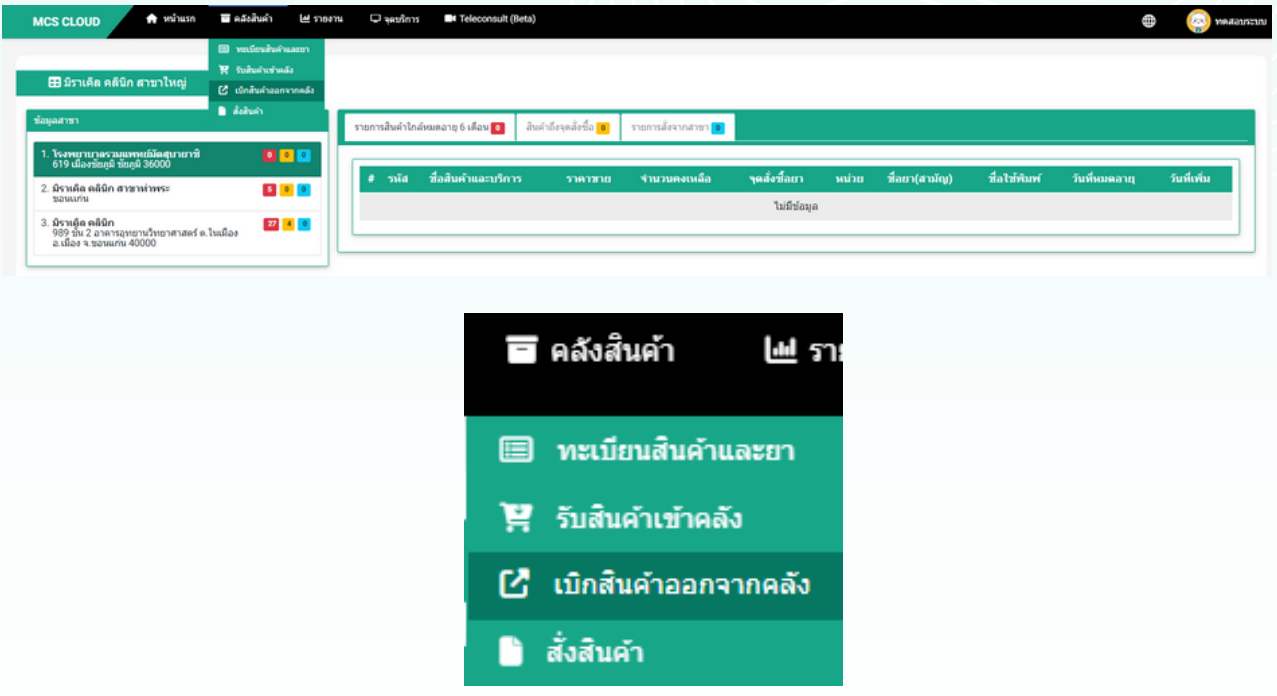

#### 2.1 หลังจากเข้ามาที่หน้าเบิกสินค้าออกจากคลังแล้วให้ทำ การคลังปุ่ม +เลือกเบิกสินค้าออก

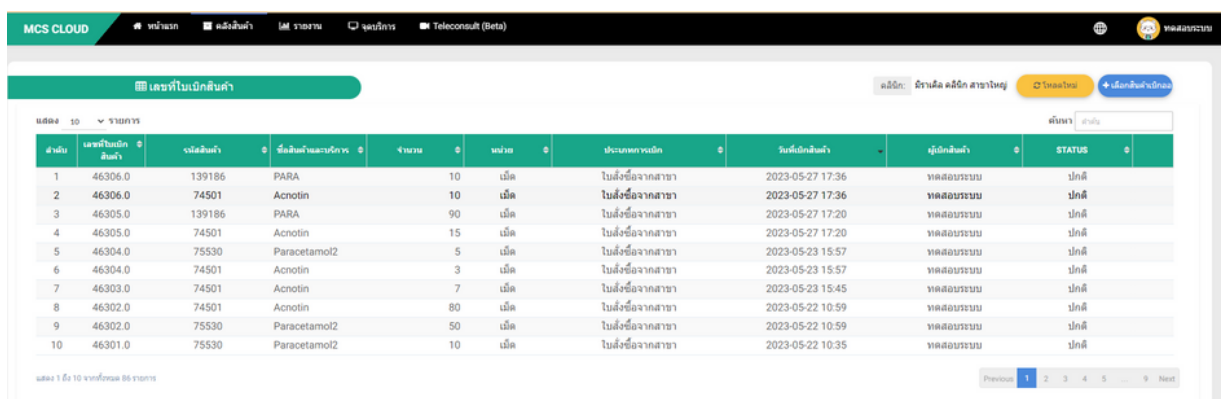

## ่ 2.2 จากนั้นให้ทำการเลือกประเภทการเบิกให้เป็น <mark>ใบสั่งซื้อจากสาขา</mark>

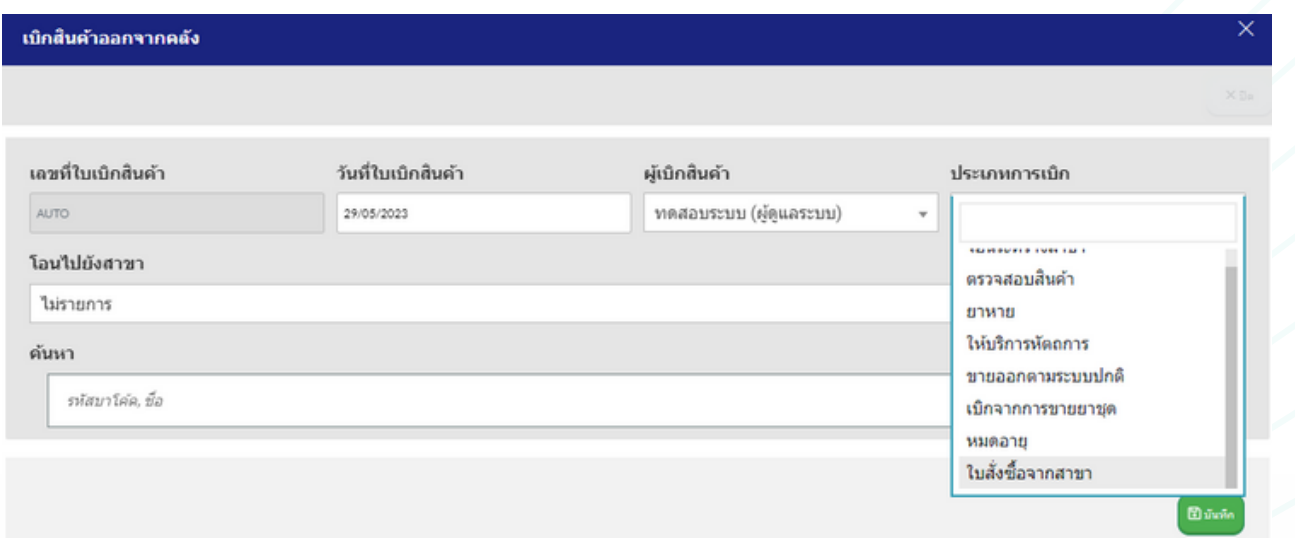

ระบบจะแสดงรายละเอียดเลขที่ใบสั่งสินค้า

และชื่อสาขาที่ขอสั่งสินค้าเข้ามาอัตโนมัติที่ช่อง **โอนไปยังสาขา**

สามารถเพิ่มสินค้าหรือตัวยาอื่น

นอกหนือจากสาขาย่อยสั่งสินค้าเข้ามาได้ที่ช่อง **ค้นหา**

ตัวยาพร้อมจำ นวนที่สาขาขอเบิกเข้ามาจะแสดงในด้านล่าง

หากตรวจสอบข้อมูลเรียบร้อยให้กดปุ่ม **บันทึก**

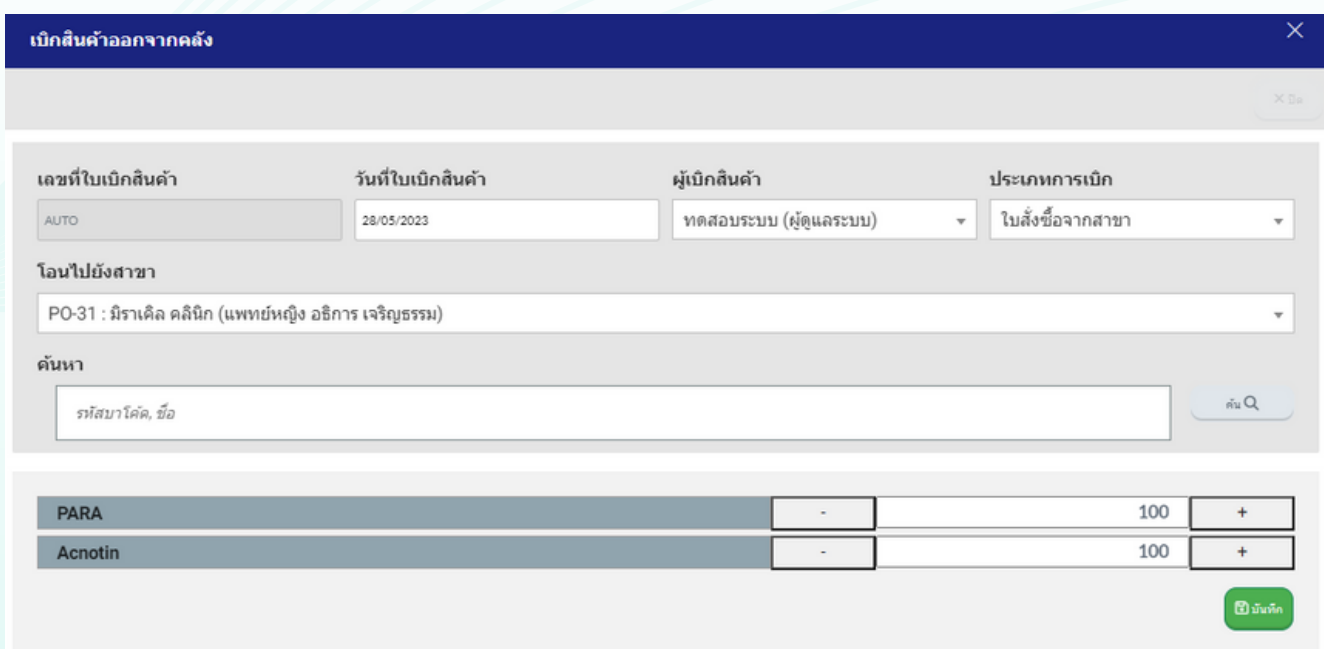

2.3 จากนั้นระบบจะบันทึกรายการเบิกสินค้าออกจากคลังใหญ่มาแสดงให้โดยจะ ขืนสถานะ กำลังดำเนินการ เป็นขันตอนสุดท้ายที่การทำรายการใน

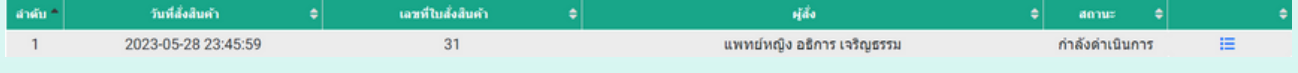

# ขั้นตอนที่ 3 คลังย่อยกลับมาตรวจสอบคลังสินค้า

3.คลังย่อยของสาขาสามารถเข้าไปที่หน้าคลังสินค้า > รับสินค้าเข้าคลัง

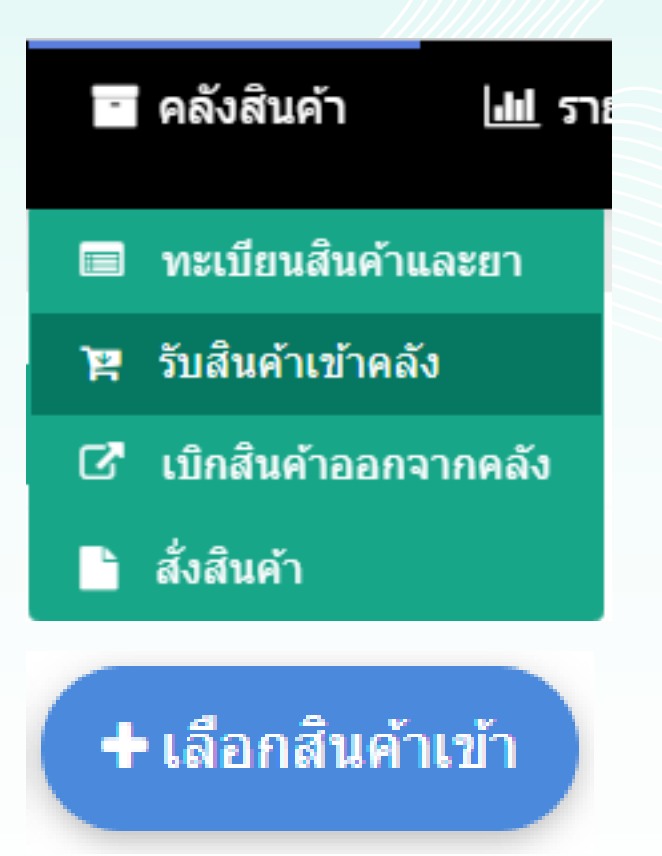

## ้จากนั้นทำการคลิกที่ปุ่ม เพื่อทำรายการรับสินค้าเข้า

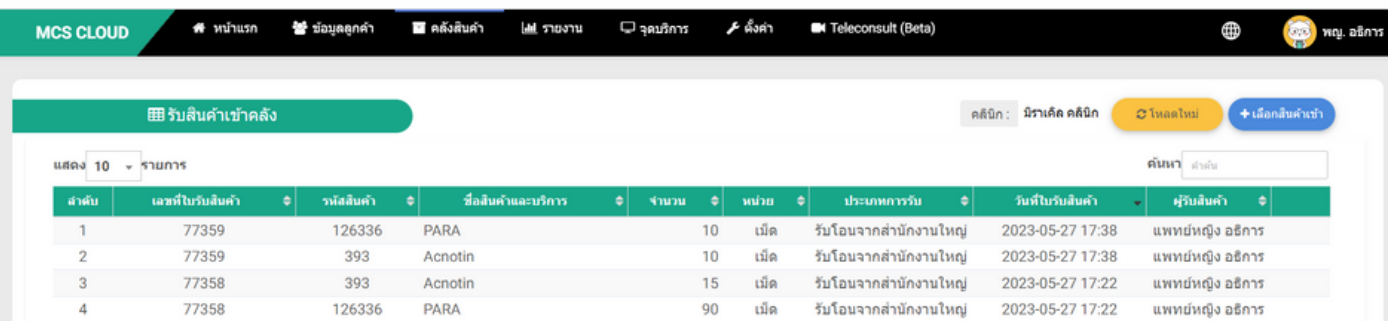

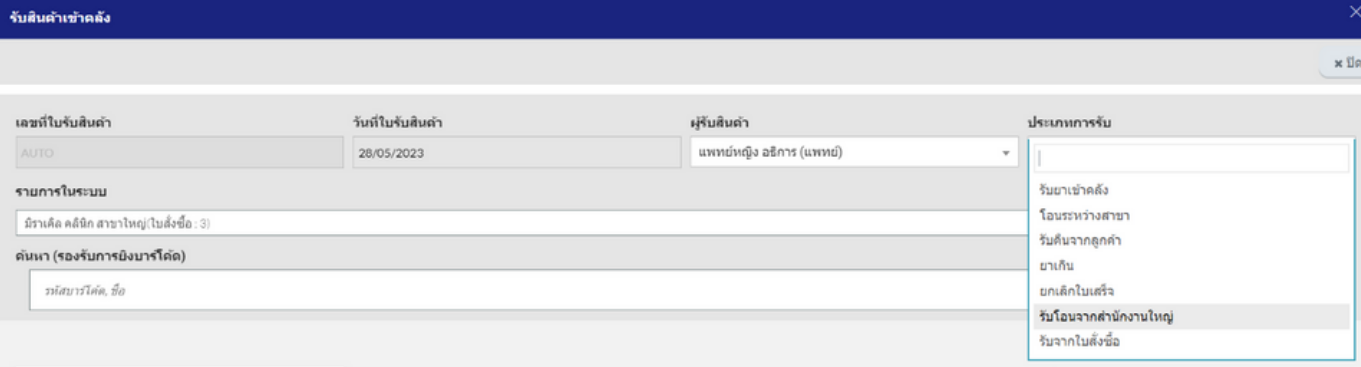

#### 3.1 ทำการรับสินค้าเข้าคลังโดยระบุประเภทการรับเป็น รับโอนจากสำนักงานใหญ่

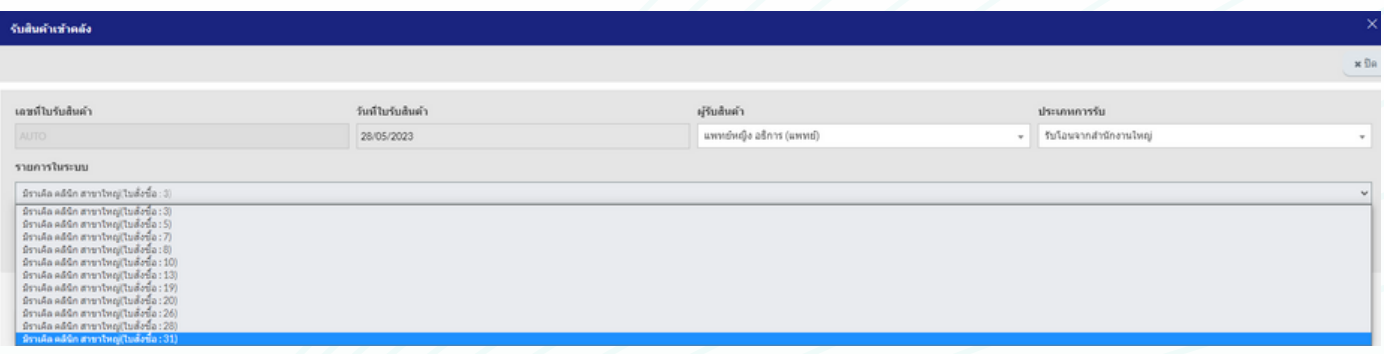

#### 3.2 หลังจากเลือกประเภทการรับแล้วให้<mark>ทำการเลือกเลขที่ใบสั่งซื้อ</mark>ที่คลัง ย่อยสั่งขอรายการไปในช่องรายการในระบบ

## 3.3 ระบบจะแสดงตัวยาที่สาขาย่อยขอสั่งไปขึ้นมาด้านล่าง

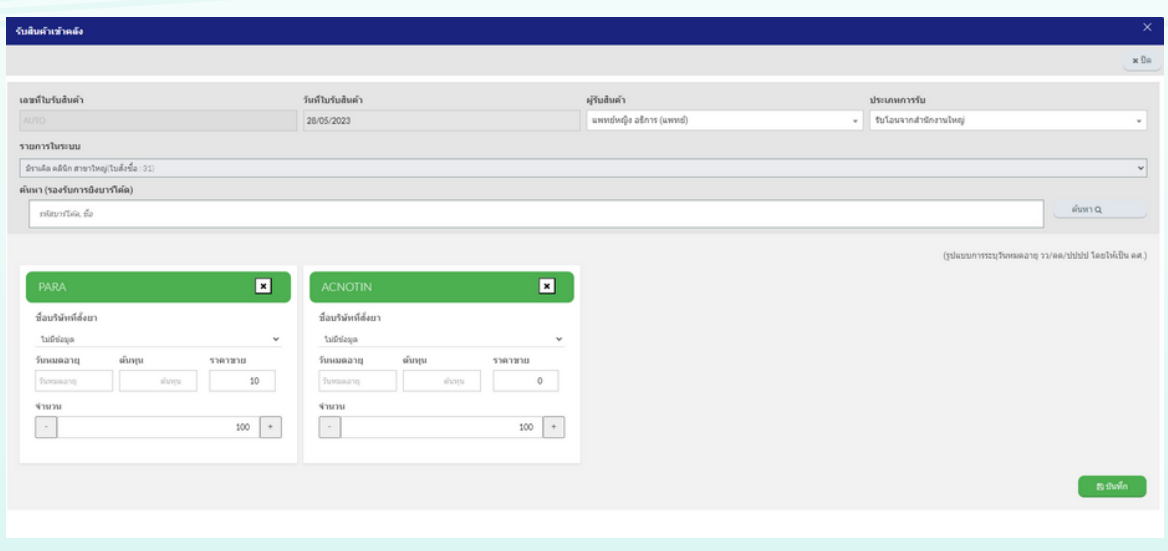

#### 3.4 สามารถทำการระบุวันหมดอายุตัวยาและระบุต้นทุน หากกรอกข้อมูล เรียบร้อยสามารถกดบันทึก เพื่อบันทึกจำนวนตัวยาเข้าไปในคลัง

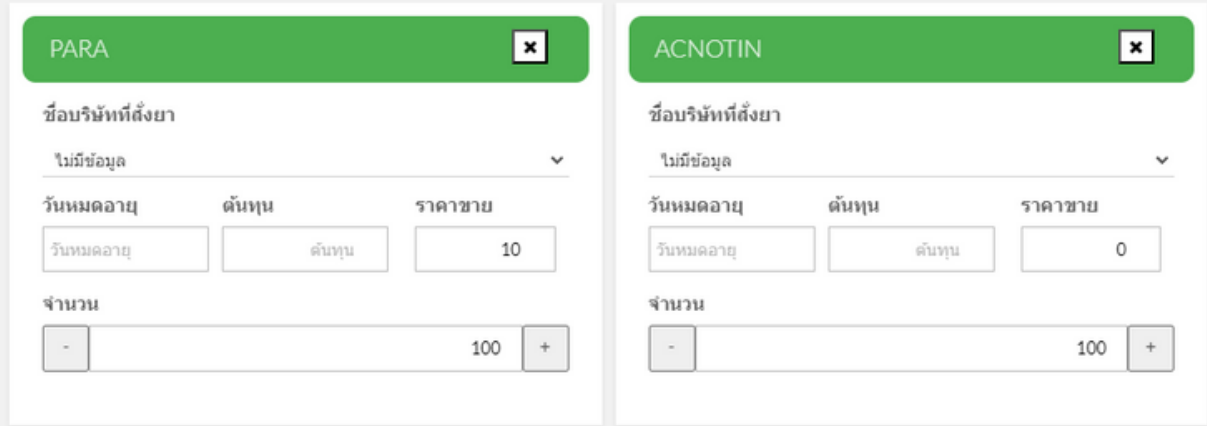

#### 3.5 หากกรอกข้อมูลเรียบร้อยสามารถกดบันทึก เพื่อบันทึกจำ นวนตัว ยาเข้าไปในคลัง

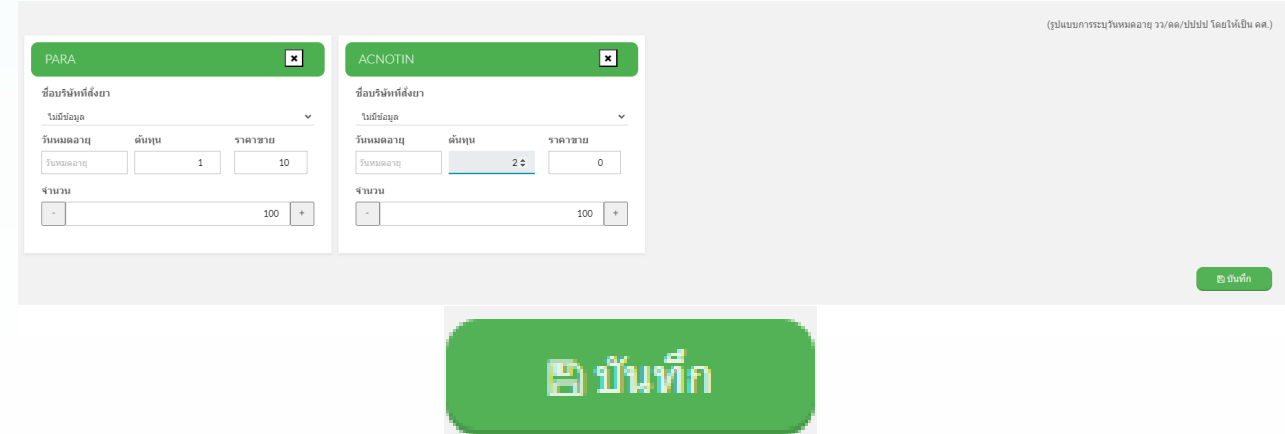

3.6 หลังจากทำการบันทึกข้อมูล ระบบุจะแสดงรายการตัวยาที่ทำรายการขึ้นมา เป็นประวัติที่หน้ารับสินค้าเข้าคลังเป็นขั้นตอนสุดท้ายของการทำรายการ

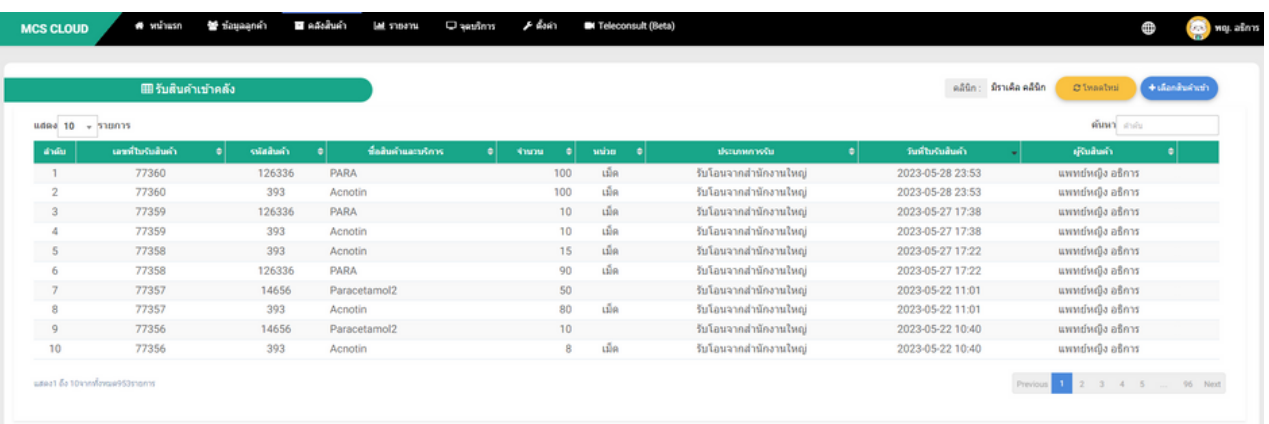

## **คู่มือการผ่อนชำ ระ การลงมัดจำ และการใช้งานยอดมัดจำ**

## ้สามารถทำการสั่งสินค้าหรือบริการให้กับลูกค้าตามปกติ โดยกดที่ปุ่ม + สั่งสินค้าและบริการ

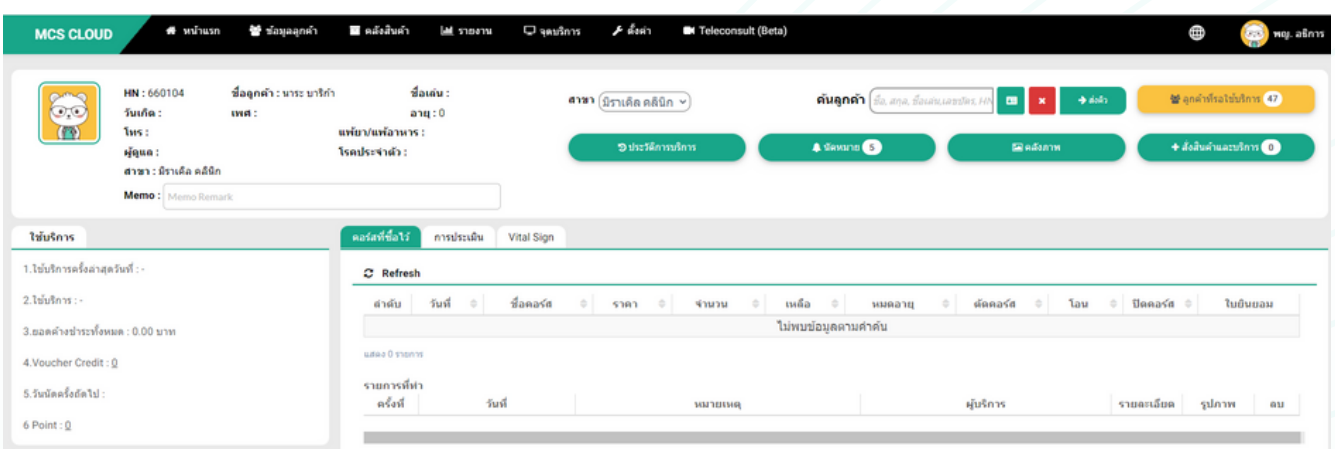

-สามารถทำการสั่งสินค้าหรือบริการที่ลูกค้าต้องการผ่อนชำระให้กับลูกค้าปกติ

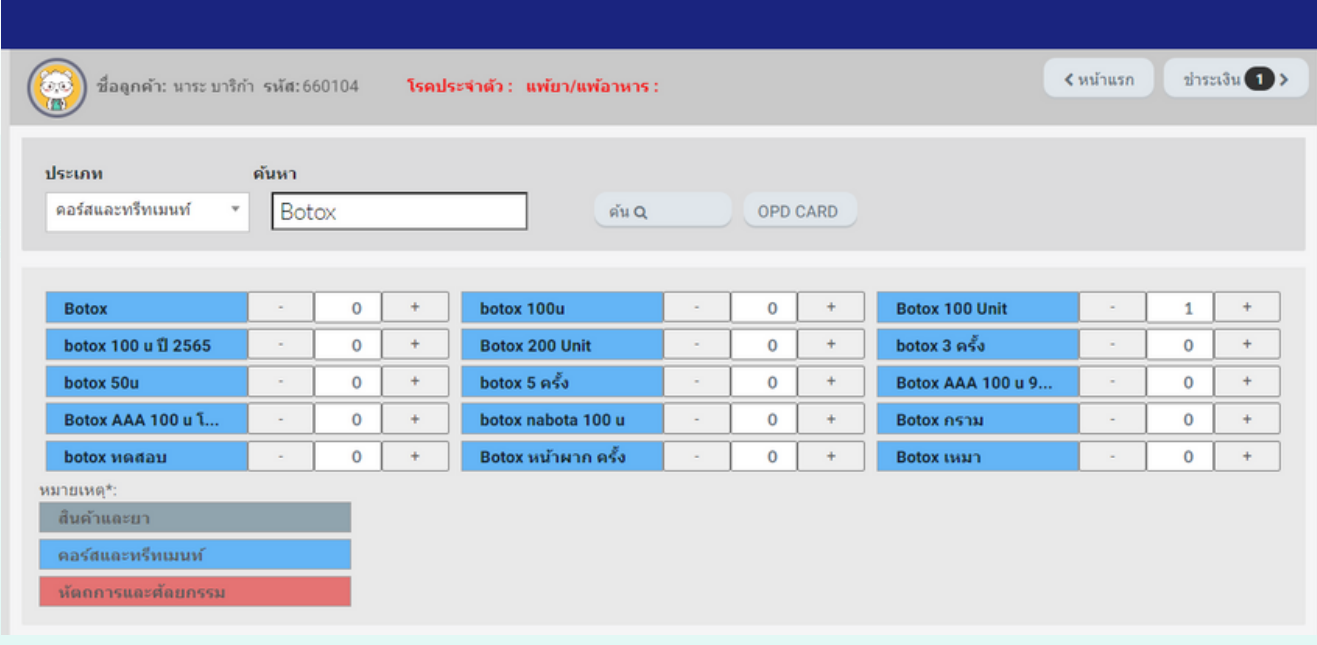

-หากมีการให้ค่าคอมมิชชั่นกับพนักงานสามารถระบุค่าคอมลงไปที่ ช่องผู้ขายได้ปกติ หากทำการกรอก

### ข้อมูลเรียบร้อยแล้วสามารถรับชำระเงินต่อได้เลย

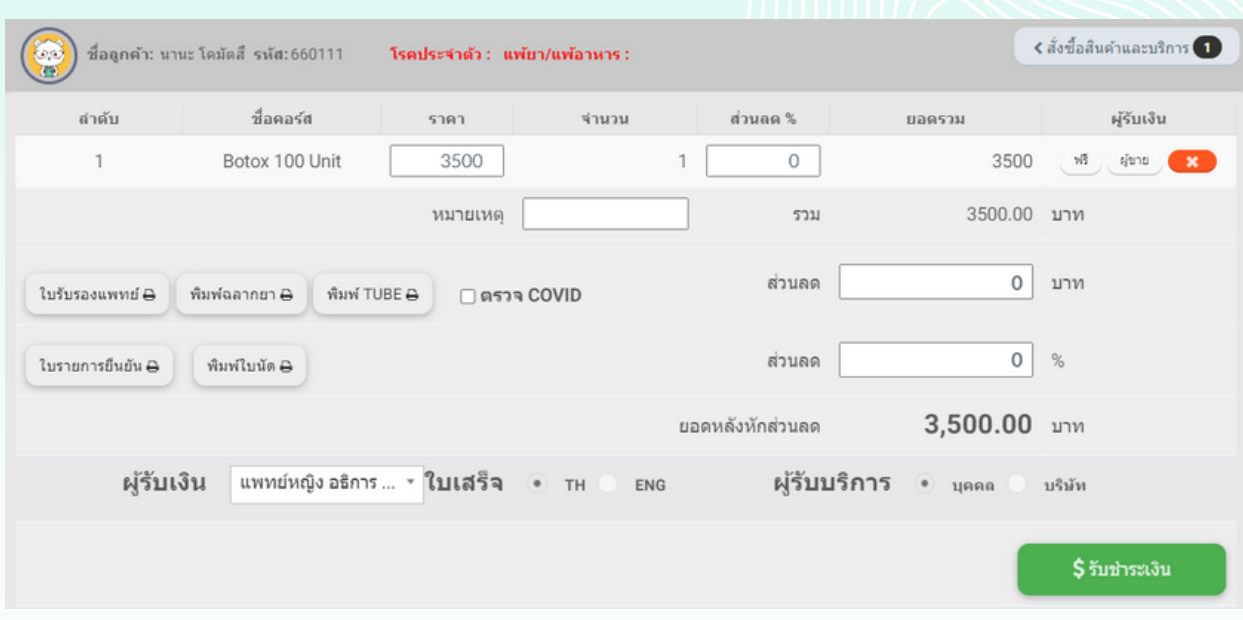

-ในหน้าสุดท้ายของการชำระค่าบริการให้ระบุยอดเงินที่ลูกค้า ชำระค่าบริการจริงในช่องชำระเงินได้เลย \*\* เช่น ลูกค้าจ่ายยอดวางมัดจำ 500 บาท เป็นช่องทางเงินสด ให้ระบุยอด 500 ที่ช่องเงินสด ส่วนช่องอื่นให้ใส่เป็น 0 บาทแล้วทำการ ระบุประเภทการชำระเป๊น ชำระปกติ > และกดยืนยันการชำระ

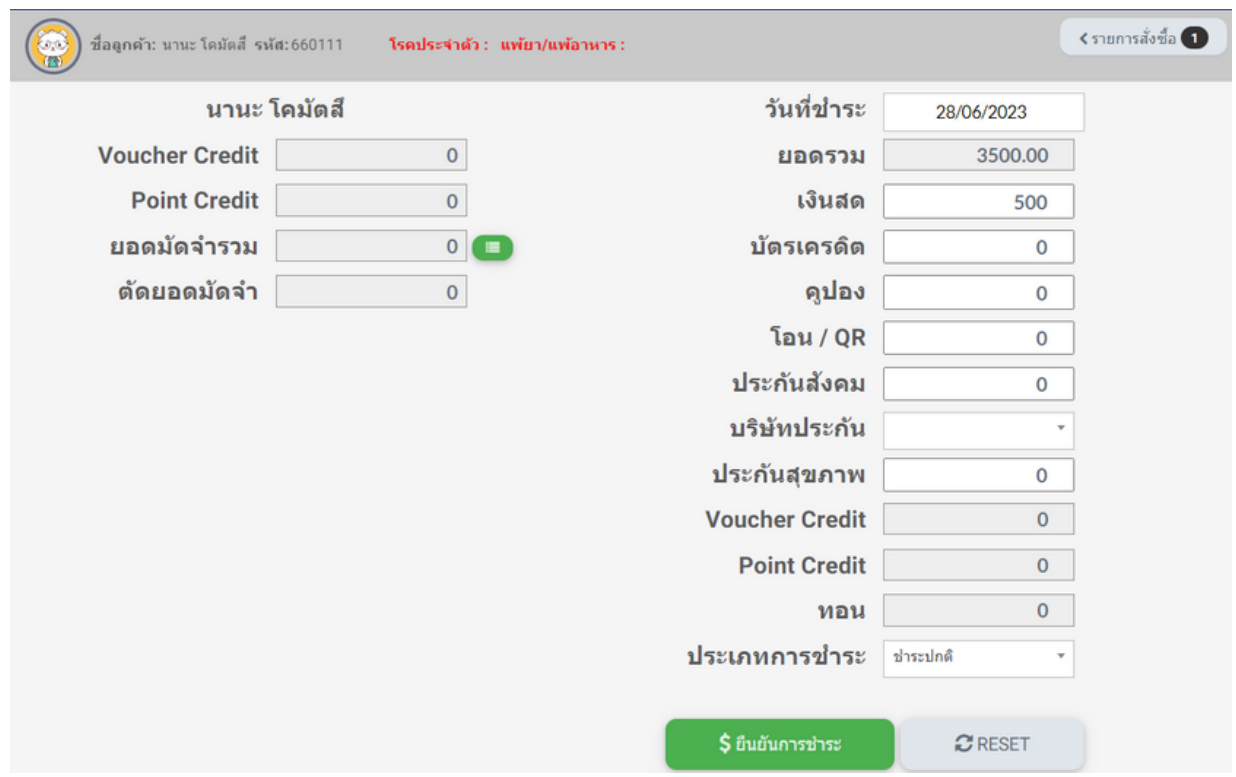

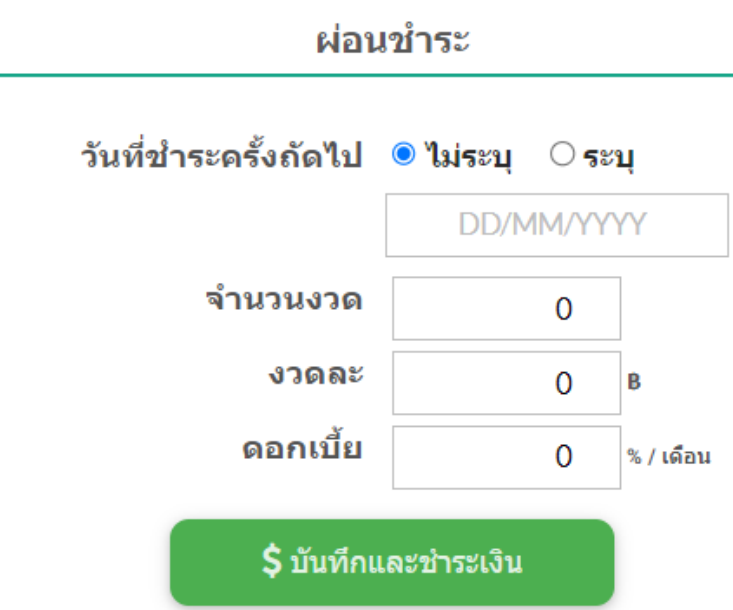

-หลังจากกดยืนยันการชำระแล้วระบบจะแสดงหน้าต่างระบุรายละเอียดการผ่อน ชำระเกิดขึ้นมาดังภาพตัวอย่างข้างล่าง หลังกดบันทึกและชำระปุ่มสีเขียวแล้ว ระบบจะทำ การแสดงบิลใบเสร็จขึ้นมาอัตโนมัติ เป็นจบขึ้นตอนการสร้างรายการ ผ่อนชำระ

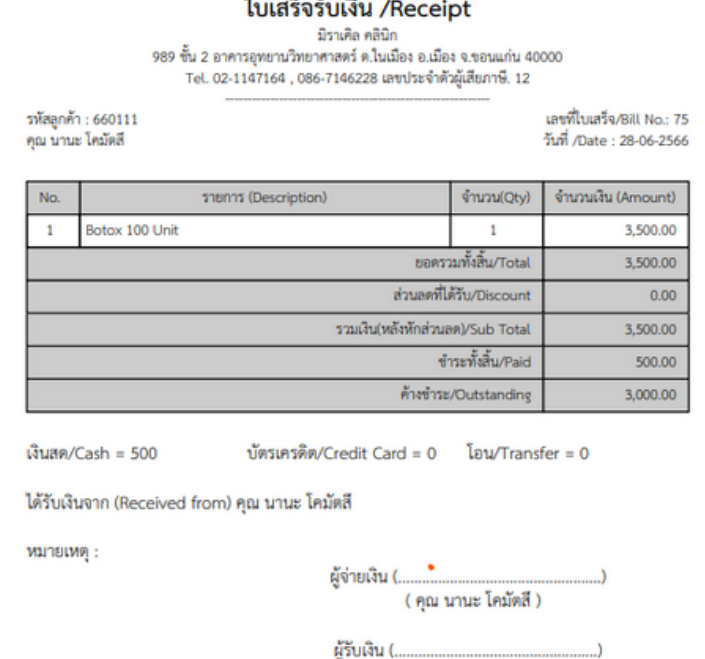

( แพทย์หญิง อธิการ เจริญธรรม )

-หลังกดบันทึกและชำระปุ่มสีเขียวแล้วระบบจะทำการแสดงบิลใบเสร็จขืนมา อัตโนมัติ เป็นจบขืนตอนการสร้างรายการผ่อนชำระ

## **การชำ ระยอดค้าง**

#### - สามารถทำการชำระค่าบริการยอดค้างชำระได้ที่หน้า ประวัติการ บริการที่หน้าแรกของระบบ

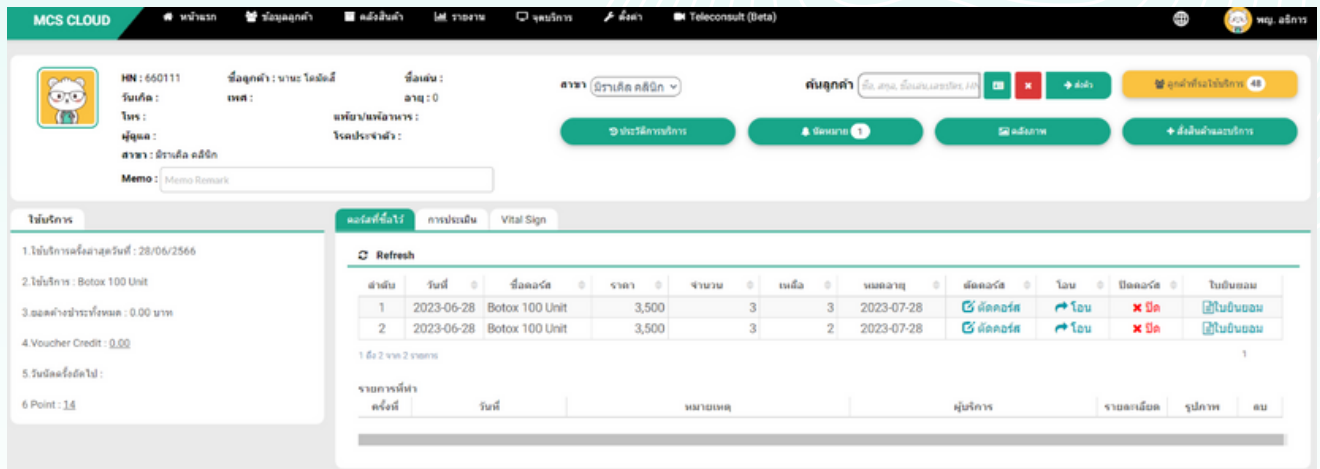

-รายการค้างชำระในระบบจะแสดงยอดเป็นสีแสดง สามารถคลิกที่รายการบิล 1 ครั้ง ระบบจะแสดงรายละเอียดยอดที่วางมัดจำ และยอดคงค้างที่จะต้อง ชำ ระเพิ่มด้านขวาของหน้าจอ

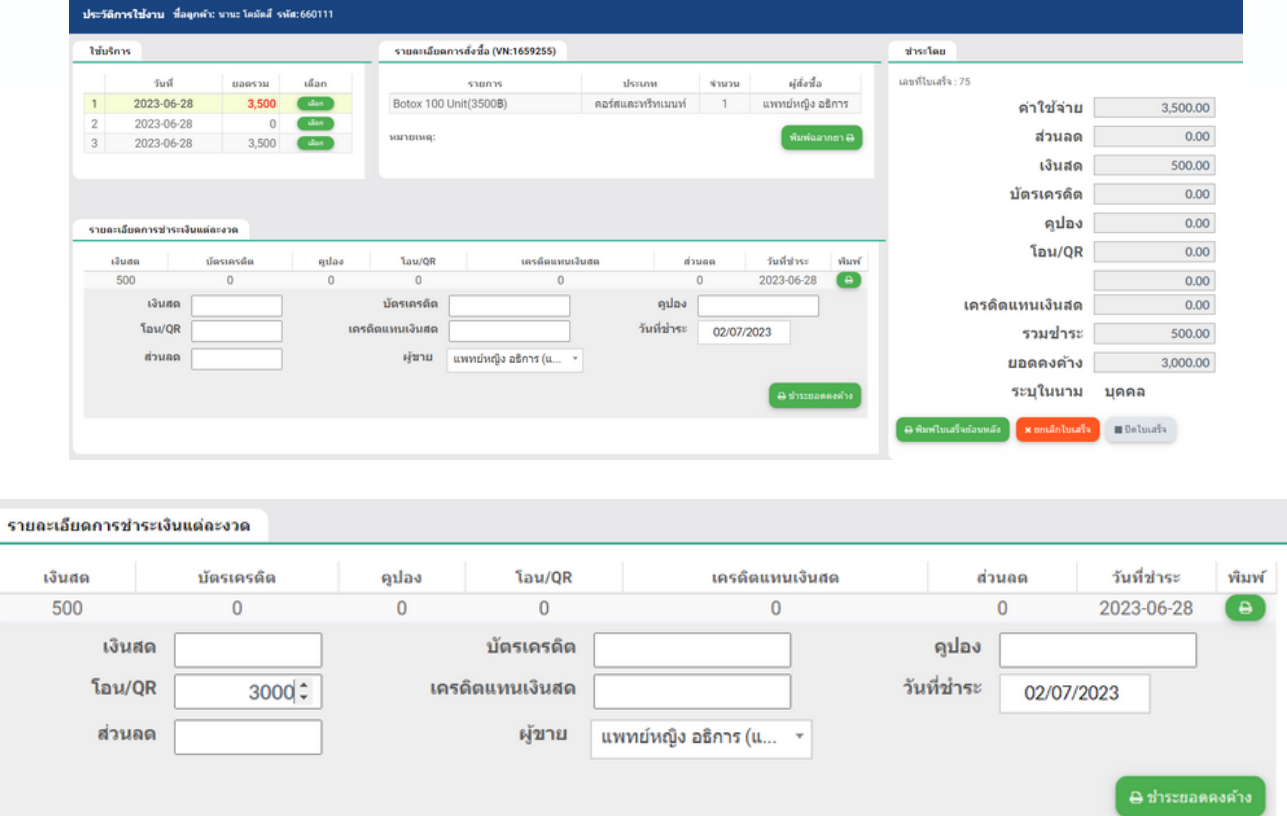

## **การวางมัดจำ**

การวางมัดจำในระบบ MCS จะต้องทำการสร้างทะเบียนไอเทม ผ่อนชำระ ขึ้นมา ที่หน้าลังสินค้า > ทะเบียนสินค้าและยา

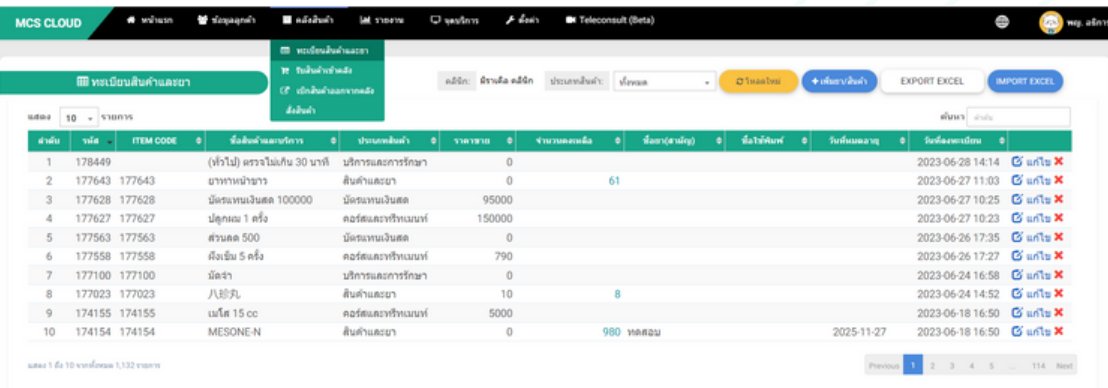

-สามารถสร้างทะเบียนไอเทมเป็นประเภท หัตถการ หรือ บริการ

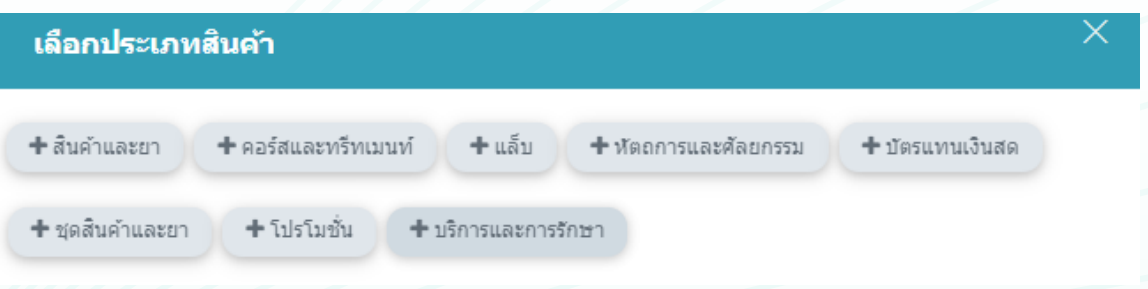

-สามารถกรอกข้อมูลชื่อหัตถการหรือบริการเป็น มัดจำ และใส่ราคาเป็น 0 บาท จากนั้นทำการบันทึกไอเทม

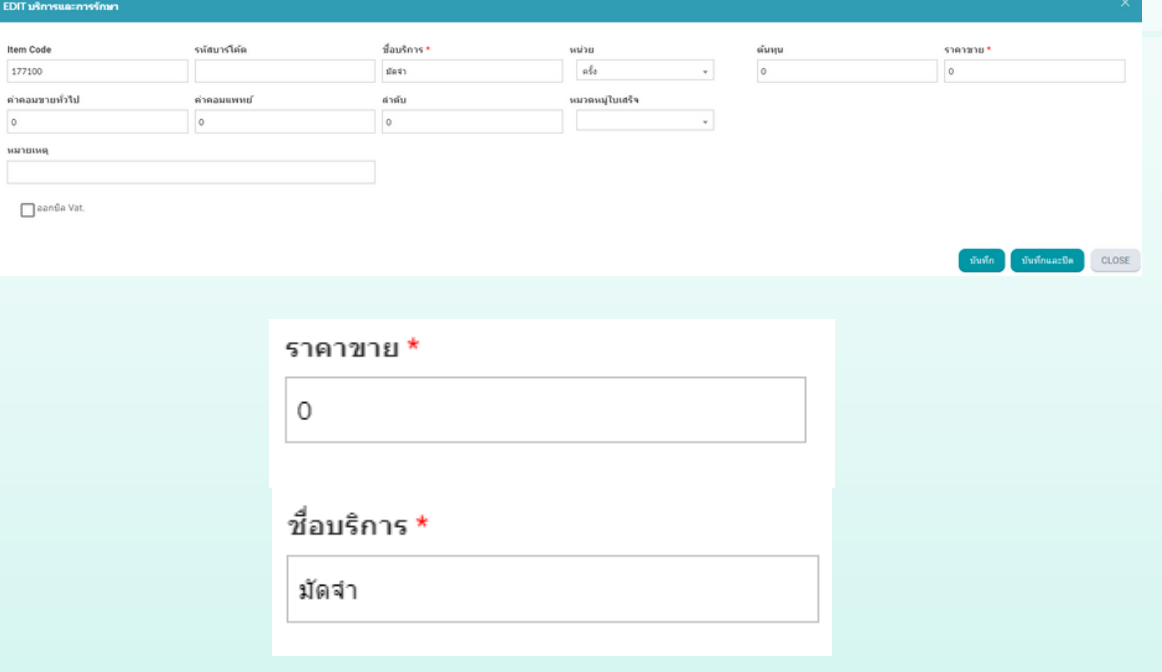

#### -กรณีลูกค้าต้องการวางมัดจำ ในระบบ สามารถสั่งไอเทมบริการ มัดจำ ให้กับ ลูกค้า ที่หน้าหน้าแรก > ปุ่มสั่งสินค้าและบริการ

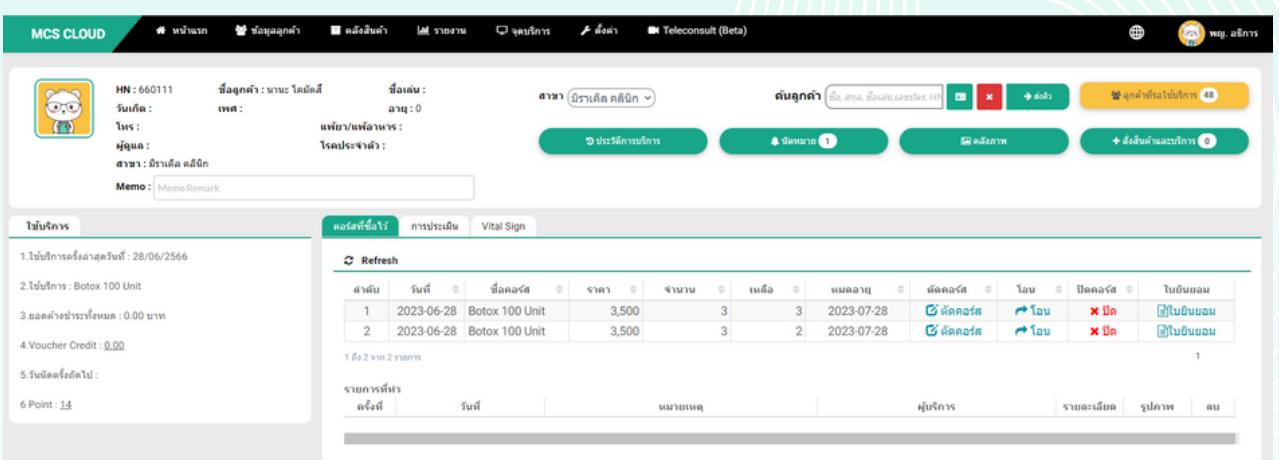

والواردة المعجارية

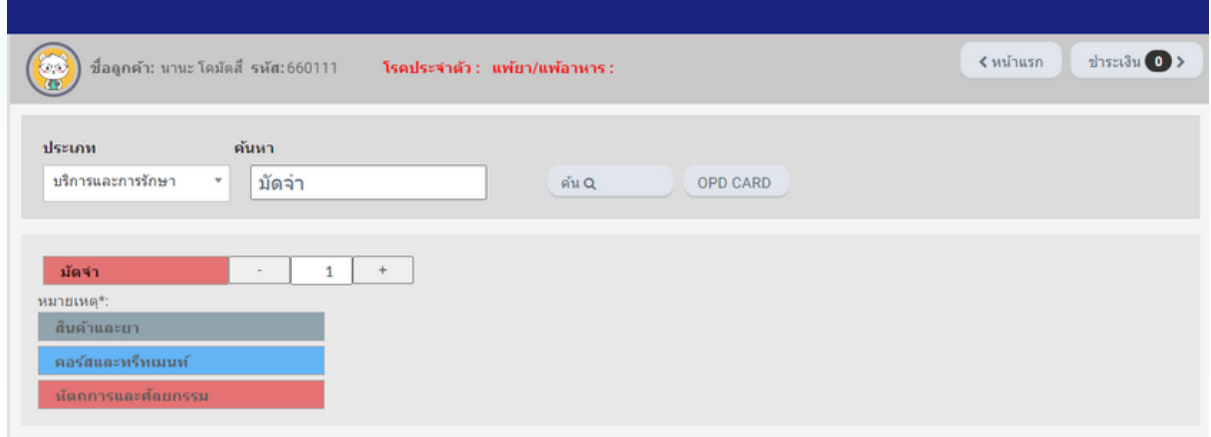

## -สั่งบริการมัดจำ ใส่จำ นวนเป็น 1 จากนั้นกดชำ ระเงิน

-ให้ปรับเปลี่ยนช่องราคาของบริการมัดจำ เป็นยอดเงินที่ลูกค้าต้องการวางมัดจ้า > กดชำระเงิน

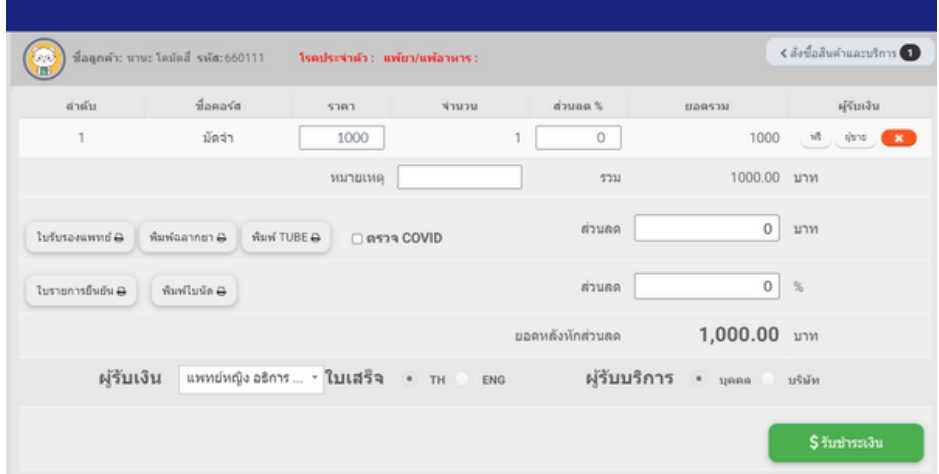

-ให้ทำการระบุประเภทการชำระเป็น มัดจำ > จากนั้นกดปุ่มยืนยันการชำระ ระบบ จะแสดงใบเสร็จขึ้นมาอัตโนมัติ ลูกค้าจะมีเครดิตยอดมัดจำ ไว้ใช้งานในระบบใน ครั้งถัดไปที่มาใช้บริการสามารถใช้งานยอดมัดจำนี้เป็นส่วนลดของราคาสินค้า และบริการที่ลูกค้าต้องการได้เลย

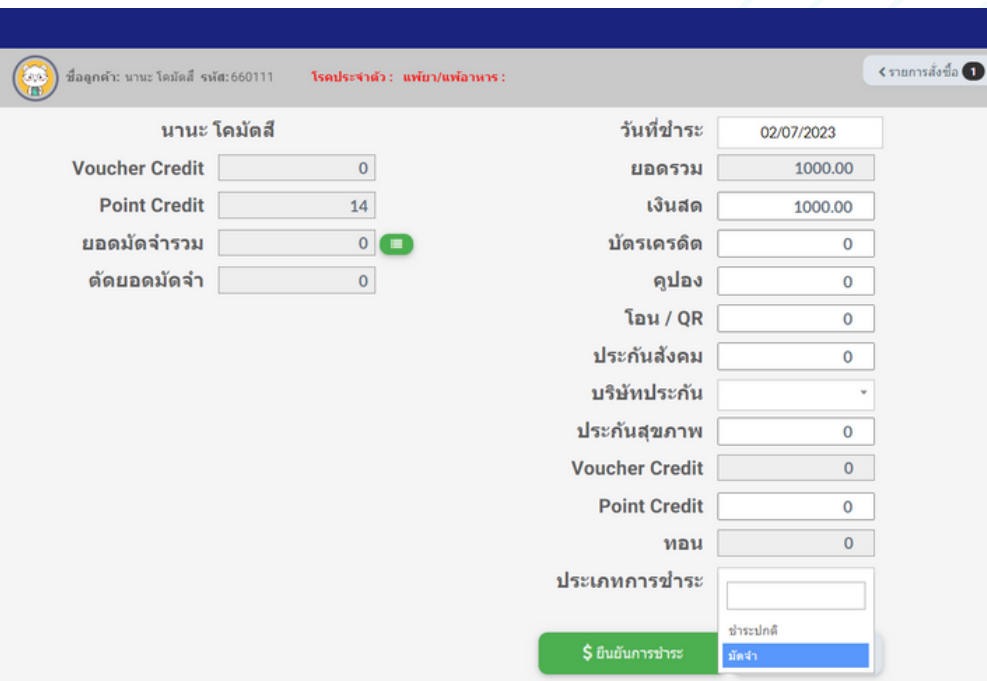

-สามารถตรวจสอบยอดมัดจำ ที่ลูกค้าวางมัดจำ ไว้ได้ที่หน้า สั่งสินค้าและบริการ > หน้าสุดท้ายของการชำระค่าบริการ > ช่องยอดมัดจำรวม

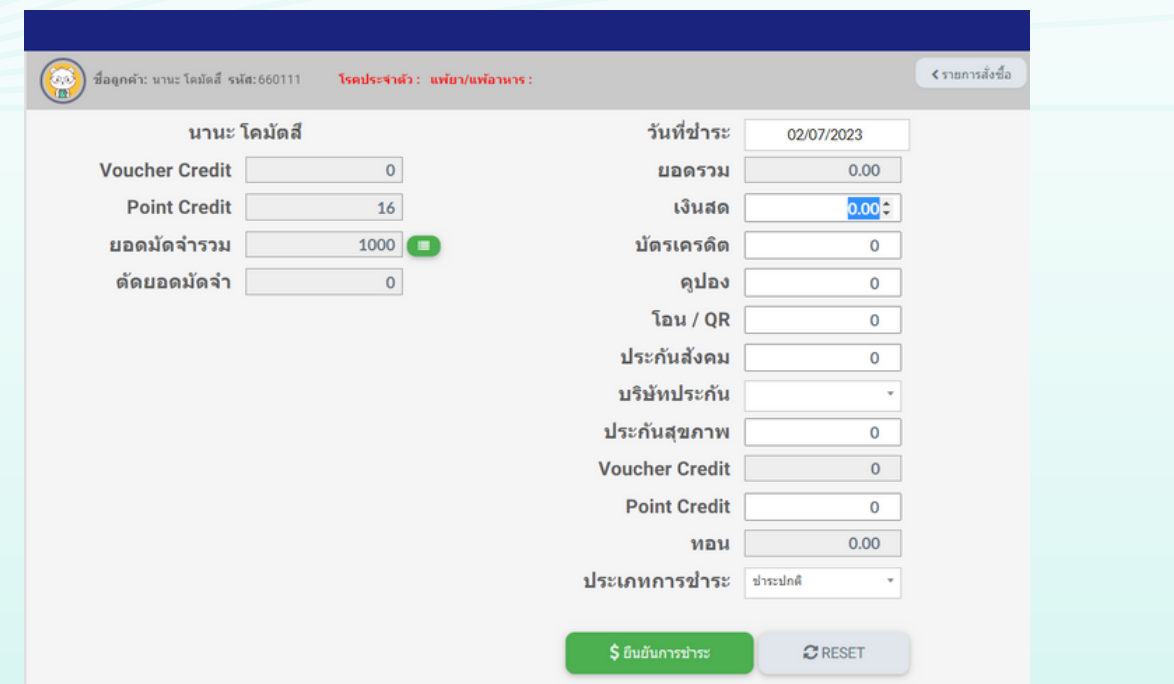

**การใช้ยอดมัดจำ**

-สามารถสั่งสินค้าและบริการที่ลูกค้าต้องการได้ตามปกติ ที่หน้าสั่ง สินค้าและบริการ

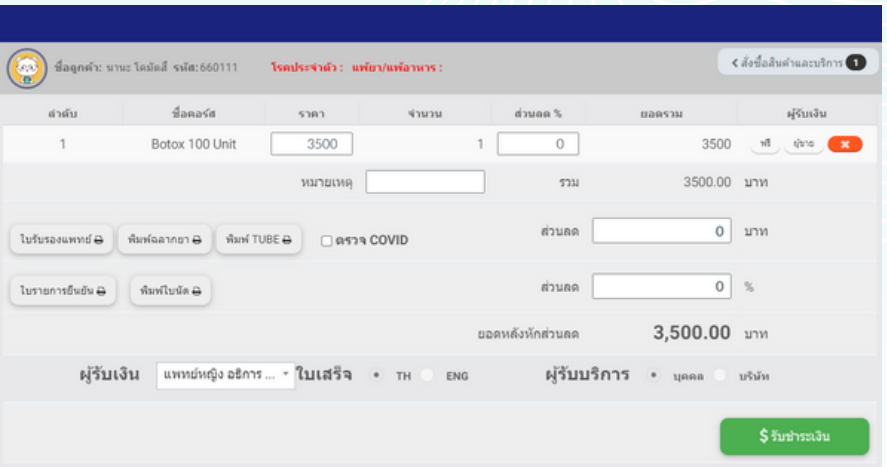

-กดรับชำระค่าบิรการจนมาถึงหน้าสุดท้ายของการชำระให้ทำการคลิก ที่ปุ่มสีเขียวที่แถวยอดมัดจำรวม

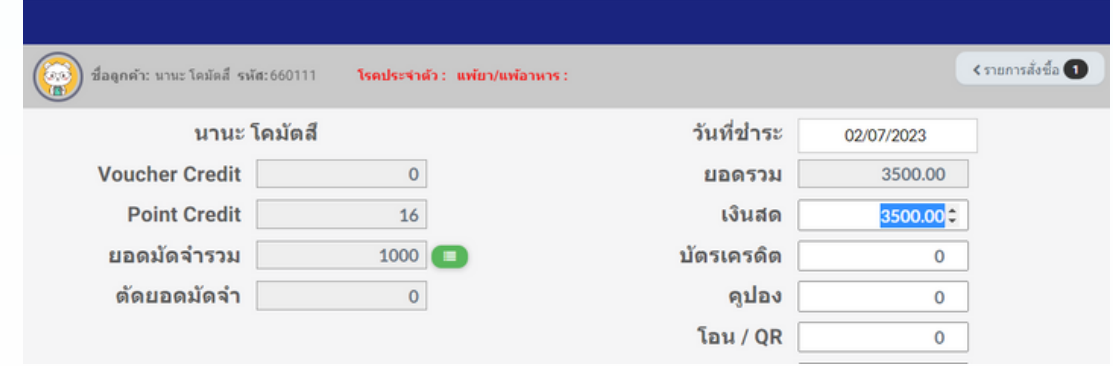

-ระบบจะแสดงยอดมัดจำรวมทั้งหมดที่ลูกค้ามีขึ้นมา > ทำการติ๊กที่กล่อง สี่เหลี่ยมที่แถว เลือกรายการมัดจำที่ต้องการใช้ > จากนั้นกดบันทึก

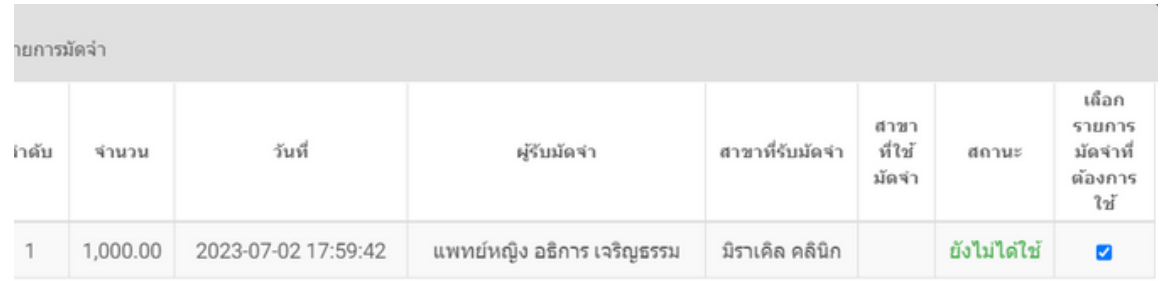

#### -ยอดมัดจำจะหักลบยอดค่าบริการให้อัตโนมัติ สามารถกดยืนยันการชำระเป็น ขั้นตอนสุดท้าย

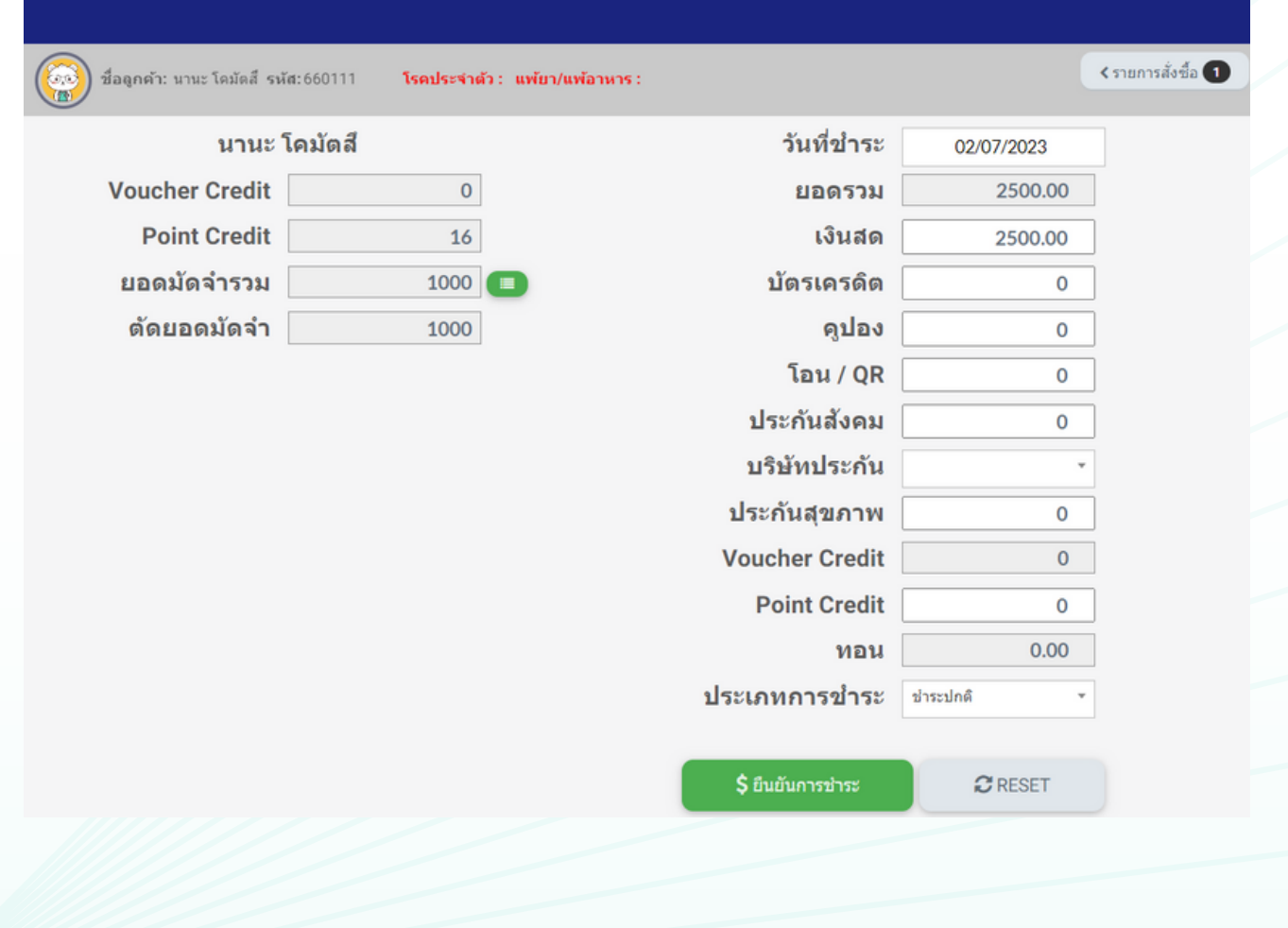

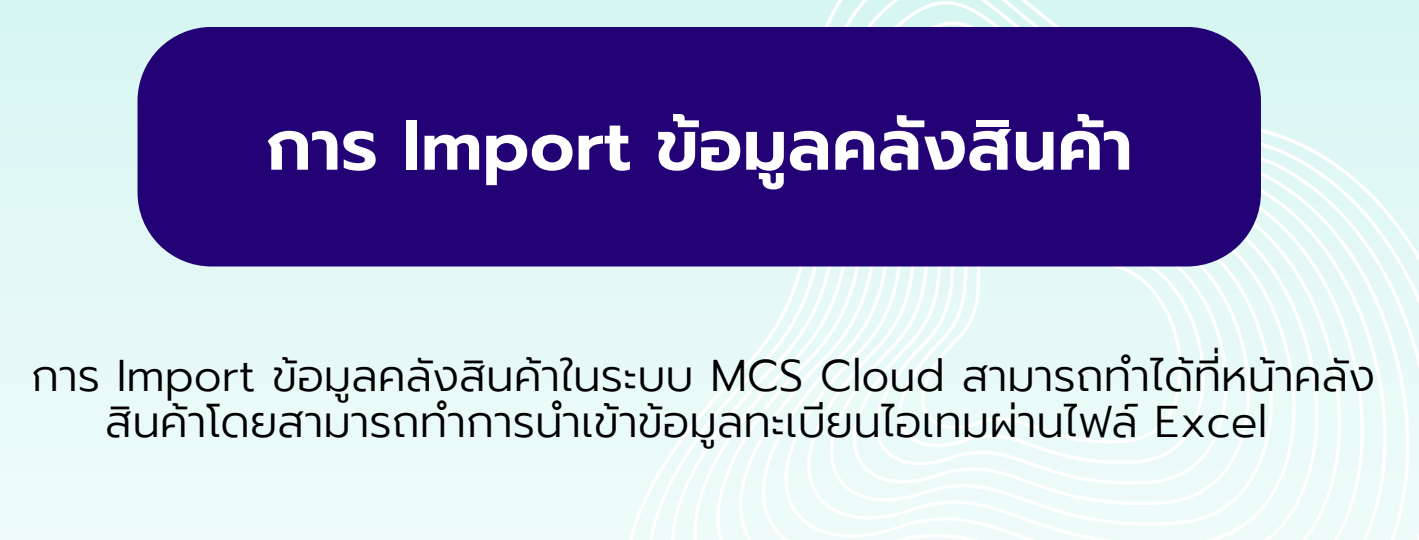

1.ขั้นตอนแรกเข้าไปที่หน้าคลังสินค้า > ทะเบียนสินค้าและยา > Import Excel

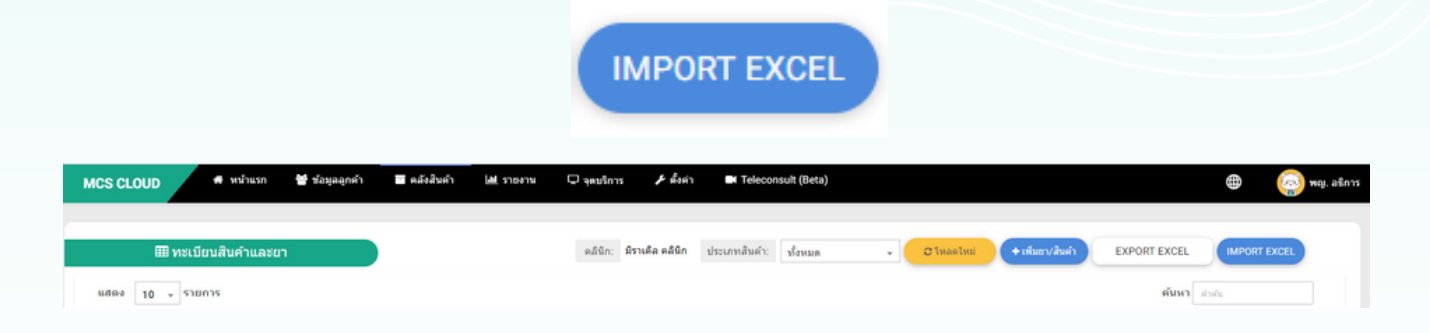

2.หลังจากกดคลิกที่ปุ่ม Import Excel ระบบจะเข้ามาที่หน้านำเข้าข้อมูล ระบบมีไฟล์ Template Excel ที่เป็นไฟล์ให้กรอกข้อมูลเพื่อนำ ไฟล์ ไป Import ลงในระบบ

- โดยไฟล์ Template Excel สามารถกดดาวน์โหลดได้ที่ตัวหนังสือสีฟ้า ดาวน์โหลดไฟล์ตัวอย่าง

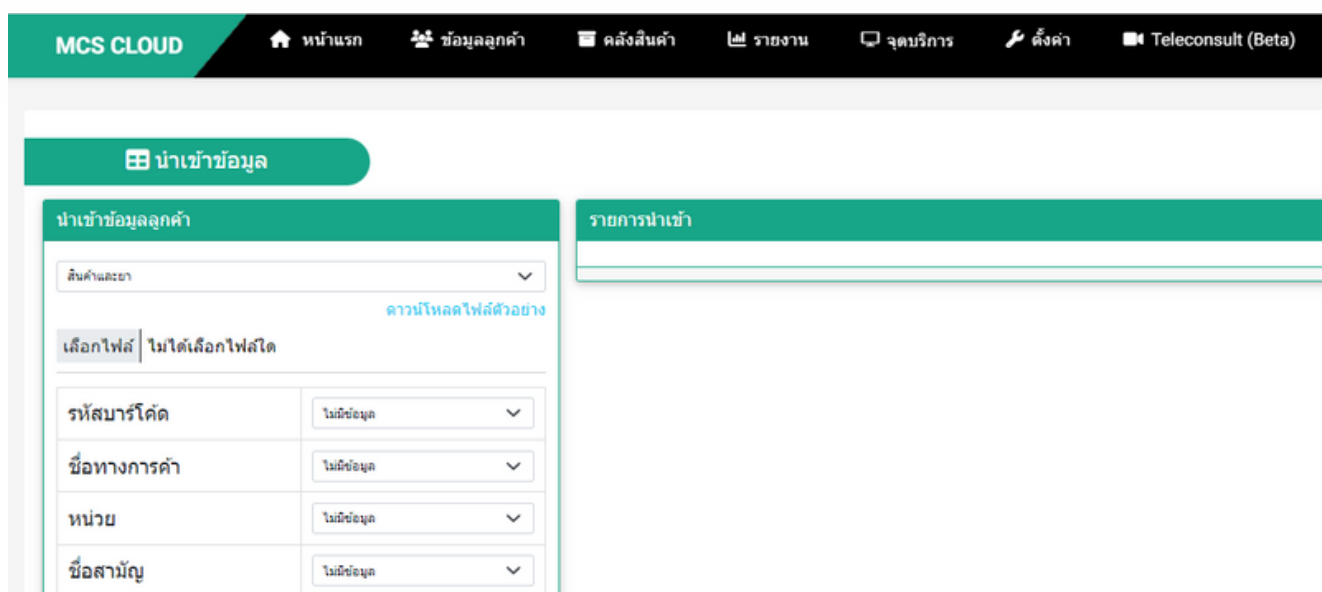

#### 3.หลังจากกดดาวน์โหลดไฟล์ตัวอย่าง แล้วสามารถตรวจสอบไฟล์ Template Excel ได้ที่ Folder Download ของคอมพิวเตอร์

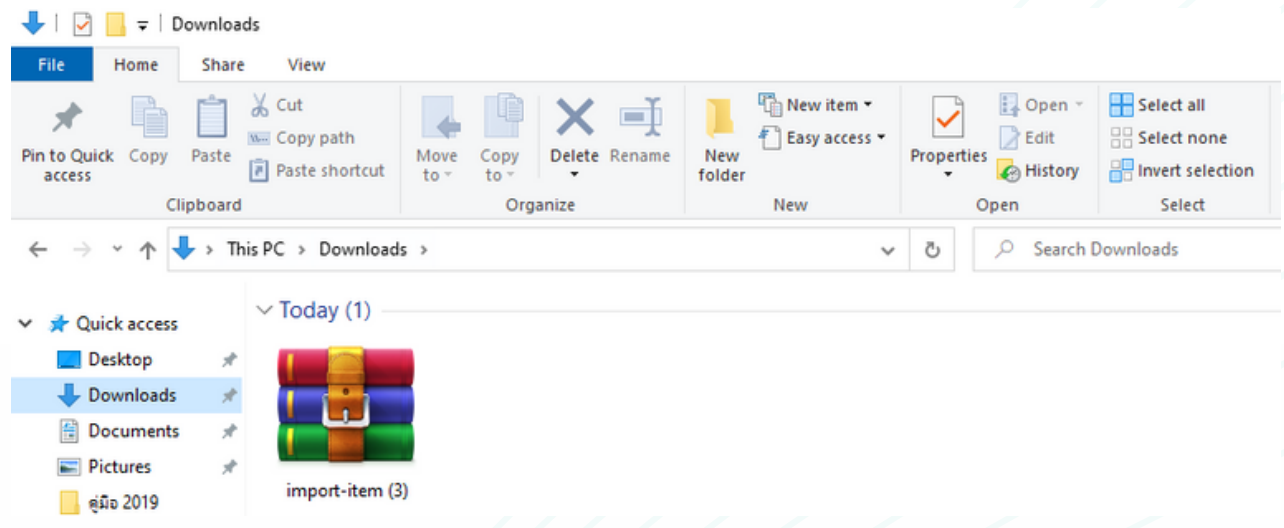

4.ในไฟล์ zip จะมีไฟล์ Excel ให้กรอกข้อมูลแต่ละประเภทของไอเทม ทางคลินิกสามารถกรอกข้อมูลลงไปในไฟล์แต่ละเภทที่ต้องการ

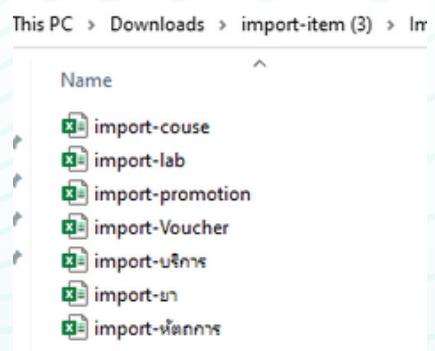

-ไฟล์ Excel มีตัวอย่างข้อมูลที่เป็นฟอร์มในการกรอก ให้ทำการกรอกข้อมูลใน ไฟล์ Import ตามฟอร์มที่กำหนดไว้ จากนั้นให้ทำการบันทึกข้อมูล หรือ save ไฟล์ Import นี้

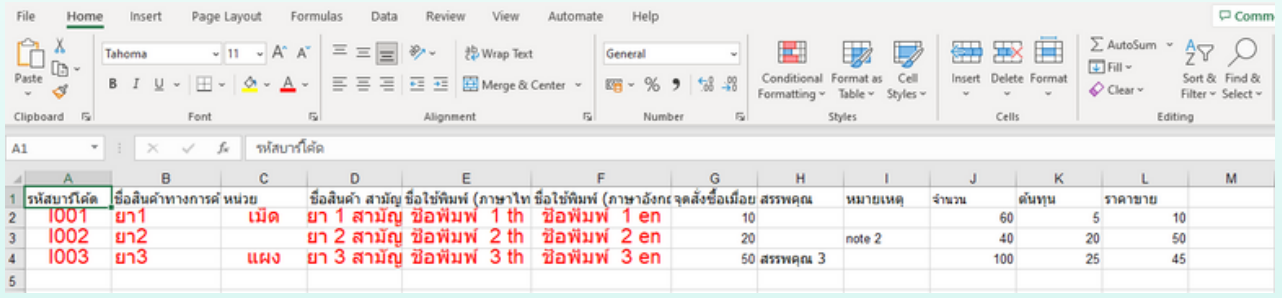

### 5.หลังจากบันทึกไฟล์แล้วสามารถนำ ไฟล์ไป Import ลงในระบบโดยเข้ามาที่หน้านำ เข้าข้อมูล

สามารถเข้าได้ที่หน้า คลังสินค้า > ทะเบียนสินค้าและยา > Import Excel

- > เลือกประเภทไอเทมที่ต้องการ Import > กดปุ่มเลือกไฟล์
- > เลือกไฟล์ที่บันทึกไว้

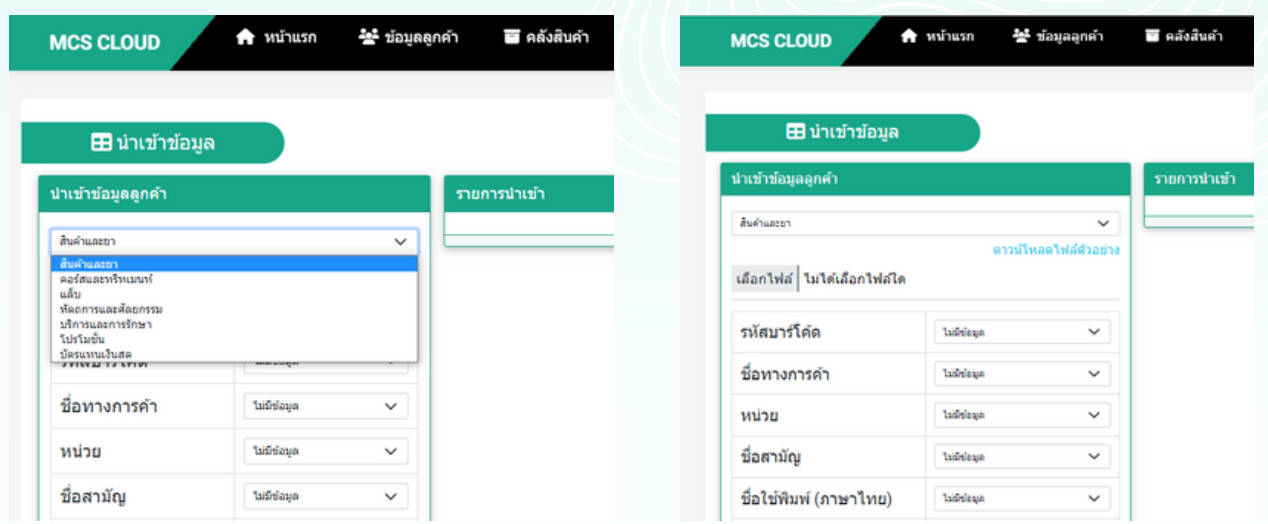

#### 6. หลังจากเลือกไฟล์ที่ต้องการ Import แล้วระบบจะแสดงข้อมูลไอเทมที่กลางหน้าจอ

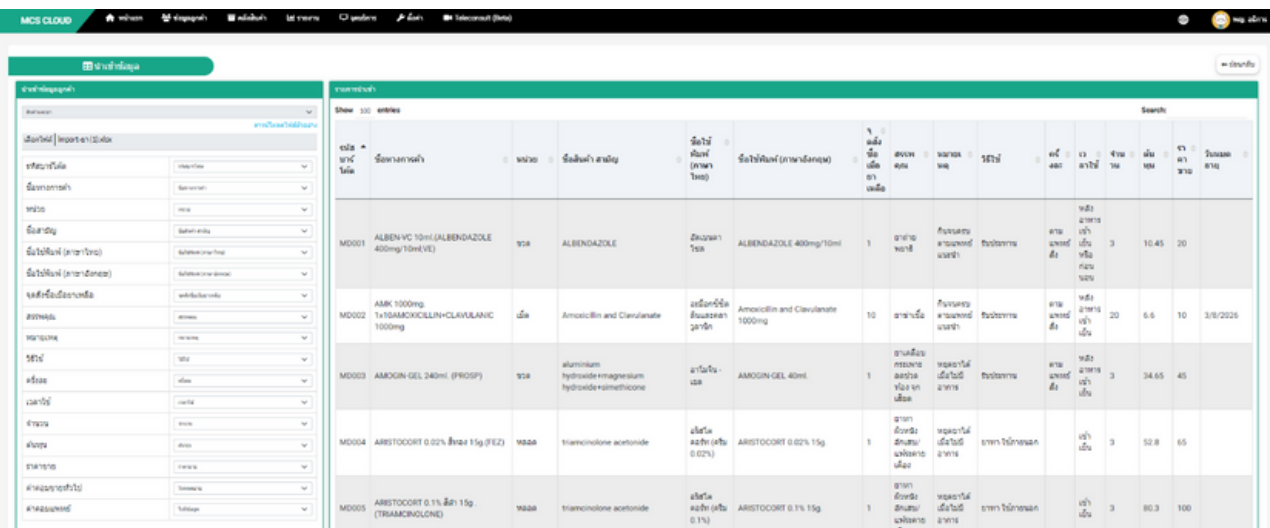

### 7. จากนั้นให้ทำ การเซทหัวข้อไอเทมด้านซ้ายมือให้ตรงกับคอลัม ในไฟล์ที่ต้องการ Import หัวข้อใดที่ใส่ข้อมูลให้ ทำ การเลือก drop down ในกรอบให้ตรงกับหัวข้อ \*เช่นในไฟล์ Import ใส่ข้อมูลในช่องรหัสบาร์โค้ด ให้เลือก drop down เป็น รหัสบาร์โค้ด \*หากบางหัวข้อในไฟล์ Import คลินิกไม่ระบุหรือใส่ข้อมูลลงไปให้เลือก drop down เป็นไม่มีข้อมูล

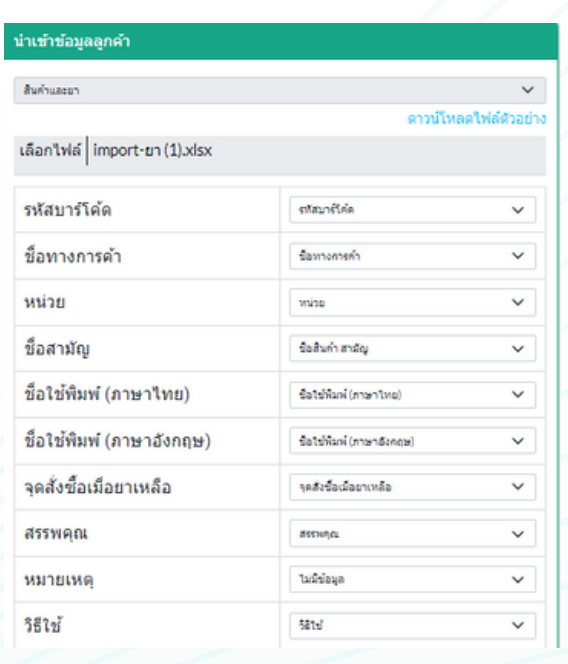

8.ให้ทำ การเซทหัวข้อไอเทมด้านซ้ายมือให้ตรงกับคอลัมในไฟล์ที่ต้องการ Import ทุกหัวข้อ จากนั้นตรวจสอบความเรียบร้อยและ ทำ การเลื่อนเมาส์ไปล่างสุดของหน้าจอให้กดปุ่มตรวจสอบ และนำ เข้าข้อมูล 1 ครั้ง ระบบจะใช้เวลาโหลดข้อมูล ประมาณ 4-6 วินาที จากนั้นระบบจะ Import ข้อมูลลงไปในระบบ

ตรวจสอบและนำเข้าข้อมูล

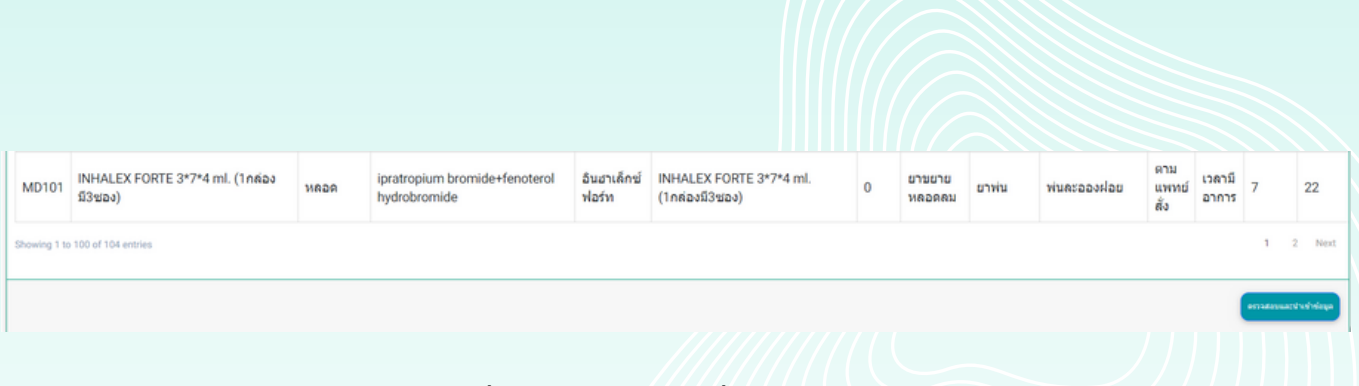

#### 9.สามารถตรวจสอบข้อมูลที่ Import ได้ที่หน้าคลังสินค้า > ทะเบียนสินค้าและ ยาอิกครั้ง

\*\* หากกดปุ่มตรวจสอบและนำ เข้าข้อมูลแล้วระบบใช้เวลาโหลดนานเกิน 2 นาที ให้ทำการตรวจสอบไฟล์ที่ Import อีกครั้งว่ามีข้อมูลช่องไหนไม่เป็นตามฟอร์ม ที่ระบบหนดไว้ หรือสามารถติดต่อกับทางเจ้าหน้าที่ทีมซัพพอร์ทของ MCS \*\*

# **การดูรายละเอียดวัตถุดิบที่ใช้ใน การตัดคอร์สผ่านหน้าโปรแกรม**

## ิตรวจสอบจากหน้าคลังสินค้า

## การดูวัตถุดิบหริอสินค้าทิใช้งานร่วมกับคอร์สสามารถดูทิหน้า ้คลังสินค้า > ทะเบียนสินค้าและยา

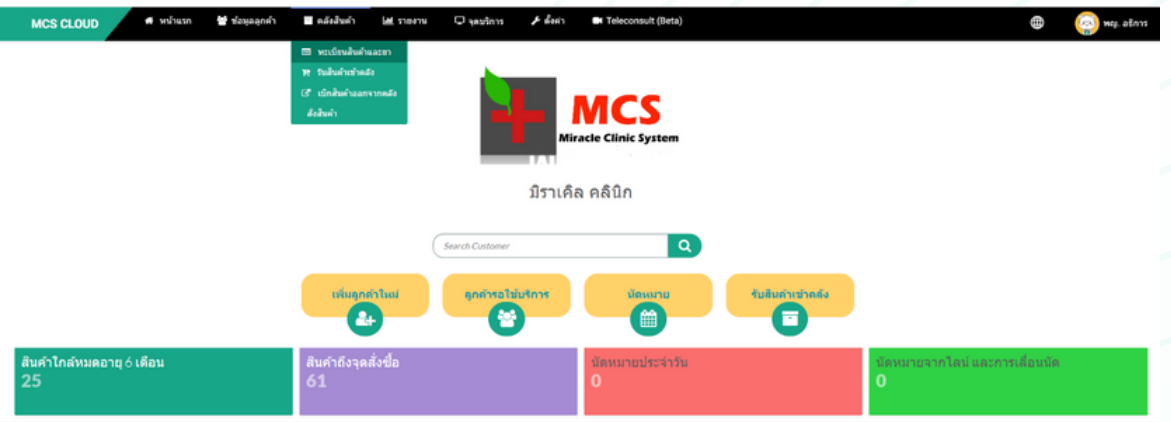

-เลือกประเภทเป็นคอร์สและทรีทเมนท์ > กดโหลดใหม่(ปุ่มสีเหลือง) เพื่อตรวจสอบข้อมูลไอเทมประเภทคอร์สในระบบทั้งหมดทุกคอร์ส

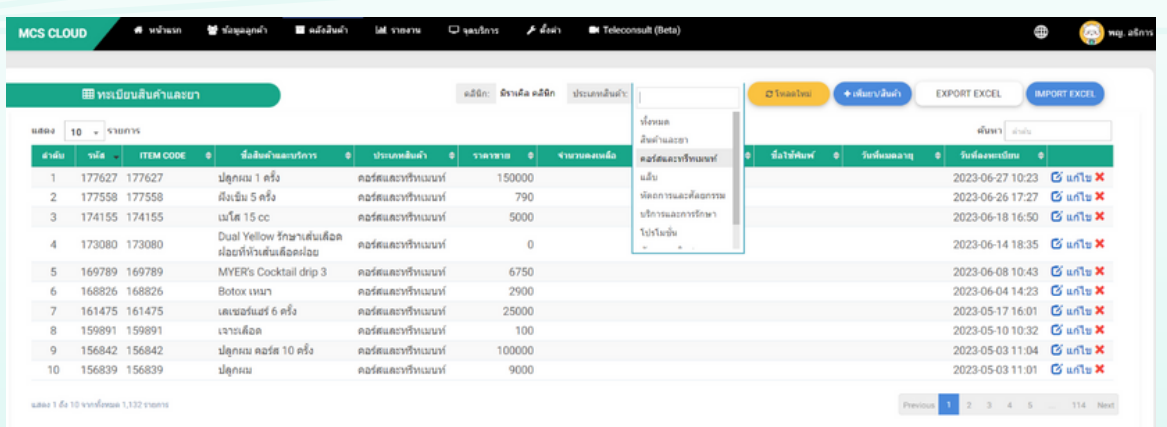
# -เข้าตรวจสอบวัตถุดิบของแต่ละคอร์สได้โดย กดปุ่มแก้ไข ด้าด้นหลังคอร์สร์ ที่ต้องการตรวจสอบ

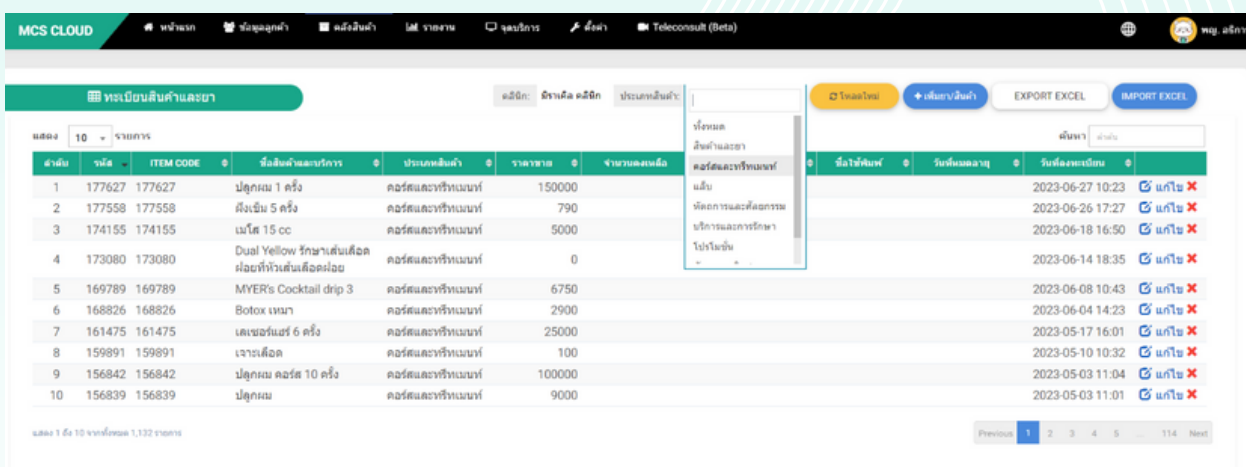

# -หลังจากกดปุ่มแก้ไข ระบบจะแสดงข้อมูลคอร์สขึ้นมา ระบบจะแสดง ข้อมูลวัตถุดิบทิใช้ร่วมกับคอร์สทิแถบสีเทาด้านล่าง

-ถ้าด้านขวาไม่มีข้อมูลในตาราง หมายถึงคอร์สนี้ยังไม่มีการระบุวัตถุดิบที่ ี<br>ใช<mark>้</mark>ในการตัดคอร์ส

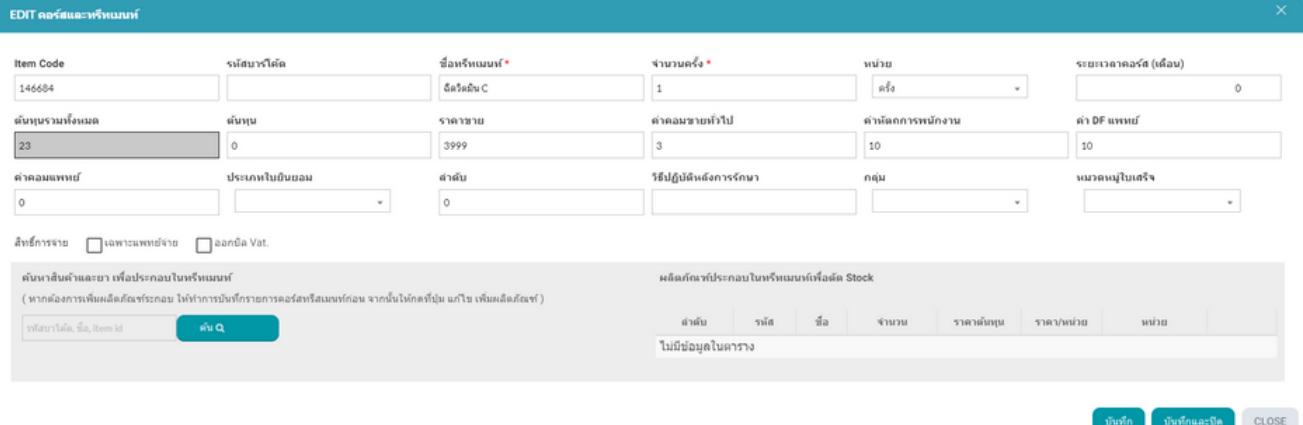

# หากต้องการเพิ่มวัตถุดิบหรือตัวยาที่จะมีใช้งานร่วมกับคอร์สสามารถระบุ ้ลงไปที่ช่อง ค้นหาสินค้าและยาเพื่อประกอบในทรีทเมนท์

#### ค้นหาสินค้าและยา เพื่อประกอบในทรีทเมนท์

( หากต้องการเพิ่มผลิตภัณฑ์ระกอบ ให้ทำการบันทึกรายการคอร์สทรีสเมนท์ก่อน จากนั้นให้กดที่ปุ่ม แก่ไข เพิ่มผลิตภัณฑ์ )

รหัสบาโค้ด, ชื่อ, item id

ค*ัน* Q

-สามารถค้นหาวัตถุดิบผ่านชื่อหรือรหัส Item code และทำการระบุจำนวนสินค้า ที่ต้องการใช้งาน >ทำการกดลูกศรระบบจะบันทึกรายละเอียดวัตถุดิบ ้มาที่ด้านขวามือ

\*\*หากมีการสังคอร์สนีให้กับลูกค้าและมีการกดตัดคอร์สและออกบิลใบเสร็จ ระบบ จะทำการตัดสต็อกวัตถุดิบนี้อัตโนมัติ\*\*

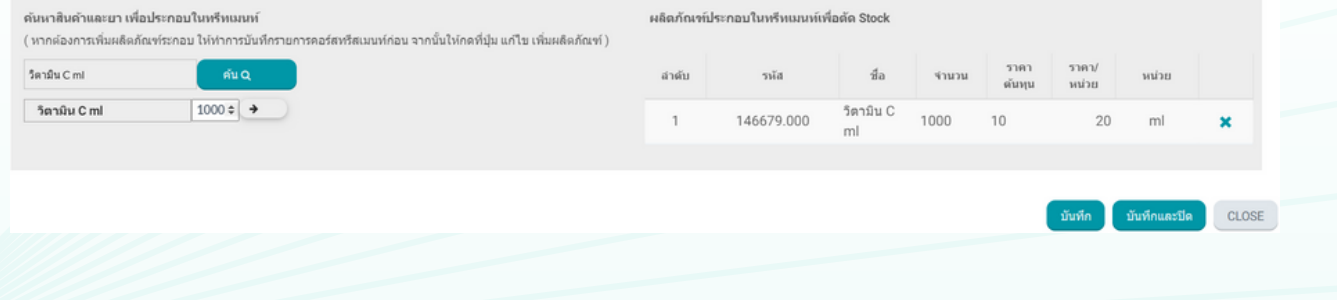

# ตรวจสอบวัตถุดิบจากปุ่มตัดคอร์สทิหน้าห้องตรวจ

## -ให้กดที่ปุ่มคอร์สที่หน้าห้องตรวจระบบจะแสดงคอร์สที่ลูกค้ามีขึ้นมา สามารถตรวจ สอบวัตถุดิบทิใช้งานทิปุ่มตัดคอร์ส

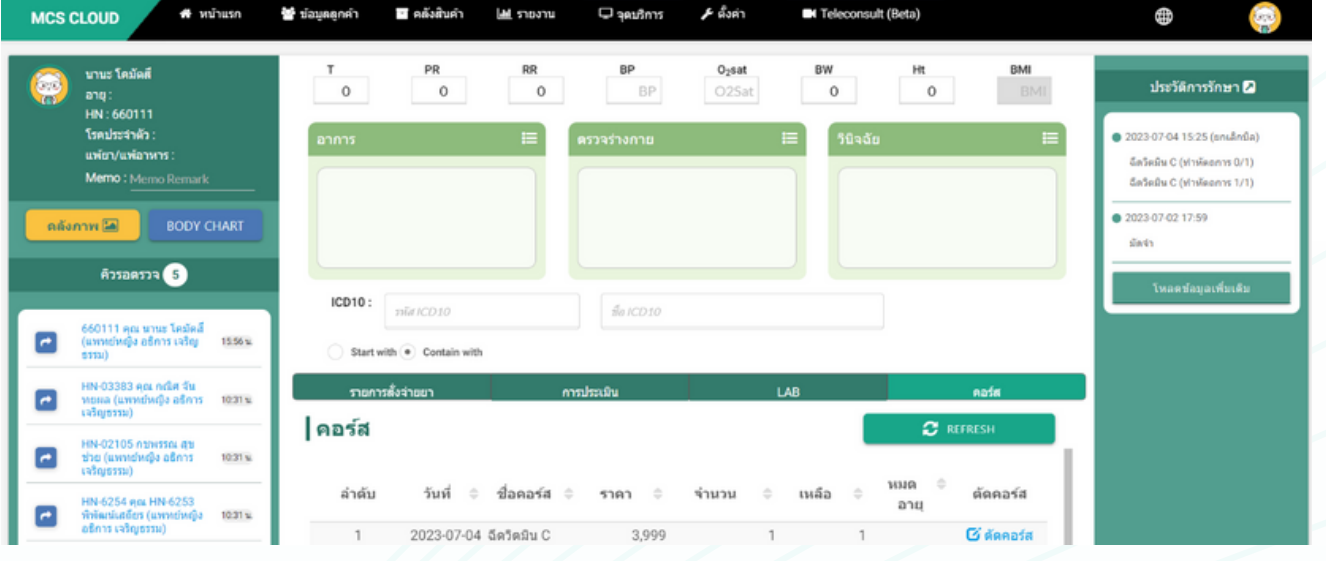

### -รายการวัตถุดิบใช้ร่วมกับคอร์สที่ถูกระบุไว้ในคลังสินค้าจะแสดงในแถบ ผลิตภัณฑ์ ประกอบในทรีทเมท์เพื่อตัด Stock

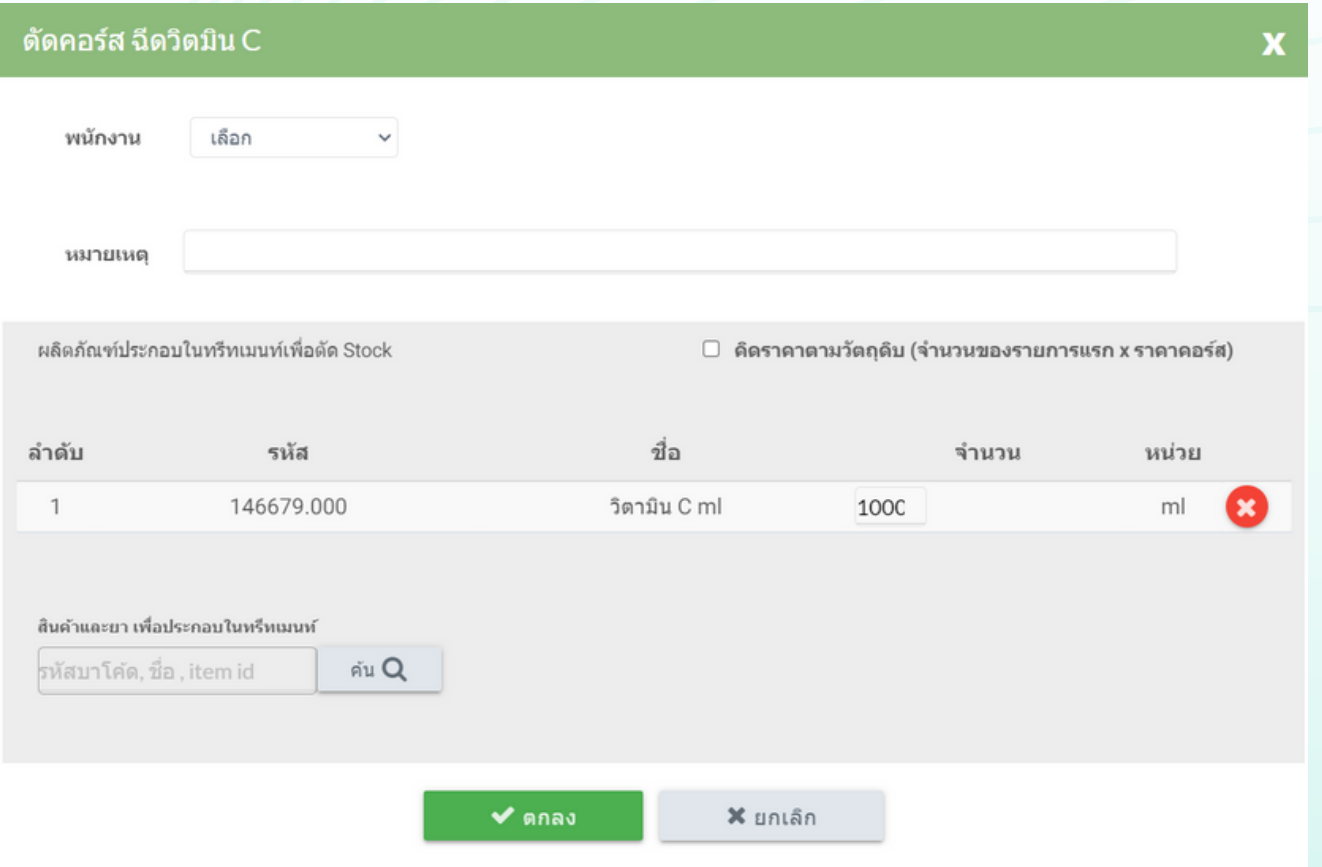

# ตรวจสอบวัตถุดิบจากปุ่มตัดคอร์สทิหนิาแรก

-รายการวัตถุดิบจะแสดงในหน้าตัดคอร์ส สามารถกดปุ่มตัดคอร์ส เพื่อตรวจสอบข้อมูล

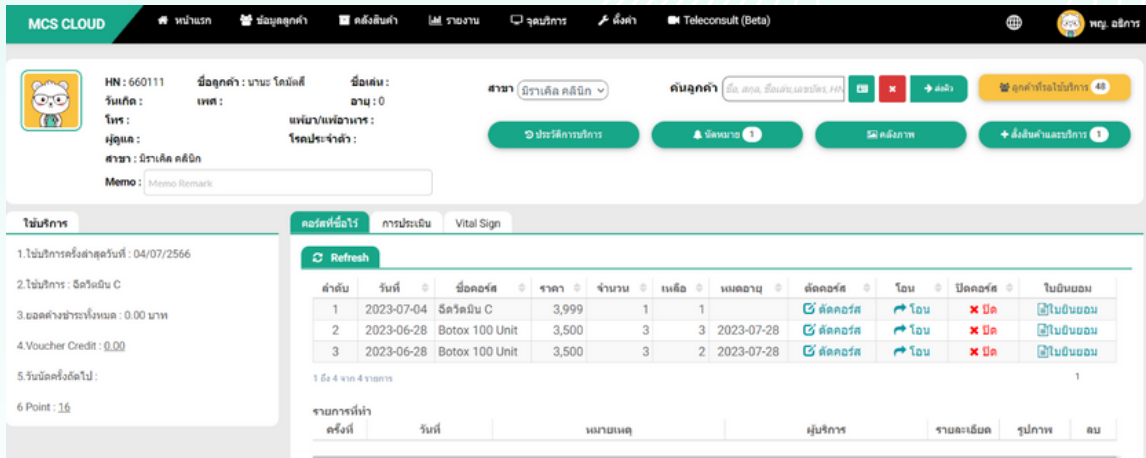

## -รายการวัตถุดิบใช้ร่วมกับคอร์สที่ถูกระบุไว้ในคลังสินค้าจะแสดงในแถบ ผลิตภัณฑ์ประกอบในทรีทเมท์เพื่อตัด Stock

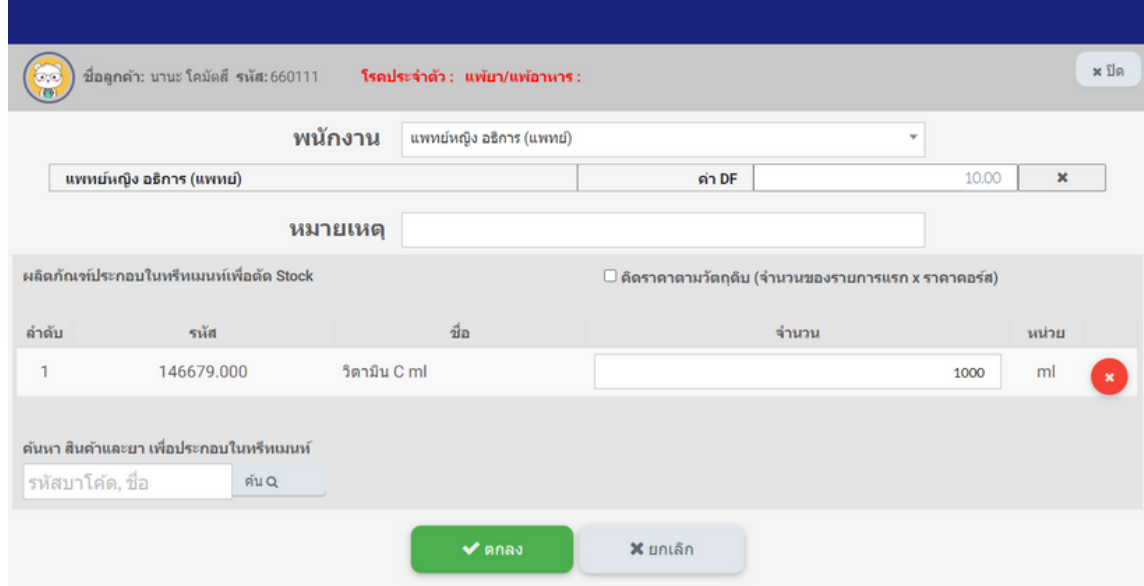

#### \*\*หากมีการ กดปุ่มตกลง เพื่อตัดคอร์สและทำการยืนยันการชำระที ่ปุ่มสั่งสินค้าและบริการแล้ว ระบบจะทำการตัดสต็อกวัตถุดิบ ทิ่ใช้ร่วมกับคอร์สอัตโนมัติ

\*\*หากมีการ กดปุ่มตกลง เพื่อตัดคอร์สและทำการยืนยันการชำระที่ปุ่มสั่งสินค้าและ ้บริการแล้ว ระบบจะทำการตัดสต็อกวัตถุดิบที่ใช้ร่วมกับคอร์สอัตโนมัติ

้\*รายงานที่สามารถตรวจสอบวัตถที่ใช้งานการตัดคอร์ส -สามารถตรวจสอบวัตถุดิบที่ถูกตัดใช้งานกับประเภทคอร์สทรีทเมนท์ ้ในรายงานที่24 รายงานการตัดคอร์สประจำวัน

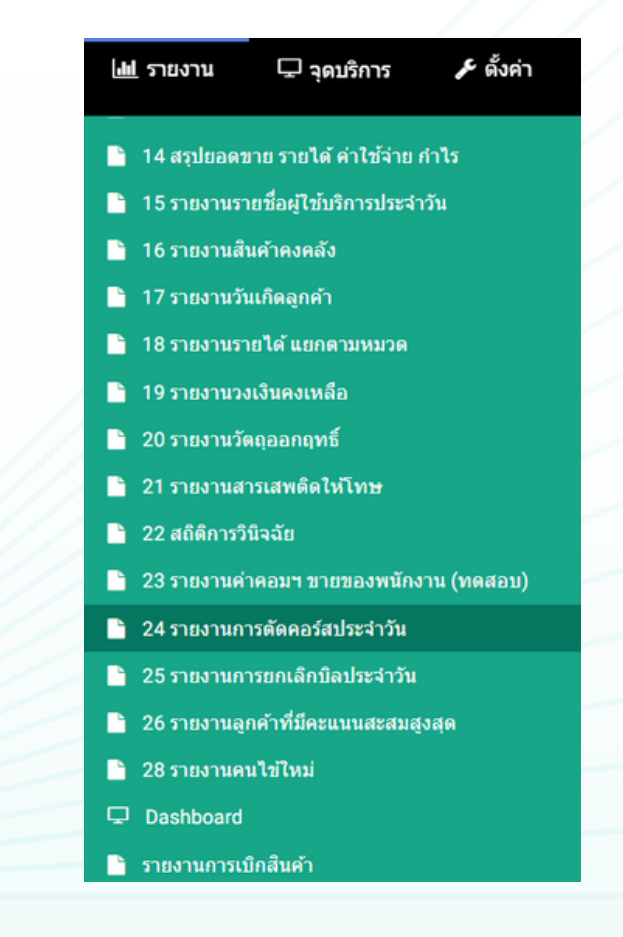

# -สามารถระบุวันที่ต้องการดึงข้อมูลคอร์สที่ถูกตัดในช่องวันที่ ดึงข้อมูลได้ทั<sub>้</sub>งไฟล์ PDF และ Excel

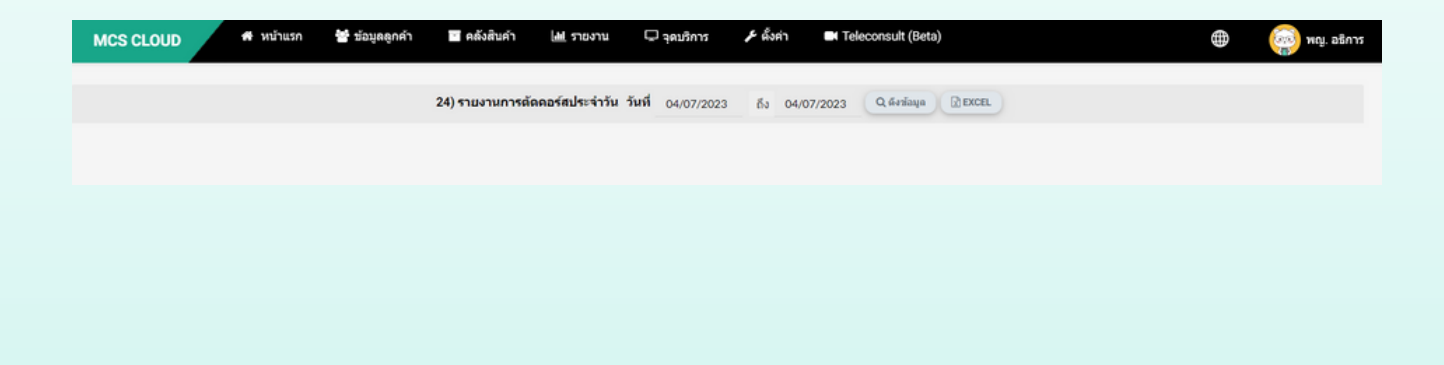

-รายงานจะแสดงข้อมูลชื่อคอร์สที่ถูกตัดคอร์สตามวันที่ดึงข้อมูลและ ู้แสดงวัตถุดิบ จำนวน และชื่อผู้ทำหัตถการ ที่ถูกระบุร่วมกันกับการตัดคอร์ส

#### รายงานการตัดคอร์สประจำวัน

วันที่ 04 กรกฎาคม 2566 ถึง 04 กรกฎาคม 2566

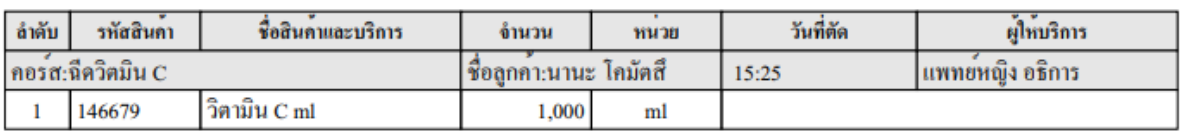

\*\*รายงานที่ 24 นี้จะแสดงเฉพาะชื่อคอร์สที่ถูกตัดคอร์สและที่มีการระบุ วัตถุทิใช้งานร่วมกับการตัดคอร์สเท่านั้น หากคอร์สไดไม่ได้ทำการระบุสินค้า ที่ใช้งานร่วม ชื่อคอร์สนันจะไม่ได้แสดงที่รายงาน 24\*\*

# **END**

# ขอบคุณที่คอยสนับสนุน MCS มาโดยตลอด

หากพบปัญหา สามารถแจ้งไปที่ Line : @mcsline

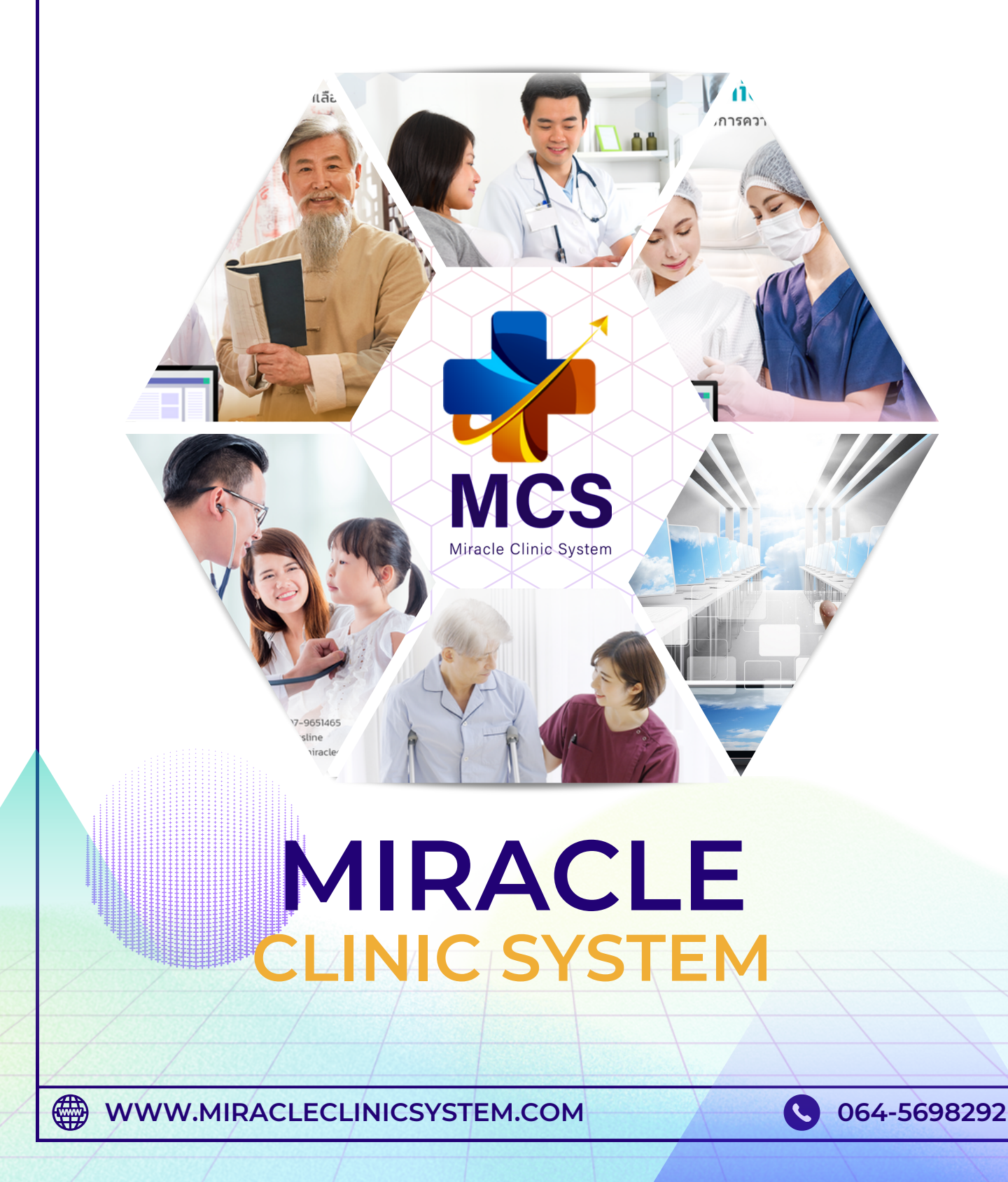